# Gebruikershandleiding EazyPAT XE**PLUS**

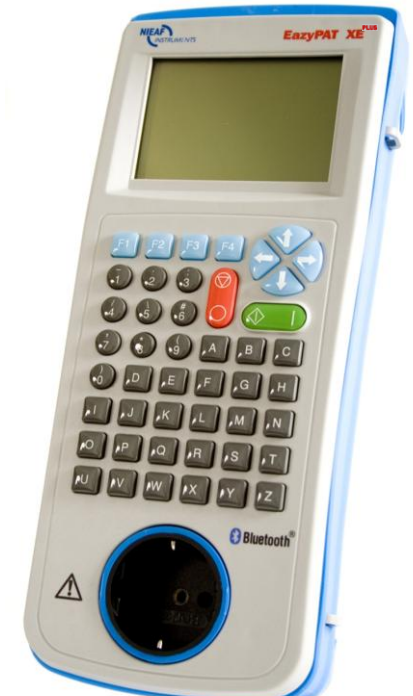

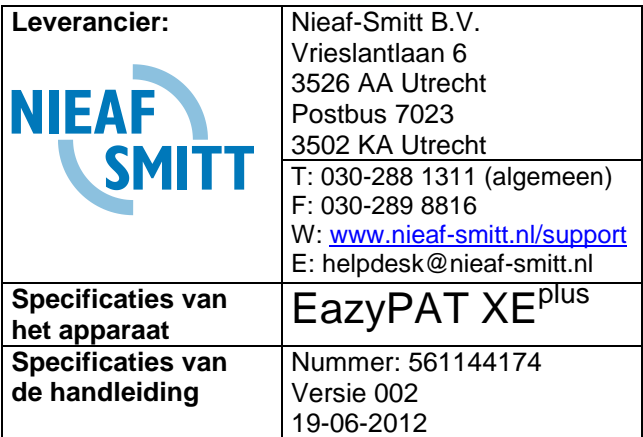

© Copyright 2012

Alle rechten voorbehouden. Niets uit deze uitgave mag worden verveelvoudigd, of in een geautomatiseerd gegevensbestand worden opgeslagen, of openbaar gemaakt, in enige vorm of wijze, hetzij elektronisch, mechanisch, door fotokopieën, opnamen, of op enige manier, zonder voorafgaande schriftelijke toestemming van Nieaf-Smitt B.V.

Nieaf-Smitt B.V. voert een beleid dat gericht is op voortdurende ontwikkeling en behoudt zich daarom het recht voor zonder voorafgaande aankondiging de in deze publicatie weergegeven specificatie en beschrijving van de apparatuur te wijzigingen.

Geen deel van deze publicatie mag worden gezien als onderdeel van een contract voor de apparatuur, tenzij er specifiek naar wordt verwezen en het is opgenomen in een dergelijk contract.

Deze gebruikershandleiding is met de grootste zorg geschreven. Nieaf-Smitt B.V. kan niet verantwoordelijk worden gesteld voor fouten in deze publicatie en/of voor de gevolgen hiervan.

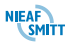

#### **Voorwoord**

Deze gebruikershandleiding beschrijft de EazyPAT XEplus. De informatie in deze handleiding is belangrijk voor het goed en veilig functioneren van het apparaat. Indien u niet bekend bent met de bediening, het preventief onderhoud etc. van dit meetsysteem, lees dan deze gebruikershandleiding van het begin tot het einde goed door. Bent u wel bekend met deze zaken, dan is deze handleiding als naslagwerk te gebruiken. U kunt de benodigde informatie snel vinden met behulp van de inhoudsopgave.

In deze gebruikershandleiding worden, om de aandacht te vestigen op bepaalde onderwerpen of acties, de volgende markeerconventies gebruikt.

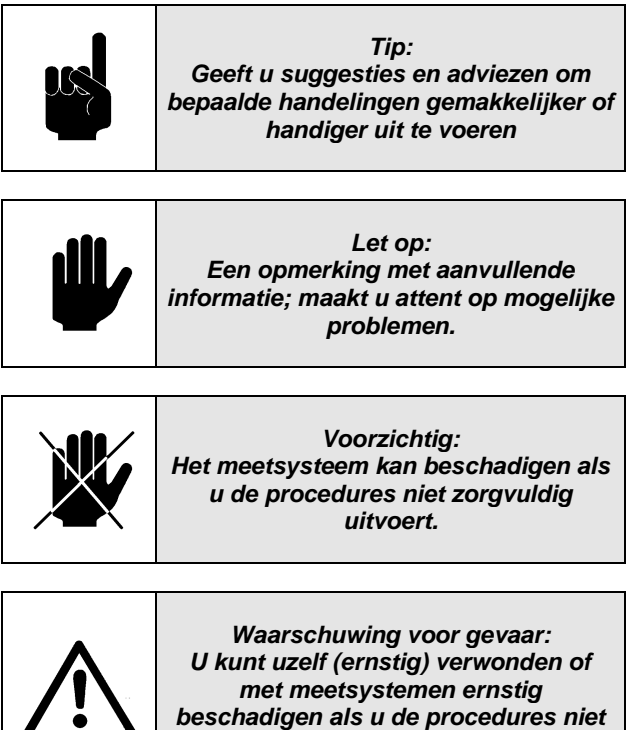

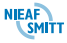

*zorgvuldig uitvoert.*

### **Termen, afkortingen en aanduidingen**

In deze gebruikershandleiding zijn de volgende afkortingen en termen gebruikt:

Gebruikershandleiding of handleiding: termen voor de aanduiding van dit document.

- Apparaat, meettoestel, meetapparaat worden  $\bullet$ gebruikt voor de EazyPAT XE<sup>plus</sup>.
- $\bullet$ Teksten op het display staan tussen aanhalingstekens; b.v. "Batterij goed"
- Knoppen en toetsen die bedient moeten worden zijn vet weergegeven; b.v. **enter**

### **Garantie**

Nieaf-Smitt geeft gedurende een periode van 12 maanden garantie op de EazyPAT XE<sup>plus</sup>. De garantieperiode gaat in op de dag dat de levering plaats vindt. De aansprakelijkheid is vastgelegde in de leveringsvoorwaarden van de FME en HE.

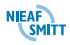

# **Waarschuwingen op het apparaat**

Op de tester zijn een aantal pictogrammen aangebracht, die als doel hebben de gebruiker te waarschuwen voor de mogelijke risico's, die nog aanwezig kunnen zijn ondanks het veilige ontwerp.

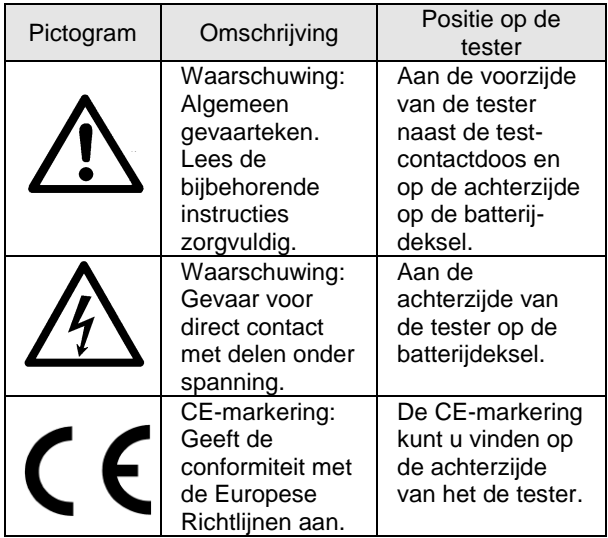

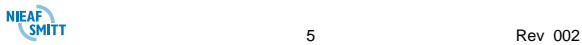

### **Afvoeren / verwijderen van het apparaat**

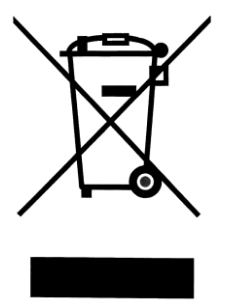

Dit product is ontwikkeld en geproduceerd met hoogwaardige materialen en componenten die gerecycled kunnen worden.

Als dit symbool / logo is aangebracht op een product dan valt dit product onder de Europese directive 2002/96/EC.

Controleer hoe bij u de inzameling in uw plaats is geregeld van producten die dit symbool / logo voeren.

Voer dit product alleen af volgens de lokale regelingen. Voer dit product niet af bij het gewone afval. Het correct afvoeren volgens deze regelingen draagt bij aan een beter milieu.

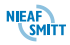

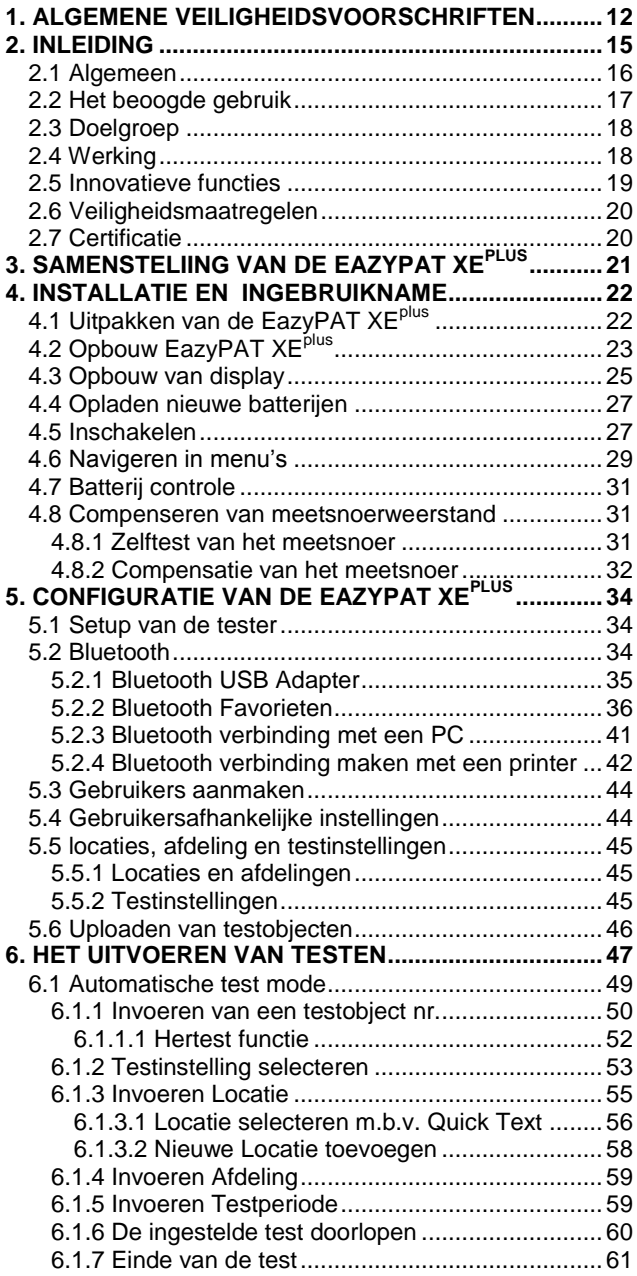

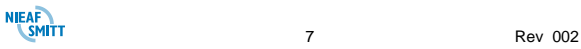

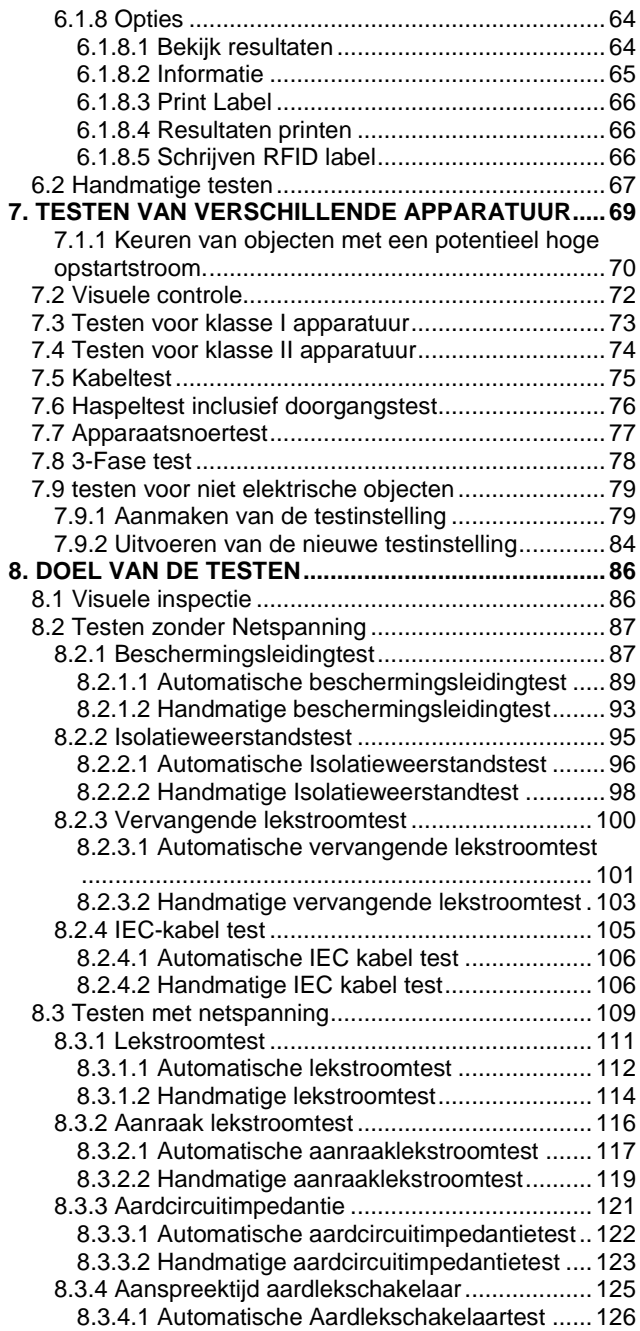

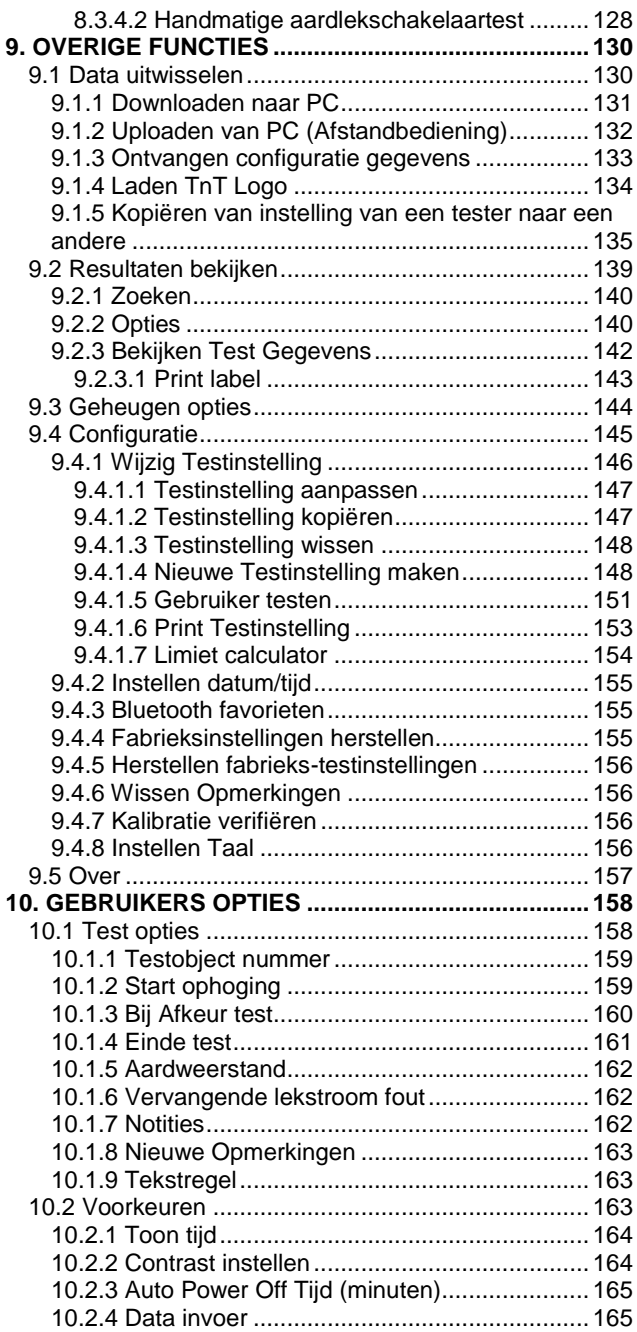

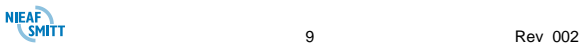

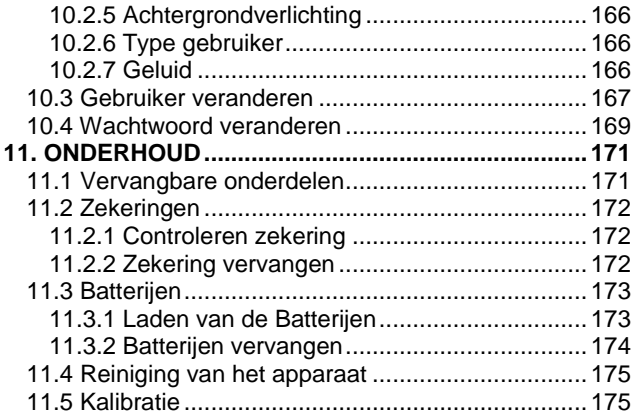

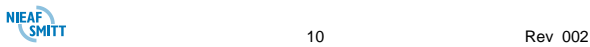

# **Figuren:**

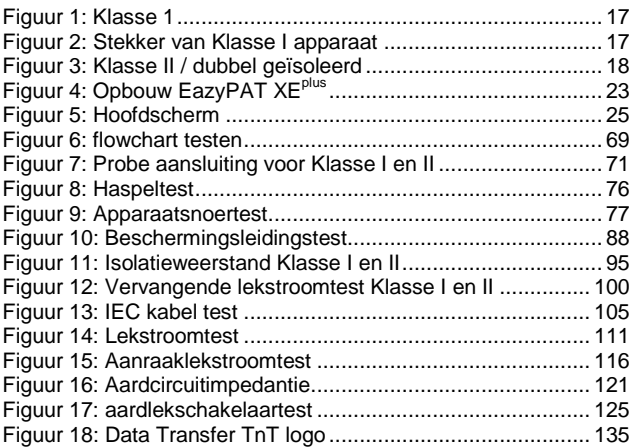

Afdrukken van de display zijn niet in de figurenlijst opgenomen.

# **Tabellen:**

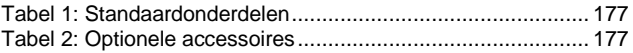

# **Bijlagen:**

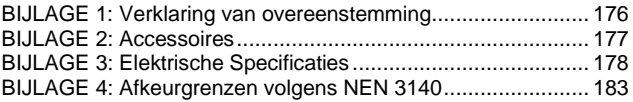

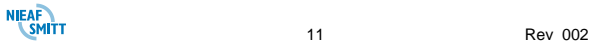

# <span id="page-11-0"></span>*1. ALGEMENE VEILIGHEIDSVOORSCHRIFTEN*

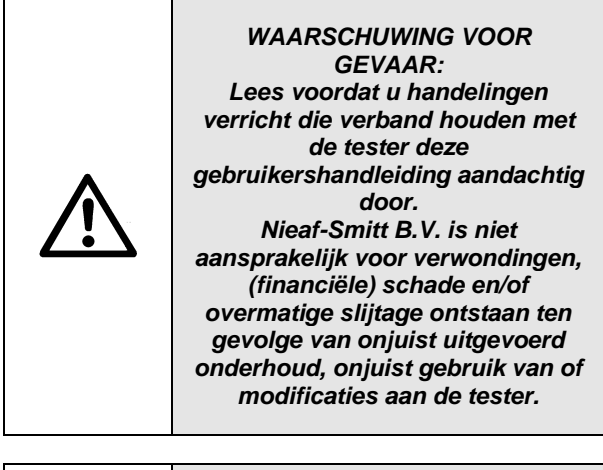

#### *LET OP:*

*Onder bepaalde omstandigheden kunnen er in vrijwel elk elektronisch geheugen gegevens verloren gaan of worden gewijzigd. Daarom aanvaardt Nieaf-Smitt B.V. geen verantwoordelijkheid voor financiële verliezen of claims door verloren geraakte of anderszins onbruikbaar geworden gegevens die het gevolg zijn van misbruik, onjuist gebruik, defecten, veronachtzaming van de gebruikershandleiding en of procedures of andere verwante oorzaken.* 

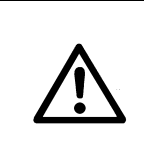

*Het is verboden de tester in een explosiegevaarlijke ruimte te plaatsen en/of te gebruiken.*

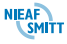

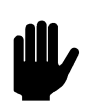

*Als het meetsysteem door een derde partij wordt gebruikt bent u, zijnde de eigenaar/gebruiker, zelf verantwoordelijk, tenzij anders is overeengekomen.*

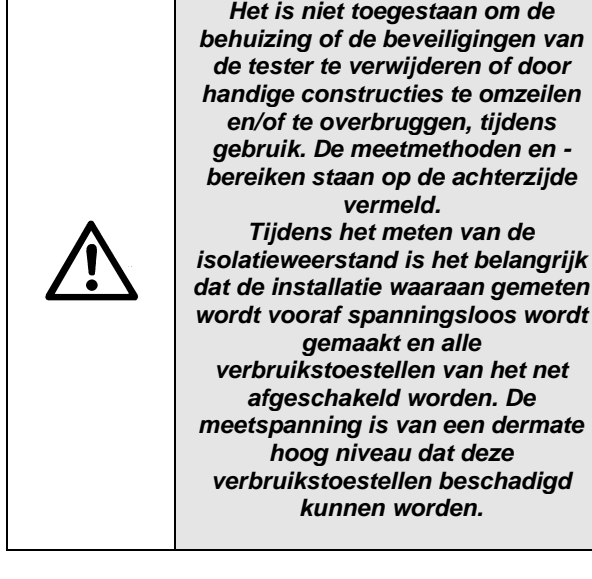

*LET OP:*

*Nieaf-Smitt B.V. houdt zich het recht voor zonder voorafgaande aankondiging aan de klant de software bij te werken in het testapparaat dat voor reparatie of om andere redenen wordt teruggestuurd.*

*Reparaties mogen alleen door Nieaf-Smitt B.V. worden uitgevoerd.*

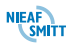

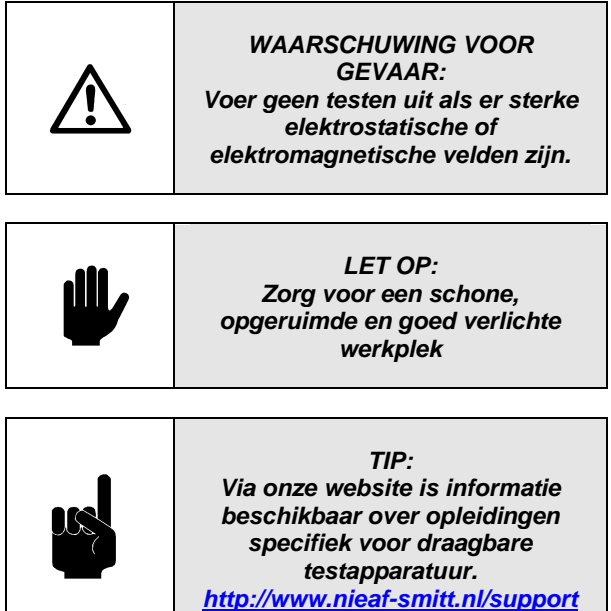

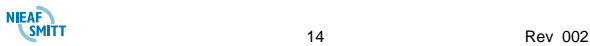

# <span id="page-14-0"></span>*2. INLEIDING*

Het draagbare Nieaf-Smitt testinstrument EazyPAT XE<sup>plus</sup> is een veelzijdig instrument voor het testen van de veiligheid van draagbare elektrische, elektronische apparatuur en van overige apparatuur die d.m.v. metingen en controle geïnspecteerd kan worden. Voor het elektrische deel werkt de tester volgens de NEN 50110-1 en -2 en de NEN 3140, zodat de elektrische veiligheid van alle geteste apparatuur conform deze norm kan worden beoordeeld. Voor de overige apparatuur kan de gebruiker zelf de limieten bepalen en invoeren in de EazyPAT XE<sup>plus</sup>.

De objecten waarop de elektrische veiligheidstesten uitgevoerd kunnen worden zijn:

- Klasse 1 apparaten
- Klasse 2 apparaten
- IEC kabels en verlengkabels
- 3-fase apparatuur (3-fase adapter nodig)

Als de EazyPAT XE<sup>plus</sup> aangesloten is op netvoeding d.m.v. een netsnoer kunnen de volgende testen uitgevoerd worden:

- Lekstroom (Klasse 1)
- Aanraakstroom (Klasse 2)
- $\bullet$ Aardlekschakelaar (30mA) (ALS)
- circuitweerstand (Fase-Aarde)  $\bullet$
- Stopcontactbedrading  $\bullet$

Verder kan de EazyPAT XE<sup>plus</sup> gebruikt worden voor het testen van niet elektrische objecten. Hiervoor kunnen handmatige controle lijsten worden aangemaakt in de tester. Het aanmaken, opslaan en uitvoeren van dit soort testen wordt uitgewerkt in een voorbeeld dat is opgenomen in **[§7.9](#page-79-0) - testen [voor niet](#page-79-0)  [elektrische objecten](#page-79-0)**.

Deze handleiding is bedoeld voor gebruik door voldoende onderrichte en vakbekwame personen.

De volgende symbolen worden gebruikt in deze handleiding voor de EazyPAT XE<sup>plus</sup>.

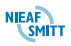

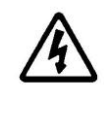

*Pas op, risico op elektrische schok. De instructies dienen opgevolgd te worden om gevaar voor de omgeving te voorkomen.*

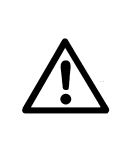

*Pas op, gevaarlijke situatie. De instructies dienen opgevolgd te worden om gevaar voor de omgeving te voorkomen.*

Let erop dat de tester schoon en droog is voordat met testen begonnen wordt. Inspecteer alle testsnoeren, aansluitingen en behuizing. Beschadiging of slijtage moet verholpen worden voordat verder gegaan kan worden met gebruik van de EazyPAT XE<sup>plu</sup> .

# <span id="page-15-0"></span>*2.1 ALGEMEEN*

De Arbeidsomstandighedenwet (Arbo-wet) is bedoeld om de veiligheid van de werknemer op de werkplek te garanderen. In de normen NEN-EN 50110-1 & NEN 3140 worden de veiligheidseisen en -testen met betrekking tot de elektrische installatie en elektrische apparaten/ gereedschappen verder uitgewerkt.

Elektrisch materieel, geïsoleerd handgereedschap, persoonlijke beschermingsmiddelen en verplaatsbare leidingen moeten worden gecontroleerd. De controles moeten periodiek worden uitgevoerd en na iedere reparatie of modificatie aan de genoemde apparaten. Het bepalen van de herkeur periode wordt gedaan via een RISICO ANALYSE.

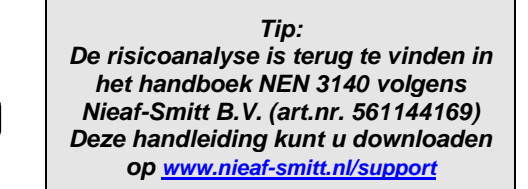

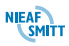

# <span id="page-16-0"></span>*2.2 HET BEOOGDE GEBRUIK*

De (Draagbare apparaat tester) EazyPAT XE<sup>plus</sup> werkt volgens de normen NEN-EN 50110-1 & NEN 3140, zodat de elektrische veiligheid van alle geteste objecten conform de norm kan worden beoordeeld.

De EazyPAT XE<sup>plus</sup> is bedoeld om de elektrische veiligheid van elektrische apparatuur met een voedingsspanning van 110/230/380 V te testen. Elektrische objecten kennen verschillende isolatieklassen; zowel klasse I (met beschermingsleiding) als klasse II (zonder beschermingsleiding) apparaten kunnen worden getest.

Klasse I apparatuur is te herkennen aan de volgende markering:

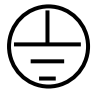

Figuur 1: Klasse 1

Het is mogelijk dat dit symbool niet aanwezig is op het apparaat, daar het voeren ervan niet verplicht is. Verder kenmerkt een klasse I apparaat zich door de stekker die is voorzien van metalen aard geleidingen (die de verbinding van de beschermingsleiding met de contactdoos verzorgen.) Deze bevinden zich aan de zijkant van de stekker (zie [Figuur 2\)](#page-16-1).

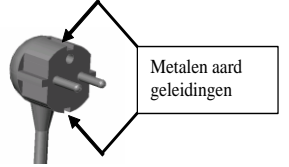

<span id="page-16-1"></span>Figuur 2: Stekker van Klasse I apparaat

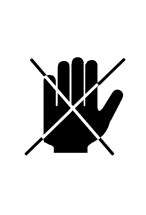

*Het kan zijn dat de stekker niet origineel is. Een klasse II apparaat met een Klasse I stekker of een klasse I apparaat met een klasse II stekker. In beide gevallen voldoet dit niet aan de NEN 3140 norm en zal het apparaat moeten worden afgekeurd!*

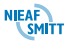

Voorbeelden van klasse I apparatuur kunnen zijn: koffiezetapparaten, wasmachines, koelkasten, heetwater reservoirs en fornuizen.

Klasse II apparatuur is herkenbaar aan de volgende markering:

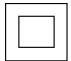

Figuur 3: Klasse II / dubbel geïsoleerd

Voorbeelden van klasse II apparatuur kunnen zijn: handgereedschap en moderne keuken apparatuur van laag vermogen.

# <span id="page-17-0"></span>*2.3 DOELGROEP*

Het testapparaat dient alleen door technisch vakbekwaam personeel te

worden gebruikt. Dit zijn personen die:

- bevoegd zijn;

- een zeker technisch kennisniveau hebben opgebouwd door scholing/training;

- bepaalde vaardigheden hebben om het testapparaat te bedienen;

- bekend zijn met de verschillende testmethodes van het testapparaat en die zich bewust zijn van de mogelijke gevaren en risico's.

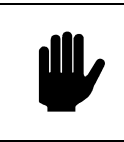

*LET OP: Reparaties mogen alleen door Nieaf-Smitt B.V. worden uitgevoerd.*

# <span id="page-17-1"></span>*2.4 WERKING*

Opbouw

Het testapparaat EazyPAT XE<sup>plus</sup> wordt door een microprocessor bestuurd. In de programmatuur staan de structuur van de verschillende testmethoden vastgelegd. Een groot grafisch display geeft gedurende de metingen de status weer en / of vraagt de gebruiker om een aantal keuzes te maken of een alfanumerieke code in te voeren op het toetsenbord.

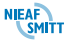

Bijvoorbeeld:

Bij het starten van een test wordt de gebruiker gevraagd om een unieke code in te voeren van het te testen object in het veld "Testobject Nr." Door middel van het toetsenbord kan de gevraagde code ingevoerd worden en bevestigd worden met **Enter**.

#### Aansluiten

Het apparaat kent twee soorten testen. De eerste groep zijn de testen waarbij geen netspanning nodig is. Hiervoor hoeft de EazyPAT XE<sup>plus</sup> niet aangesloten te worden op de netspanning. Bij deze testen wordt de EazyPAT XEplus gevoed uit oplaadbare batterijen zodat mobiel werken mogelijk is. De tweede groep testen zijn de testen die uitgevoerd moeten worden met netspanning. Hiervoor moet het apparaat aangesloten zijn op de netspanning 230V 50/60Hz met randaarde.

Voor iedere soort test is een specifieke opstelling / aansluiting nodig. In **[§7](#page-69-0) - [Testen van Verschillende](#page-69-0)  [Apparatuur](#page-69-0)** wordt het testen van verschillende soorten apparatuur besproken. Deze testen bestaan uit een aantal metingen die weer verder besproken worden in **[§8](#page-86-0) - [Doel van de testen](#page-86-0)**.

De EazyPAT XE<sup>plus</sup> kan testen d.m.v. Testinstellingen die op de tester of op de PC aangemaakt kunnen worden. Indien deze op de PC worden aangemaakt kunnen deze naar de EazyPAT XE<sup>plus</sup> verstuurd worden.

# <span id="page-18-0"></span>*2.5 INNOVATIEVE FUNCTIES*

Het testapparaat is voorzien van de volgende innovatieve functies om de testmogelijkheden en snelheid van testen te vergroten.

- Bluetooth communicatie met PC, printers en barcodescanners
- Draadloos uitvoeren van de basistesten volgens de NEN 3140, visuele controle, beschermingsleidingweerstand, Isolatieweerstand en vervangende lekstroom.
- Aanmaken van objectgegevens op de EazyPAT XEplus (i.s.m. PATManager software)
- Beschermingsleiding calculator volgens de NEN 3140.

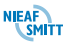

- Auto power functie en energie besparende stand om het batterijverbruik tot een minimum te beperken.
- Testinstelling aan te maken op de EazyPAT XE<sup>plus</sup> of op de PC
- Beschermingsleiding test met 10A puls om slechte verbindingen op te sporen.
- Bargraph met limiet aanduiding voor alle lekstroom  $\bullet$ testen.
- Testen van niet elektrische apparatuur d.m.v. door de gebruiker samen te stellen testinstellingen (testprogramma's) met vragen en metingen die ook door de gebruiker te definiëren zijn.

### <span id="page-19-0"></span>*2.6 VEILIGHEIDSMAATREGELEN*

#### **Veiligheidstesten bij het aansluiten**

Als de EazyPAT XE<sup>plus</sup> een test gaat starten met de netspanning dan wordt gecontroleerd of de EazyPAT XE<sup>plus</sup> is aangesloten op 230V en of de fase, nul en aarde correct zijn aangesloten. Als de netspanning goed is aangesloten zal de EazyPAT XE<sup>plus</sup> d.m.v. een zelf test controleren of alle onderdelen in de tester nog goed werken en er geen aansluitingen zijn gemaakt die een veiligheidsrisico met zich meebrengen.

#### **Veiligheidstesten tijdens het gebruik**

Indien er een lekstroomtest of een aanraaklekstroomtest wordt gestart dan controleert de EazyPAT XE<sup>plus</sup> of het vermogen van het te testen object niet te hoog is of een kortsluiting is.

# <span id="page-19-1"></span>*2.7 CERTIFICATIE*

Het testapparaat voldoet aan de van toepassing zijnde Europese Richtlijnen. Tijdens het ontwerp van het apparaat zijn normen toegepast om te kunnen voldoen aan de fundamentele eisen van de Richtlijnen. Op basis van deze gegevens is CE markering aangebracht. De richtlijnen en normen worden opgesomd in de Conformiteitsverklaring. **Zie [BIJLAGE](#page-176-0)  [1: Verklaring van overeenstemming](#page-176-0)**

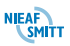

# <span id="page-20-0"></span>*3. SAMENSTELIING VAN DE EAZYPAT XEPLUS*

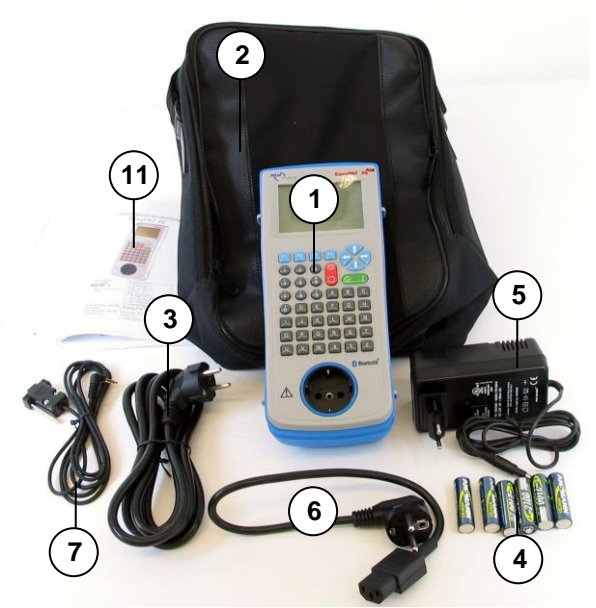

De volgende accessoires worden standaard meegeleverd met de EazyPAT XE<sup>plus</sup>:

- 1 EazyPAT XE<sup>plus</sup>
- 2 Draagtas
- 3 Netsnoer<br>4 Oplaadba
- 4 Oplaadbare AA type LR6 (6x)
- 5 Oplader
- 6 IEC kabel<br>7 RS232 ka
- RS232 kabel
- 8 Zwart testsnoer, 1.2 meter
- 9 Zwarte krokodillenklem
- 10 CD ROM demo PATManager
- 11 Handleiding
- 12 Conformiteitsverklaring
- 13 Kalibratiekaartje

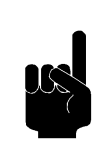

*Tip: Communicatie met de PC is tevens mogelijk via Bluetooth (USB Bluetooth adapter) of USB (USB-RS232 adapter). Zie [BIJLAGE 2: Accessoires.](#page-177-0)*

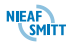

<span id="page-21-0"></span>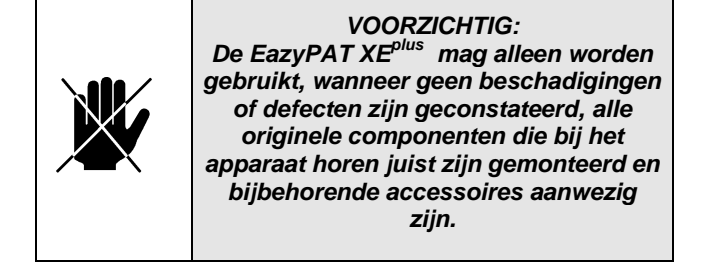

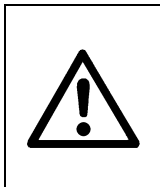

 *WAARSCHUWING VOOR GEVAAR: Het vervoer en het hanteren van het testapparaat dient voorzichtig te geschieden om beschadigingen te voorkomen.*

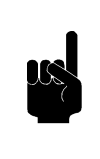

*TIP: Zoek een plaats voor de gebruikershandleiding, zodat deze zich tijdens het gebruik van het testapparaat binnen handbereik bevindt.*

In dit hoofdstuk wordt de procedure beschreven voor het installeren en in gebruik nemen van de EazyPAT XE<sup>plus</sup>.

# <span id="page-21-1"></span>*4.1 UITPAKKEN VAN DE EAZYPAT XEPLUS*

Voer de volgende handelingen uit:

- 1. Pak de EazyPAT XE<sup>plus</sup> en bijbehorende accessoires uit. Verwijder het verpakkingsmateriaal zonder het milieu schade te berokkenen. Controleer het apparaat op mogelijke beschadigingen en meldt deze aan uw leverancier.
- 2. Plaats het apparaat op een horizontaal vlak op de werkplek of in de testruimte. Houdt voldoende ruimte rondom het apparaat, zodat bediening, het instellen en aflezen van het apparaat eenvoudig kan plaatsvinden zonder problemen of extra gevaren.

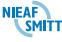

# <span id="page-22-0"></span>*4.2 OPBOUW EAZYPAT XEPLUS*

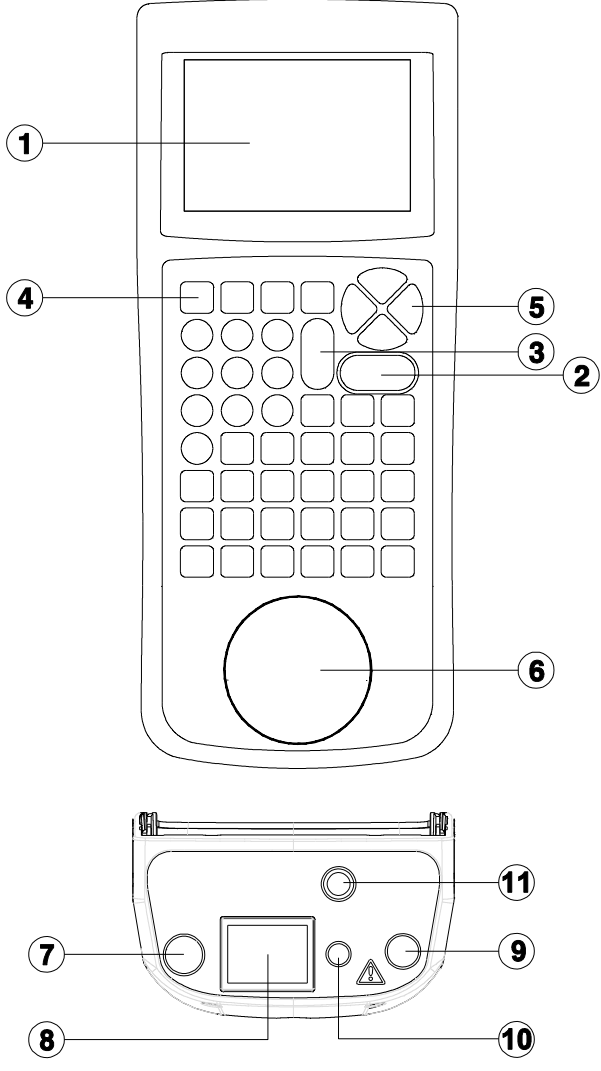

Figuur 4: Opbouw EazyPAT XE<sup>plus</sup>

**NIEAF 123** Rev 002

- 1. LCD Display
- 2. **AAN/START** toets. Voor inschakeling en starten van de handmatige en automatische testen
- 3. **UIT/STOP** toets. Vooruitschakeling en stopzetten van de handmatige en automatische testen.
- 4. **F1 – F4** Functie toetsen. De functies van deze toetsen veranderen afhankelijk van gebruik van de tester. Onderin het LCD scherm staan de functies omschreven.
- 5. Pijltjes toetsen. Deze voor gebruikt voor het navigeren in het menu en de instellingen.
- 6. Testcontactdoos. Voor het aansluiten van het te testen object.
- 7. Net ingang. Sluit het meegeleverde netsnoer aan op deze ingang. Vereist tijdens spanning voerende testen.
- 8. IEC ingang. Voor het testen van netsnoeren. Dit is geen netvoeding ingang!
- 9. Testsnoer ingang. Sluit het zwarte snoer aan op deze ingang.
- 10. Aansluiting externe batterij lader
- 11. RS-232 connector

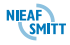

# <span id="page-24-0"></span>*4.3 OPBOUW VAN DISPLAY*

Als de tester ingeschakeld wordt dan verschijnt het hoofdscherm. Dit is een scherm waarmee een handmatige test gestart kan worden. Vanuit dit scherm kunnen alle verschillende functies gestart of benaderd worden. Het voorbeeld scherm wat besproken wordt is het scherm van de vervangende lekstroom test.

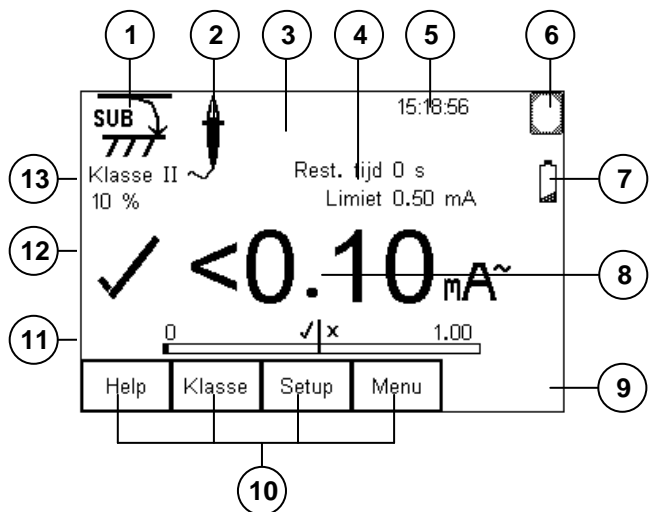

Figuur 5: Hoofdscherm

1. Testiconen

Deze Iconen geven aan welke test er geselecteerd is of uitgevoerd wordt. De verschillende iconen zijn:

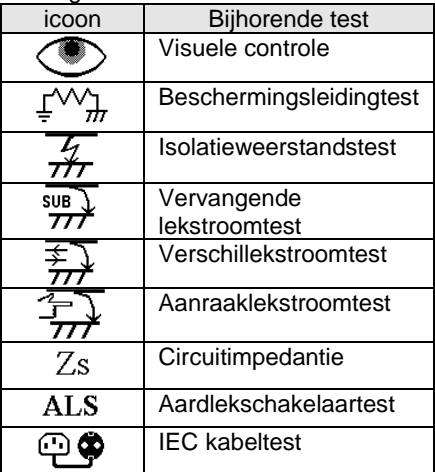

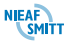

2. Aansluiticonen Als het noodzakelijk is dat het meetsnoer

aangesloten wordt verschijnt het icoon

- 3. Let op het te testen object is ingeschakeld. Dit wordt aangegeven met het teken  $\mathbb{A}^{\text{AC}}$
- 4. Informatie over limiet en testduur
- 5. Tijdsaanduiding
- 6. Verbindingsicoon voor Bluetooth 3 of zandloper als de EazyPAT XE<sup>plus</sup> bezig is
- 7. Batterij indicatie. Zie **§ [4.7](#page-30-0) - [Batterij controle](#page-30-0)**
- 8. Meetresultaat van de uitgevoerde test.
- 9. In het geval de test gestart moet worden door de gebruiker dan verschijnt het  $\bigcirc$  teken.
- 10. Functies die op dit moment actief zijn voor de functie toetsen **F1-F4**
- 11. Bargraph met de goed / fout limiet.
- 12. Eindresultaat van de test. Goed  $\checkmark$  of afkeur  $\,\mathsf{X}\,$
- 13. Informatie over uit te voeren test zoals klasse 1 of klasse 2, instelling m.b.t. de test en bij de lekstroomtesten met netspanning de netspanning, netfrequentie, opgenomen vermogen en opgenomen stroom

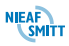

# <span id="page-26-0"></span>*4.4 OPLADEN NIEUWE BATTERIJEN*

Voordat de EazyPAT XE<sup>plus</sup> de eerste keer gebruikt kan worden, moeten de meegeleverde oplaadbare batterijen opgeladen worden. Deze nieuw opgeladen batterijen moeten de eerste keer **volledig** opgebruikt worden en daarna **helemaal opgeladen**. Dit om de maximaal mogelijk levensduur van de batterijen te verkrijgen.

In **[§11.3](#page-173-0) - [Batterijen](#page-173-0)** worden meer instructies over opladen en plaatsen van de batterijen in de EazyPAT XEplus gegeven.

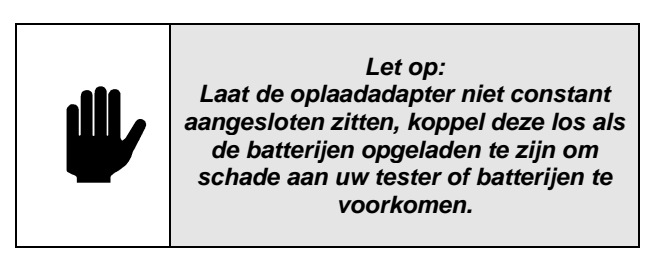

# <span id="page-26-1"></span>*4.5 INSCHAKELEN*

Schakel de EazyPAT XE<sup>plus</sup> in d.m.v. indrukken en

even vasthouden van de groene **AAN/START** toets. Na 2-3 seconden geeft de tester een piepsignaal en verschijnt in het display een opstartscherm. Dit scherm geeft de geïnstalleerde firmware versie aan.

Bij het aanzetten van het testapparaat, zal het een korte zelftestprocedure (ongeveer 2 seconden) uitvoeren. Tijdens deze test zal het volgende scherm verschijnen:

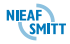

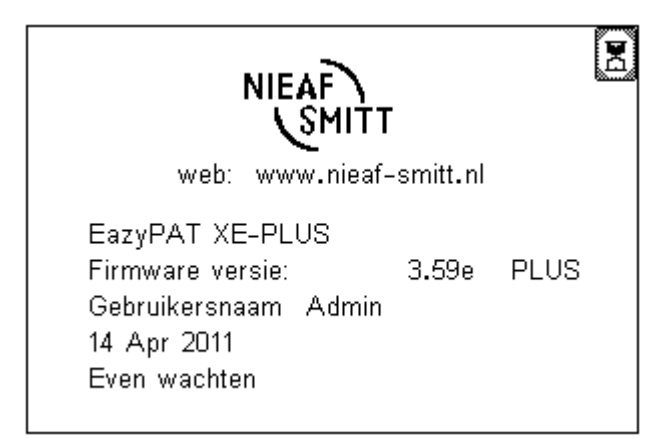

De betreffende Firmware versie wordt in het scherm getoond.

Bij de eerste keer dat de EazyPAT XE<sup>plus</sup> ingeschakeld wordt, gaat de gebruiker automatisch naar **Admin**. De Admin gebruiker heeft volledig toegang tot alle menu's en functies van de tester. Voor meer informatie over het veranderen van gebruiker en

wachtwoordgegevens, ga naar **[§10.3](#page-167-0) – [Gebruiker](#page-167-0)  [veranderen](#page-167-0)** & **[§10.4](#page-169-0) – [Wachtwoord veranderen.](#page-169-0)**

Het testapparaat geeft vervolgens het hoofdmenu weer op het scherm. In dit scherm wordt de laatst gebruikte test weergegeven die uitgevoerd is in de handmatige mode:

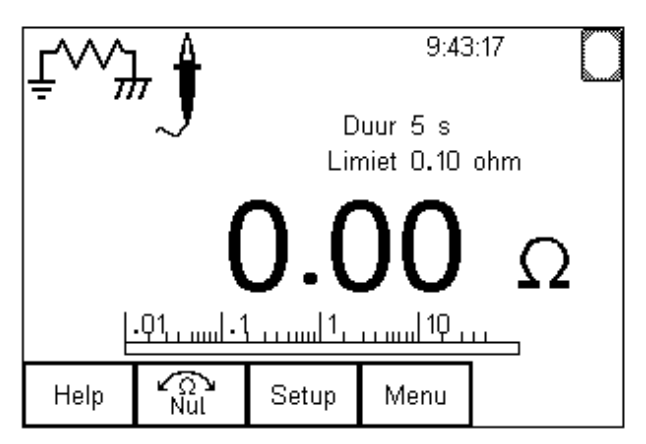

De EazyPAT XEplus is nu klaar voor gebruik. Zie **[§6](#page-46-0) - [Het uitvoeren van testen.](#page-46-0)** Het testen van verschillende soorten apparatuur wordt besproken in **[§7](#page-69-0) - [Testen van Verschillende Apparatuur.](#page-69-0)**

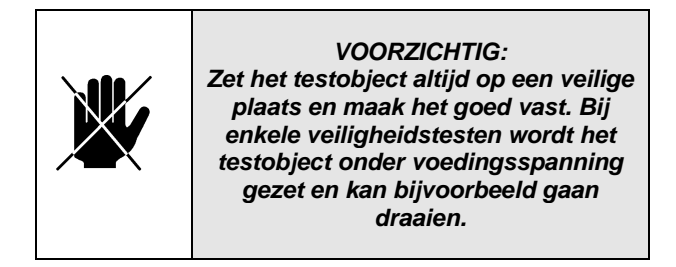

# <span id="page-28-0"></span>*4.6 NAVIGEREN IN MENU'S*

De meeste functies binnen de EazyPAT XE<sup>plus</sup> zijn toegankelijk via de menu's.

Druk **Menu (F4)** in om het hoofdmenu te selecteren. Gebruik de **up/down** pijltjes toetsen om de gewenste functie of submenu te kiezen. Druk óf **OK (F4)** óf de **rechterpijltje** toets in voor de selectie.

*Tip: Een alternatieve manier van navigeren door de menu's is d.m.v. de snel keuze optie. Druk Menu (F4) in en zie dat iedere menu optie en letter onderlijnt heeft. Door deze letter in te drukken wordt de menu optie geselecteerd. In veel gevallen kan de rechterpijl ook gebruikt worden om een menu optie te selecteren.*

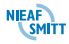

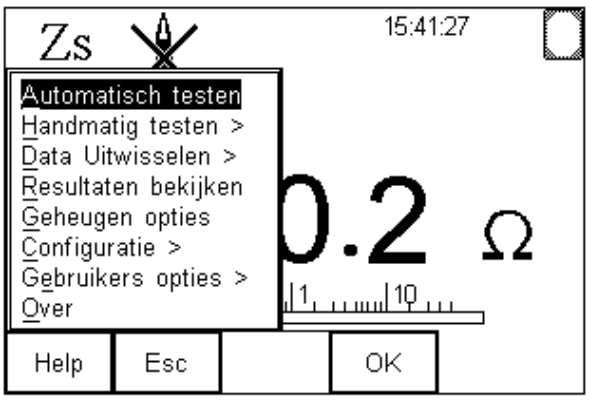

In het hoofdmenu kunnen de volgende opties worden geselecteerd:

**Automatisch Testen**

De automatische mode biedt de EazyPAT XE<sup>plus</sup> een voor gedefinieerde testinstelling uit te voeren en de resultaten op te slaan samen met de gegevens van het geteste object. Zie **[§6.1](#page-48-0) - [Automatische test mode](#page-48-0)**.

#### **Handmatige testen**

Hier kan een van de acht handmatige testen worden uitgevoerd. De gewenste test kan geselecteerd worden d.m.v. de pijltjestoetsen of het menu. Zie **[§6.2](#page-67-0) - [Handmatige testen](#page-67-0)**.

#### **Data Uitwisselen**

Hiermee kan de EazyPAT XE<sup>plus</sup> communiceren met een PC. Zie **[§9.1](#page-130-1) - [Data uitwisselen](#page-130-1)**.

 **Resultaten bekijken** Hier kunnen opgeslagen testresultaten bekeken worden en vanuit dit scherm kunnen diverse testgegevens geprint, gedownload, etc. worden. Zie **[§9.2](#page-139-0) - [Resultaten bekijken](#page-139-0)**. **Geheugen Opties** Hier kan de status bekeken worden van het geheugen. Hier kan ook het geheugen gewist worden. Zie **[§9.3](#page-144-0) - [Geheugen opties](#page-144-0)**. **Configuratie**

### Hier kan de EazyPAT XE<sup>plus</sup> ingesteld worden voor gebruik. Zie **[§9.4](#page-145-0) - [Configuratie](#page-145-0)**.

#### **Gebruikers Opties**

Hier kunnen speciale instellingen per gebruiker ingesteld worden. Zie **[§10](#page-158-0) - [Gebruikers opties](#page-158-0)**.

**Over**

Firmware versie, telefoonnr. Helpdesk en serienummer van de tester. Zie **[§9.5](#page-157-0) - [Over](#page-157-0)**.

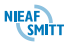

<span id="page-30-0"></span>Tijdens het gebruik van de EazyPAT XE<sup>plus</sup> worden de batterijen regelmatig gecontroleerd. Als de batterijen ontladen worden de onderstaande symbolen aan de rechterzijde van het LCD scherm getoond.

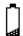

Symbool knippert om aan te geven dat de batterijen vervangen of opgeladen moeten worden.

Symbool knippert 2-4 seconden, dit gaat samen met een piepsignaal. De tester schakelt zichzelf uit. De batterijen moeten vervangen of opgeladen worden.

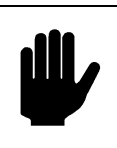

*Let op: Uitgevoerde testen met batterijen in de staat zijn nog steeds geldig.*

### <span id="page-30-1"></span>*4.8 COMPENSEREN VAN MEETSNOERWEERSTAND*

Voor het meten van de weerstand van de beschermingsleiding wordt er gebruik gemaakt van een meetsnoer. Door het gebruik van dit meetsnoer kan de weerstand hiervan oplopen. Controleer regelmatig of dit snoer nog goed is door een zelftest uit te voeren. Indien het resultaat na de zelftest niet nul is kan de eigen waarde van het meetsnoer gecompenseerd

worden (nullen) Nul in een handmatige beschermingsleiding test. Het compenseren van het meetsnoer kan ook gebruikt worden als voor speciale test objecten een langer meetsnoer is vereist.

# <span id="page-30-2"></span>*4.8.1 Zelftest van het meetsnoer*

Een zelftest van het meetsnoer dient regelmatig uitgevoerd te worden om er zeker van te zijn dat de de gemeten waarden met de EazyPAT XE<sup>plus</sup> correct zijn. De zelftest kan als volgt uitgevoerd worden.

- 1. Zet de EazyPAT XE<sup>plus</sup> aan
- 2. Als het hoofdscherm verschenen is met de **pijltjestoetsen links of rechts** de beschermingsleidingtest selecteren. Het

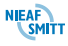

beschermingsleidingtest icoon<sup> $\pm$ </sup>  $\pi$  staat in de linkerbovenhoek van het scherm.

- Sluit het meetsnoer aan op de testsnoeraansluiting van de EazyPAT XE<sup>plus</sup>
- Sluit de krokodillenbek aan op het aardcontact van de testcontactdoos op de EazyPAT XE<sup>plus</sup>
- Druk op de **START**  $\bigotimes$  **k**nop. Er wordt nu een Beschermingsleidingtest uitgevoerd.
- Na de test wordt de meetwaarde in het display weergegeven.
- Indien de meetwaarde lager is dan  $0.02\Omega$  is het meetsnoer geschikt om gebruikt te worden. Is de meetwaarde te hoog dan moet deze waarde gecompenseerd worden.

# <span id="page-31-0"></span>*4.8.2 Compensatie van het meetsnoer*

Als de meetwaarde te groot zijn dan worden testobjecten ten onrechte afgekeurd. Voer regelmatig een zelftest op het meetsnoer uit om zeker te zijn dat er geen meetfouten worden veroorzaakt door het meetsnoer. De methode voor compensatie werkt als volgt:

- 1. Voor een zelftest uit zoals beschreven in **[§4.8.1](#page-30-2) - [Zelftest van het meetsnoer](#page-30-2)**.
- 2. Indien de meetwaarde te hoog is dan moet de eigenwaarde van het meetsnoer gecompenseerd worden.
	- Druk op de knop **(F2)**. De EazyPAT XEplus herhaald nu de meting en zal het resultaat instellen op  $0,00\Omega$ .
	- De EazyPAT XE<sup>plus</sup> zal nu onder het testtype icoon een melding plaatsen dat het meetsnoer

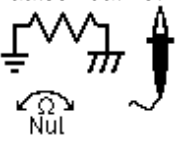

3. De meetsnoer compensatie kan uitgeschakeld worden door op de knop **(F2)** te drukken als het nullen icoon onder de testicoon staat. Als de meetsnoer compensatie is uitgeschakeld zal het nullen icoon verdwijnen.

gecompenseerd is.

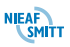

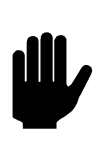

*Let op: De meetsnoercompensatie blijft actief zolang het nullen icoon in het display staat.*

Als het meetsnoer gecompenseerd is zal de EazyPAT XE<sup>plus</sup> deze compensatie gebruiken tijdens alle metingen. Als de EazyPAT XE<sup>plus</sup> uitgeschakeld wordt en later weer wordt gebruikt blijft de compensatie actief.

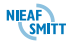

# <span id="page-33-0"></span>*5. CONFIGURATIE VAN DE EAZYPAT XEPLUS*

De EazyPAT XE<sup>plus</sup> is bij levering voorzien van een aantal standaard instellingen die grotendeels voldoen aan de eisen voor normaal gebruik. Dit houdt in dat de tester werkt en alle testen kan uitvoeren.

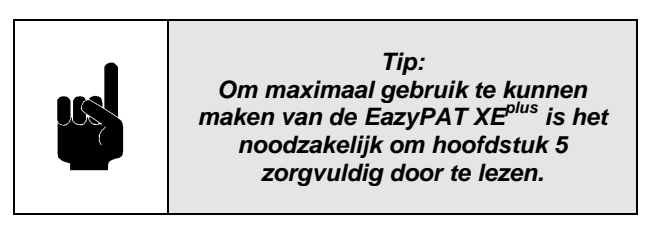

Om maximaal gebruik te kunnen maken van de mogelijkheden van de EazyPAT XE<sup>plus</sup> is het noodzakelijk om een aantal instellingen te doorlopen en zonodig aan te passen aan uw eigen wensen. In de volgende paragrafen worden de belangrijkste punten hiervan besproken in de volgorde van uitvoeren. Alle mogelijke instellingen worden beschreven in **[§9](#page-130-0) - [Overige functies](#page-130-0)** en **[§10](#page-158-0) - [Gebruikers opties](#page-158-0)**.

# <span id="page-33-1"></span>*5.1 SETUP VAN DE TESTER*

Datum en tijd controleren / instellen zie **[§9.4.2](#page-155-0) - [Instellen datum/tijd](#page-155-0)**

Taal instellen. Staat standaard op Nederlands zie **[§9.4.8](#page-156-3) - [Instellen Taal](#page-156-3)**.

Indien u gebruik maakt van TnT printers kunt u ook een eigen logo op de TnT labels printen. Dit logo moet u eerst naar de EazyPAT XE<sup>plus</sup> zenden zodat het afgedrukt kan worden op de labels. Zie **[§9.1.4](#page-134-0) - [Laden](#page-134-0)  [TnT Logo](#page-134-0)**.

### <span id="page-33-2"></span>*5.2 BLUETOOTH*

De EazyPAT XE<sup>plus</sup> is voorzien van een RS-232 verbinding en een Bluetooth verbinding. De RS-232 is direct klaar voor gebruik. Op het moment dat de kabel aangesloten is tussen de EazyPAT XE<sup>plus</sup> en de PC, printer etc., kan deze direct gebruikt te worden door. In de EazyPAT XE<sup>plus</sup> moet dan de optie RS-232 worden gekozen voor communicatie.

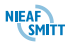

Via de Bluetooth functie is het mogelijk verschillende apparaten via de Bluetooth verbinding op de EazyPAT XEplus aan te sluiten, zoals:

**PC** – nodig voor het downloaden van opgeslagen gegevens, voor het opladen van Test'n'Tag logo's, het laden van configuratie, test en programma gegevens.

**Barcode Scanner** – Nodig voor het scannen van object labels.

**Printers** – Nodig voor het printen van Goed/Fout labels, TnT labels en barcode labels.

**RFID Leespen** – Nodig voor het uitlezen van en schrijven naar RFID etiketten.

De EazyPAT XE<sup>plus</sup> zoekt automatisch naar Bluetooth accessoire en maakt verbinding met het geschikte accessoire als deze nodig is voor een functie.

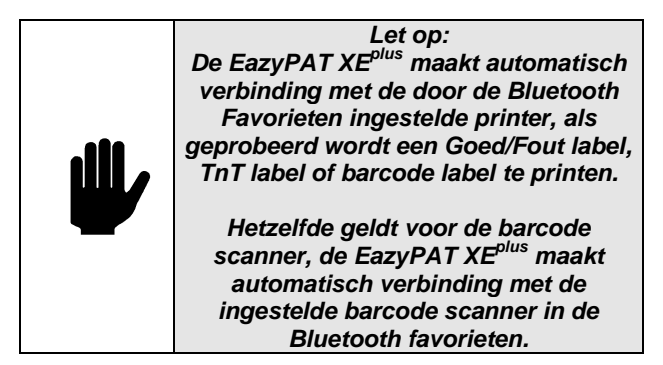

# <span id="page-34-0"></span>*5.2.1 Bluetooth USB Adapter*

Voor de EazyPAT XE<sup>plus</sup> is een optionele Bluetooth USB adapter geleverd worden. Deze adapter kan gebruikt worden op een PC of laptop die nog niet voorzien is van Bluetooth functie. De volledige installatie instructies staan in de handleiding van de Bluetooth USB Adapter.

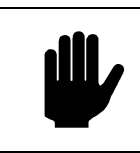

*Let op: De USB adapter mag nog niet in de USB poort geplugd worden voordat dit gevraagd wordt door het installatieprogramma.*

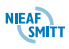

# <span id="page-35-0"></span>*5.2.2 Bluetooth Favorieten*

Om de EazyPAT XE<sup>plus</sup> automatisch verbinding te laten maken met de juiste Bluetooth accessoire, moet de gegevens van dit accessoire ingevoerd worden in de Bluetooth Favorieten lijst.

De Bluetooth Favorieten lijst bestaat uit vier onderdelen (apparaat types). De vier onderdelen staan hier onder:

Barcode Scanner Printer (thermische) **Computer** RFID scanner

Bij elk onderdeel kunnen maximaal 3 Bluetooth apparaten opgeslagen worden..

Druk **Menu (F4)** in. Gebruik de **pijltjestoetsen** om "Configuratie" te kiezen, druk het **rechterpijltje** in om deze te selecteren. Kies "Bluetooth Favorieten", en druk **OK (F4)** om deze te selecteren.

Het volgende scherm laat zien hoe een object toe is te voegen aan Bluetooth Favorieten.

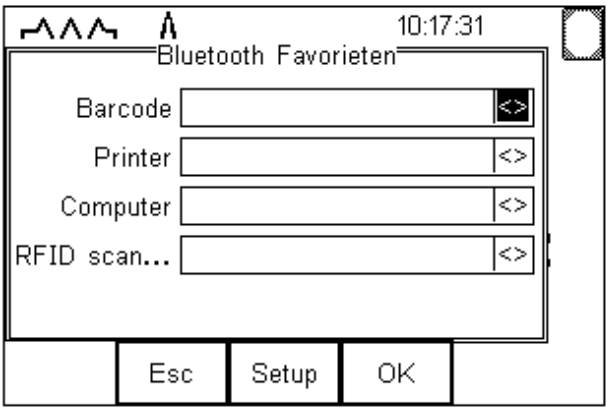

Gebruik de **pijltjes omhoog en omlaag** om het apparaat type te kiezen (in dit geval Computer) druk dan **Setup (F3)** in.

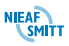
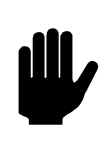

*Let op: Let erop dat het apparaat dat toegevoegd gaat worden ingeschakeld is.*

Druk Zoeken (F1) in . De EazyPAT XE<sup>plus</sup> zoekt alle aanwezige Bluetooth apparaten binnen een bereik van 10 meter. De tijd hiervoor is afhankelijk van het aantal Bluetooth apparaten binnen dit bereik.

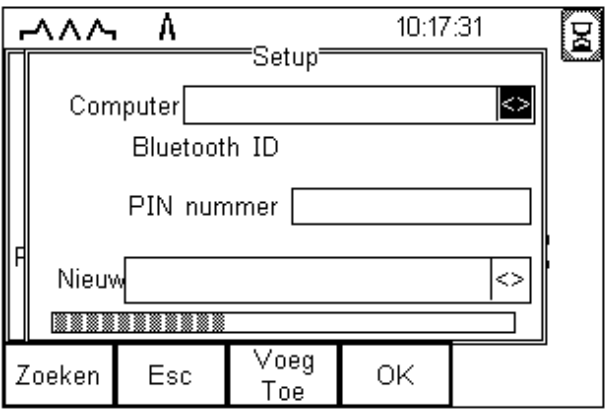

Wacht tot de voortgangsbalk klaar is.

Selecteer met de **pijltjestoetsen omhoog of omlaag** het veld "Nieuw" en druk de **linker- of rechter pijltjestoets** in om de lijst met gevonden Bluetooth apparaten te openen.

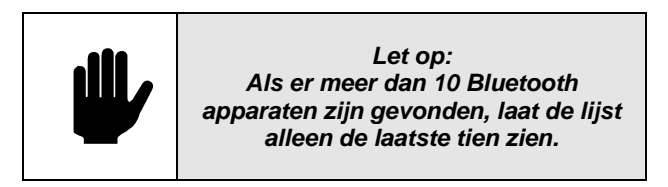

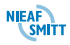

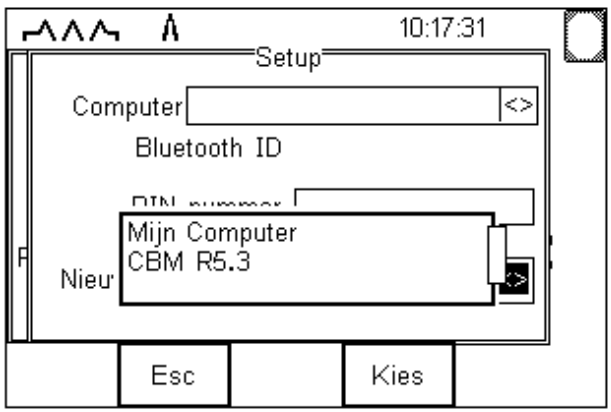

In bovenstaand voorbeeld staat dat de 'zoekactie' de volgende Bluetooth apparaten genaamd 'Mijn Computer' en 'CBM R5.3' heeft gevonden.

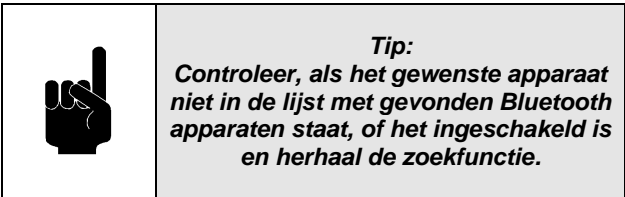

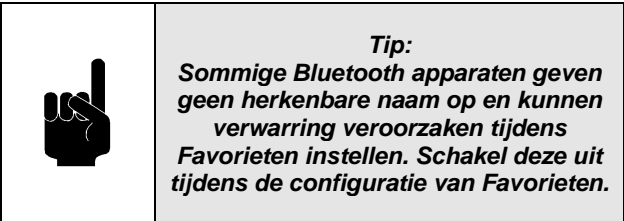

Gebruik de **pijltjestoetsen omlaag of omhoog** om het gewenste apparaat te selecteren (in dit geval Mijn Computer) en druk **Kies (F4)**. My Laptop is nu geplaatst in het "Nieuw" veld, zoals hieronder:

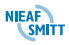

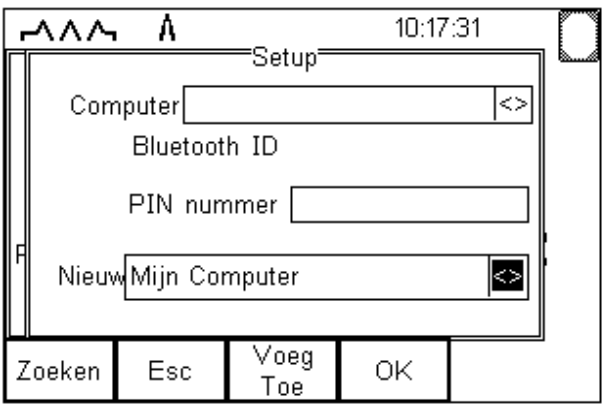

Druk **Voeg Toe (F3)** om "Mijn Computer" toe te voegen aan de Favorieten lijst.

Selecteer opnieuw "Nieuw" met de **pijltjestoetsen omhoog omlaag** om meer apparaten toe te voegen aan de lijst van aanwezige computers, gebruik de **pijltjestoetsen omhoog of omlaag** om het gewenste apparaat te selecteren en druk **Voeg Toe (F3)** in om het gekozen apparaat toe te voegen.

*Tip: Apparaten welke niet nodig zijn in de lijst kunnen eenvoudig gewist worden. Selecteer het veld Computer met de pijltjestoetsen omhoog of omlaag, druk het linker- of rechterpijltje in om de lijst te openen. Selecteer met de pijltjestoetsen omhoog omlaag het te wissen Bluetooth apparaat en druk Del (F3).*

Een PIN code kan ingevoerd worden als het apparaat dit vereist bij de aanmelding voor de favorieten lijst.

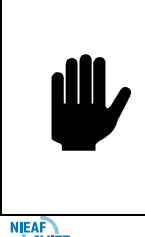

*Let op: De door Nieaf-Smitt geleverde Bluetooth accessoires maken geen gebruik van de PIN code. Voor andere Bluetooth apparaten verwijzen we u naar de handleiding van dat apparaat.*

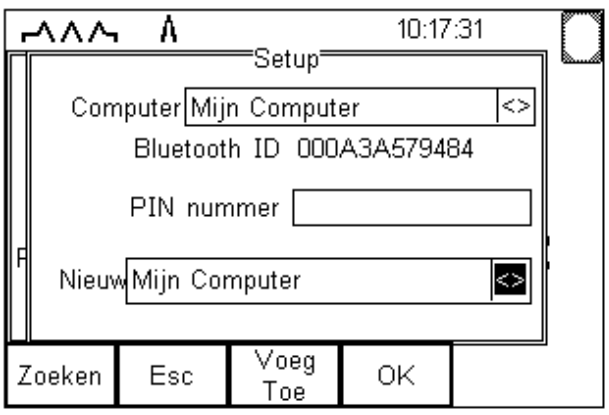

"Mijn Computer" is toegevoegd aan het Computer veld met Bluetooth ID.

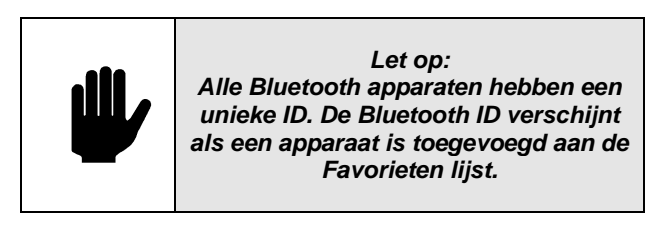

Druk **OK (F4)** in om de veranderingen op te slaan en terug te keren naar het vorige scherm.

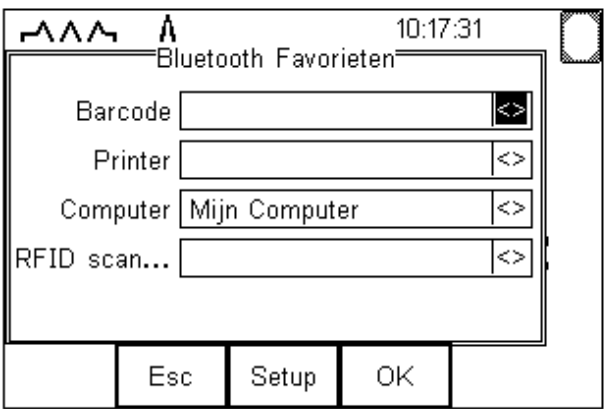

"Mijn Computer" is nu een Bluetooth Favoriet en de EazyPAT XE<sup>plus</sup> verzorgt automatisch een verbinding met "Mijn Computer" als er gebruik gemaakt wordt van een functie die met de computer (PC) communiceert.

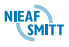

Voorbeelden hiervan zijn: download testresultaten naar PATManager en upload configuratie data.

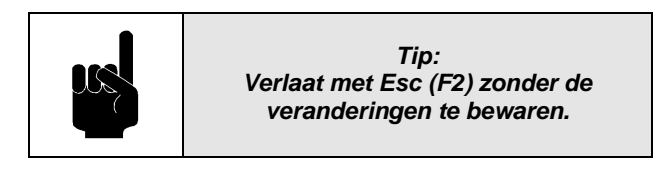

Indien nodig kan een ander apparaat geselecteerd worden om in te voeren. Als alle favoriete apparaten ingevoerd zijn, druk **OK (F3)** en alles wordt bewaard.

#### *5.2.3 Bluetooth verbinding met een PC*

Als de EazyPAT XE<sup>plus</sup> via Bluetooth moet communiceren met een PC, zal de EazyPAT XE<sup>plus</sup> automatisch verbinding proberen te maken met de PC die is toegevoegd aan de Bluetooth favorieten. Zie **[§5.2.2](#page-35-0) - [Bluetooth Favorieten](#page-35-0)**.

Als de PC gebruik maakt van een USB Bluetooth adapter, zie **[§5.2.1](#page-34-0) - [Bluetooth USB Adapter](#page-34-0)**, zal er een pop-up scherm verschijnen zodra de EazyPAT XE<sup>plus</sup> verbinding probeert te maken.

In dit pop up scherm wordt om een PIN code gevraagd. Voer hier **0000** in. Dit pop-up scherm zal normaal gesproken alleen bij de eerste keer verbinding maken verschijnen.

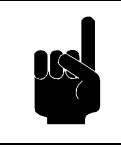

*Tip: De meeste Bluetooth apparaten gebruiken default PIN 0000.*

leder keer als de EazyPAT XE<sup>plus</sup> verbinding probeert te maken verschijnt er een bericht pop-up met "Bluetooth autorisatie vraag". Klik op deze pop-up en daarna op **OK**. (Exacte tekst van de pop-up kan per Windows versie verschillen.)

Deze pop-up kan voorkomen worden als het "Apparaat altijd toestaan om verbinding te maken" selectievakje wordt aangeklikt. (Exacte tekst bij aanvinkvakje kan per Windows versie verschillen.)

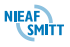

Als er een goede Bluetooth verbinding is gemaakt met de PC verandert het Bluetooth icoon op het PC scherm van wit naar groen en in het EazyPAT XE<sup>plus</sup> display

verschijnt het Bluetooth icoon **1** rechts bovenin. In het status scherm zal de melding gegeven worden dat er verbinding is.

#### *5.2.4 Bluetooth verbinding maken met een printer*

In deze paragraaf wordt besproken hoe een Bluetooth printer toegevoegd kan worden aan de favorieten. Druk op **Menu (F4)** en selecteer met de **pijltjestoetsen omhoog of omlaag** "configuratie". Selecteer nu "Bluetooth favorieten" en bevestig met **OK (F4)**. Het onderstaande scherm wordt weergegeven.

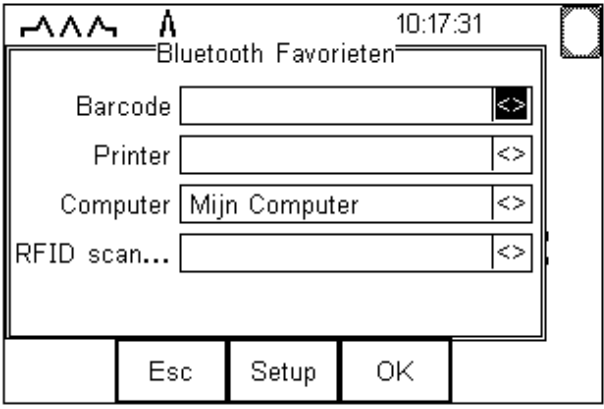

Selecteer met de **pijltjestoetsen omhoog of omlaag** de "printer" en druk op **Setup (F3)**. Het onderstaande scherm wordt weergegeven:

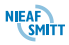

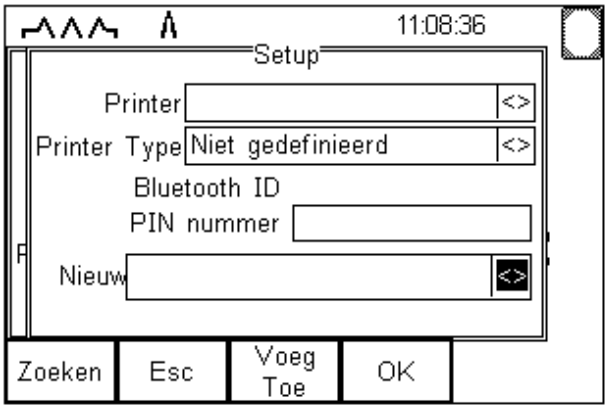

Als de printer nog niet wordt weergegeven in het veld "nieuw" dan moet de printer gezocht worden. Druk hiervoor op **Zoeken (F1)**.

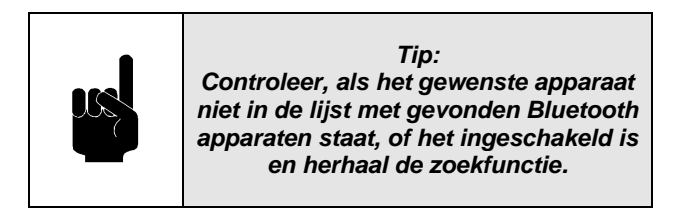

Gebruik de **pijltjestoetsen omhoog of omlaag** om de printer te selecteren. Druk op **Kies (F4)** om te bevestigen. De geselecteerde printer is nu in het veld "Nieuw" geplaatst.

Nu de printer is geselecteerd moet in de EazyPAT XE<sup>plus</sup> nog aangegeven worden welk type printer er aangesloten is. Selecteer met de **pijltjestoetsen omhoog of omlaag** het veld "printer type". Druk nu op de **pijltjestoetsen links of rechts** om de lijst met mogelijke printers te openen.

*Let op: De lijst met printer hoeft niet alle printers te bevatten zoals hierboven weergeven. Tevens is het mogelijk dat andere type printers zijn toegevoegd.*

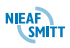

Kies uit de lijst de goede printer met de **pijltjestoetsen omhoog of omlaag** en bevestig de keuze met **(F4)**.

Indien nodig kunt u nu op dezelfde manier andere printers toevoegen aan de Bluetooth favorieten. Als alle printers zijn toegevoegd drukt u op **OK (F4)**. De instellingen worden opgeslagen en het scherm "Bluetooth Favorieten" wordt afgesloten.

#### *5.3 GEBRUIKERS AANMAKEN*

Gebruikers zijn de personen die testen gaan uitvoeren. Uploaden van gegevens kan vanuit "PATManager" zie **[§9.1.2](#page-132-0) - [Uploaden van PC](#page-132-0)**, of via het programma "data transfer" zie **[§9.1.3](#page-133-0) - [Ontvangen configuratie](#page-133-0)  [gegevens](#page-133-0)**. Aanmaken van gebruikers via de EazyPAT XEplus zie **[§10.3](#page-167-0) - [Gebruiker veranderen](#page-167-0)**.

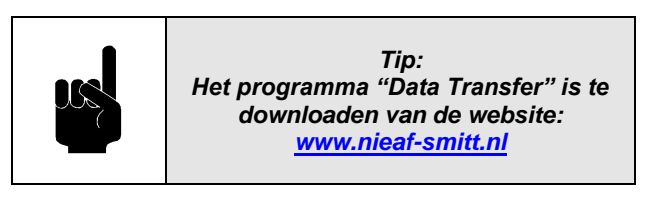

Invoeren van wachtwoorden voor gebruikers, zie **[§10.4](#page-169-0) - [Wachtwoord veranderen](#page-169-0)**.

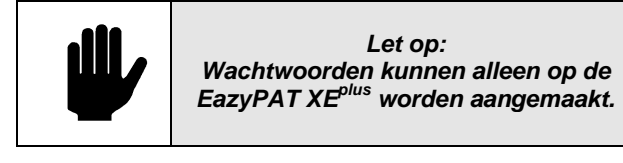

#### *5.4 GEBRUIKERSAFHANKELIJKE INSTELLINGEN*

Nadat er gebruikers zijn aangemaakt, kunt u per gebruiker eigen instellingen maken die alleen van toepassing zijn op de geselecteerde gebruiker.

Als eerste zijn er de voorkeuren, hiermee kennen verschillende voorkeuren m.b.t. de EazyPAT XEplus ingesteld worden. Zie **[§10.2](#page-163-0) - [Voorkeuren](#page-163-0)**.

Als tweede dienen ook de opties ingesteld te worden. Met het instellen van de Test Opties, configureert u de behandeling van de testen zodanig dat deze aansluiten bij u wensen. Lees deze delen aandachtig door zodat

de EazyPAT XE<sup>plus</sup> optimaal gebruikt kan worden. Zie **[§10.1](#page-158-0) - [Test opties](#page-158-0)**.

#### *5.5 LOCATIES, AFDELING EN TESTINSTELLINGEN*

De EazyPAT XE<sup>plus</sup> heeft de mogelijkheid om locaties en afdelingen op te slaan zodat u testobjecten kunt onderverdelen op locatie en afdeling.

#### *5.5.1 Locaties en afdelingen*

Bij het testen kunt u deze locaties en afdelingen uit een lijst selecteren. Deze lijst kan handmatig gevuld worden tijdens de testen, maar kan ook vooraf ingesteld worden vanuit de PC. Voor het uploaden van locaties en afdelingen vanuit PATManager zie de handleiding van PATManager en **[§9.1.2](#page-132-0) - [Uploaden van PC](#page-132-0)** van deze handleiding. Voor uploaden vanuit data tranfer programma, **zie [§9.1.3](#page-133-0) - [Ontvangen configuratie](#page-133-0)  [gegevens](#page-133-0)**.

# *5.5.2 Testinstellingen*

In de EazyPAT XE<sup>plus</sup> staan een aantal vooraf ingestelde testinstellingen. Dit zijn testinstellingen die gebruikt kunnen worden om algemene testen uit te voeren. Als er afwijkende testobjecten getest gaan worden of er moeten testen toegevoegd of verwijderd worden van de standaard testinstellingen, dan kunnen de testinstellingen aangepast worden. Zie **[§9.4.1](#page-146-0) - Wijzig [Testinstelling](#page-146-0)**.

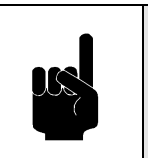

*Tip: In de EazyPAT XEplus staan een aantal vooraf ingestelde testinstellingen. Deze voldoen voor de meeste testen.*

Het is ook mogelijk de testinstellingen vanuit PATManager te uploaden. Zie de handleiding van PATManager en **[§9.1.2](#page-132-0) - [Uploaden van PC](#page-132-0)** van deze handleiding.

Als er ook niet elektrische objecten getest moeten worden, of er op elektrische objecten ook andere testen

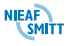

uitgevoerd moeten worden dan kan dit ook in de testinstellingen toegevoegd of aangepast worden. In **[§7.9](#page-79-0) - testen [voor niet elektrische objecten](#page-79-0)** en in **[§9.4.1.5](#page-151-0) - [Gebruiker testen](#page-151-0)** wordt dit aan de hand van een voorbeeld uitgewerkt.

#### *5.6 UPLOADEN VAN TESTOBJECTEN*

Als de EazyPAT XE<sup>plus</sup> samen met de PATManager gebruikt wordt, is het mogelijk om in PATManager een selectie te maken van objecten die getest moeten worden. Deze selectie kan naar de EazyPAT XE<sup>plus</sup> verzonden worden. Bij het starten van een nieuwe test op de EazyPAT XE<sup>plus</sup> zal de tester, als er een testobjectnummer wordt ingevoerd dat ook van de PC ontvangen is, gelijk de locatie, afdeling en gewenste testinstelling selecteren. Hierdoor wordt de kans op fouten verkleind. Voor het uploaden van gegeven vanuit de PATManager, zie de handleiding van PATManager en **[§9.1.2](#page-132-0) - [Uploaden van PC](#page-132-0)** van deze handleiding.

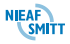

# *6. HET UITVOEREN VAN TESTEN*

Т

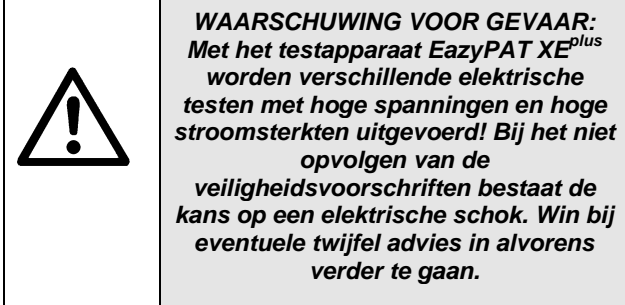

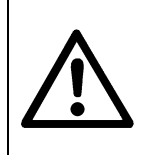

Г

*WAARSCHUWING VOOR GEVAAR: Raak NOOIT het te testen apparaat of de meetkabels aan als er een test wordt uitgevoerd!*

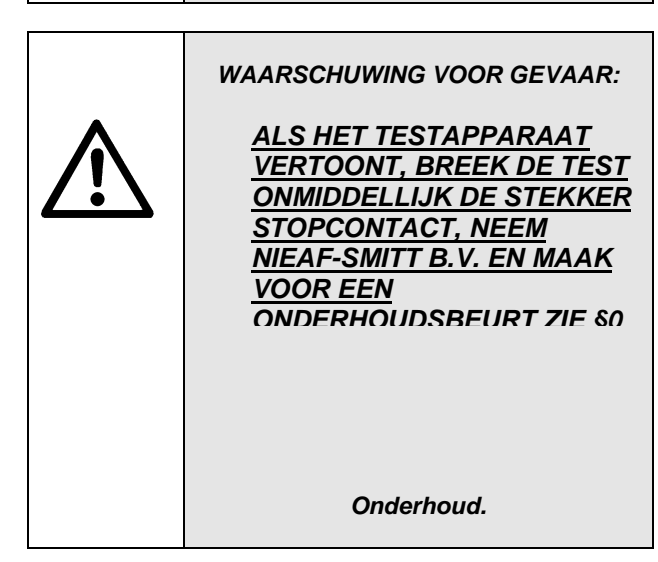

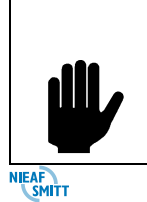

*LET OP: Zie [§5](#page-33-0) – [Configuratie van de EazyPAT](#page-33-0)  [XEplus,](#page-33-0) alvorens met het uitvoeren van testen te beginnen. In dit hoofdstuk staat beschreven hoe het testapparaat* 

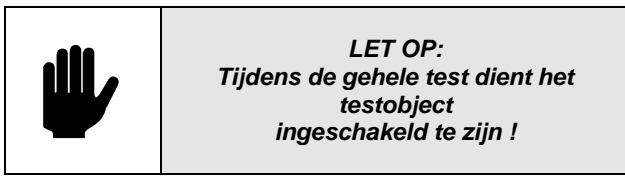

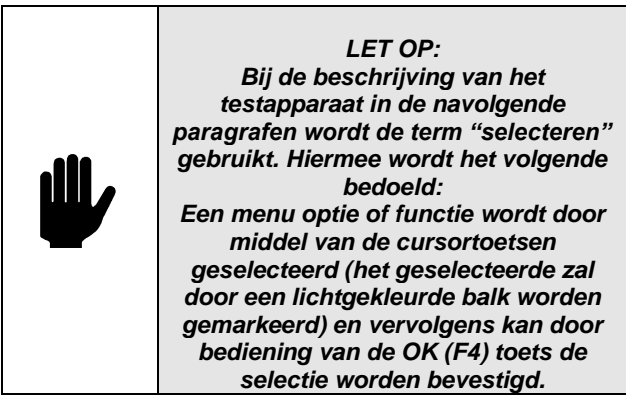

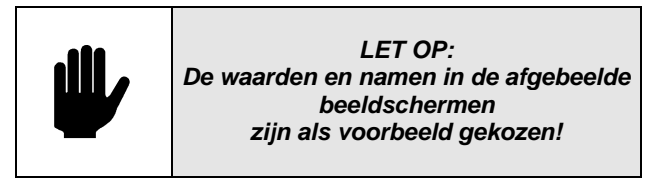

Met het testapparaat kunnen zowel handmatige als automatische testen worden uitgevoerd.

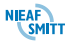

#### *6.1 AUTOMATISCHE TEST MODE*

In de automatische mode biedt de EazyPAT XE<sup>plus</sup> een voor gedefinieerde testinstelling uit te voeren. Na de test worden de meetgegevens en de gegevens van het testobject opgeslagen in het geheugen.

Druk op **Menu (F4)** om het menu te openen.

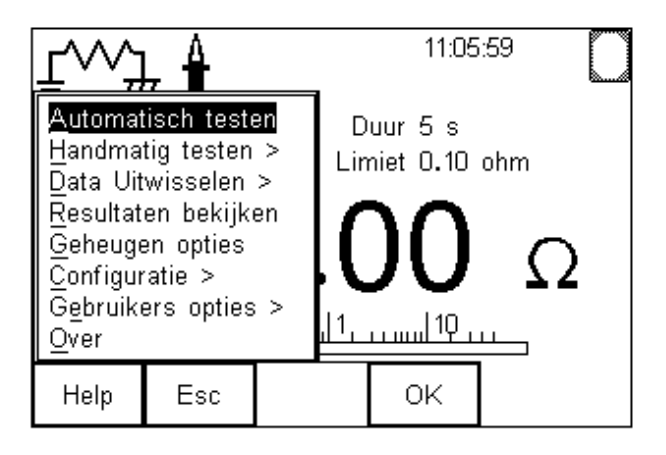

De Automatische test is geselecteerd. Druk **OK (F4)** of het **rechter pijltje** om het scherm Object gegevens te openen.

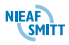

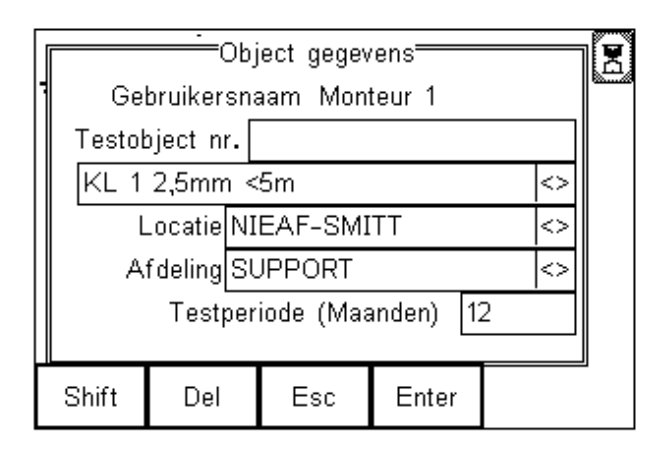

#### *6.1.1 Invoeren van een testobject nr.*

Indien de EazyPAT XE<sup>plus</sup> geconfigureerd is om gegevens van een barcodescanner te accepteren, gaat de tester nu zoeken naar de barcode scanner uit Bluetooth Favorieten. Er verschijnt een zandloper rechts bovenin het scherm.

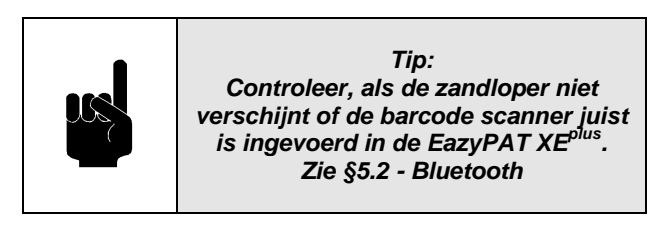

Als de verbinding met de barcode scanner is gemaakt verandert de icoon in de Bluetooth icoon **3** 

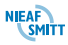

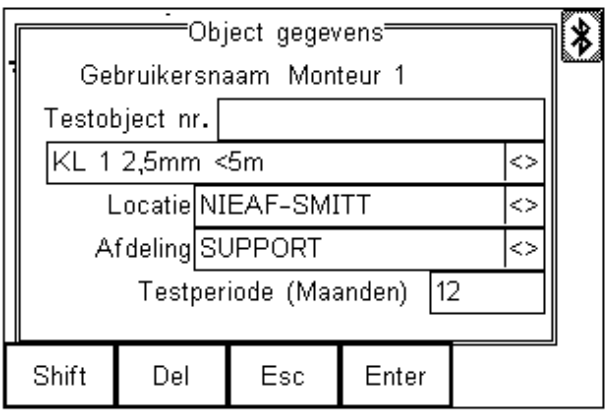

Een Objectnummer kan ingevoerd worden door het invoeren van het nummer via het toetsenbord of via het scannen van het nummer met een barcodescanner:

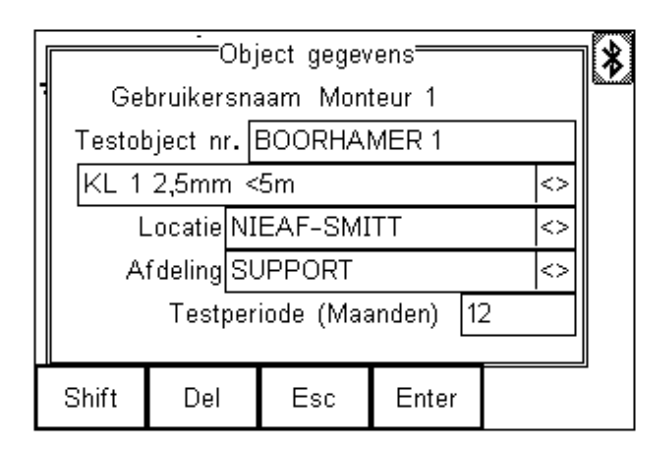

De functietoetsen kunnen gebruikt worden om de invoer aan te passen.

Als het gewenste nummer verschijnt na scannen of goed is ingevoerd in het veld "Testobjectnr.", druk dan op de **Enter (F4)** toets ter bevestiging.

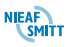

# *6.1.1.1 Hertest functie*

De EazyPAT XE<sup>plus</sup> heeft de zogenaamde hertest functie. Indien er een testobjectnummer ingevoerd wordt, bij dezelfde locatie en afdeling, dat al eerder met de EazyPAT XE<sup>plus</sup> getest is en waarvan het testresultaat nog in het geheugen staat van de EazyPAT XE<sup>plus</sup>, wordt de "herstart" optie weergegeven. Zie het onderliggende schermvoorbeeld:

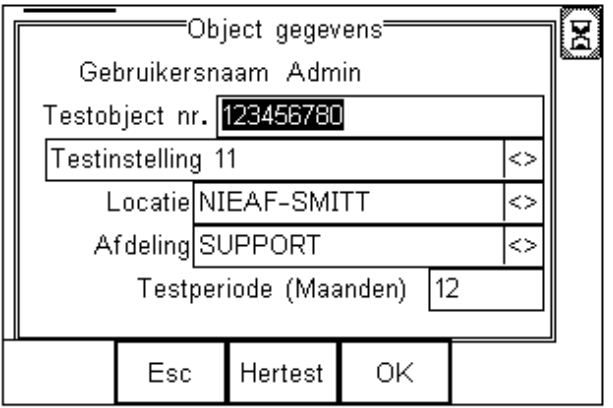

De knop **Hertest (F3)** is nu beschikbaar. Met deze knop kan het "Laatste testgegevens" scherm worden geopend. De gebruiker is nu in staat om de resultaten van de eerdere metingen te bekijken.

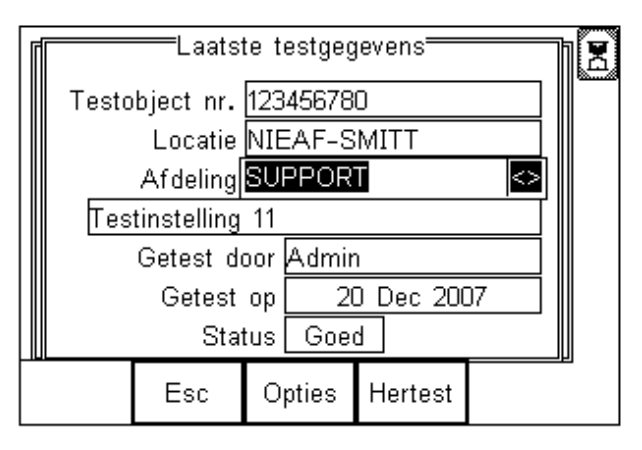

In dit scherm is het mogelijk om de afdeling van het vorige testresultaat te veranderen. Verder kan met de knop **opties (F3)** een keuze scherm geopend worden. In dit scherm kan gekozen worden voor:

- **Bekijk resultaten**; Voor het bekijken van de meetwaarden van de test
- **Informatie**; Voor het bekijken van de notities en eventueel de omschrijving
- **Bekijk testvolgorde**; Voor het bekijken van de gebruikte testinstelling

Met de knop **Hertest (F4)** wordt de test gestart

# *6.1.2 Testinstelling selecteren*

De Testinstelling is een serie testen die uitgevoerd gaan worden op het object. De EazyPAT XE<sup>plus</sup> heeft een aantal voorgeprogrammeerde Testinstellingen voor verschillende elektrische apparaten.

Selecteer met de **pijltjestoetsen omhoog of omlaag** het veld Testinstelling veld zoals hieronder.

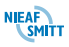

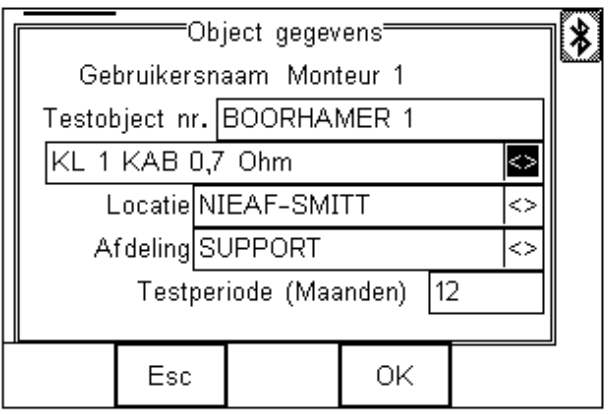

Druk de **linker- of rechter pijltjestoetsen** in om de lijst met beschikbare testinstellingen te openen.

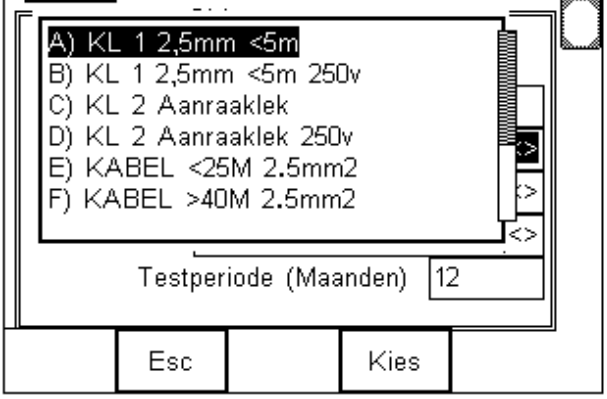

Toets de bijbehorende letter naast de gewenste Testinstelling in of gebruik de pijltjes om door de lijst te navigeren. Druk op **Select (F4)** wanneer de gewenste test oplicht.

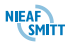

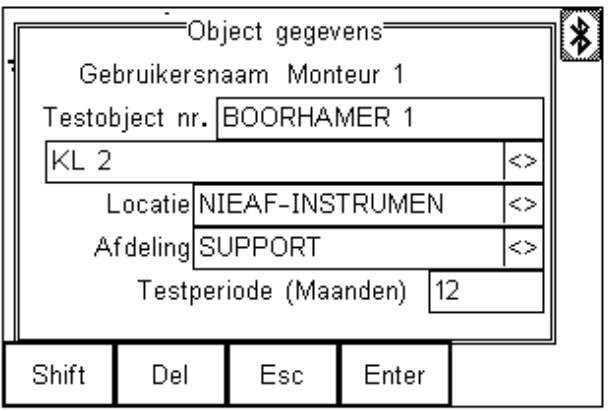

# *6.1.3 Invoeren Locatie*

Beweeg met de **pijltjestoetsen omhoog of omlaag** de cursor naar het "Locatie" veld

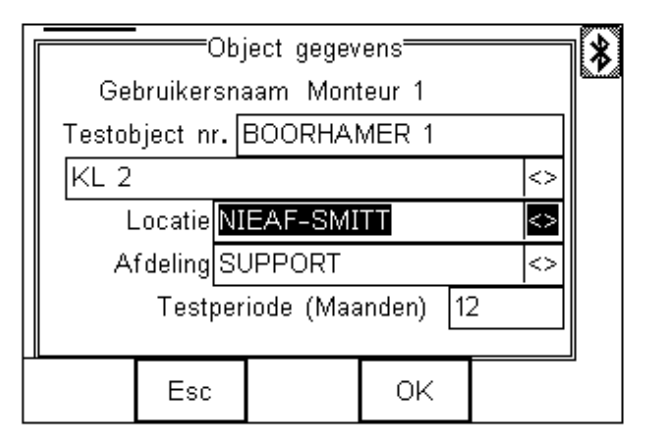

Een Locatie kan gekozen worden uit de opgeslagen lijst in de EazyPAT XE<sup>plus</sup> of een nieuwe Locatie kan via het toetsenbord ingevoerd worden of met de barcodescanner gescand worden.

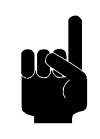

*Tip: Zie [§9.1.2](#page-132-0) - [Uploaden van PC,](#page-132-0) voor verzenden Locatie lijsten van de PC naar de EazyPAT XEplus .*

#### *6.1.3.1 Locatie selecteren m.b.v. Quick Text*

De EazyPAT XE<sup>plus</sup> is voorzien van Quick Text om veel tijd te besparen bij het invoeren van Locatie, Afdeling, en Opmerkingen.

Zodra een karakter ingevoerd wordt via het toetsenbord, verschijnt er automatisch een lijst met geschikte gegevens in het huidige geheugen dat met hetzelfde karakter begint.

In onderstaand voorbeeld wordt een Locatie gezocht beginnend met een "N".

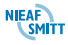

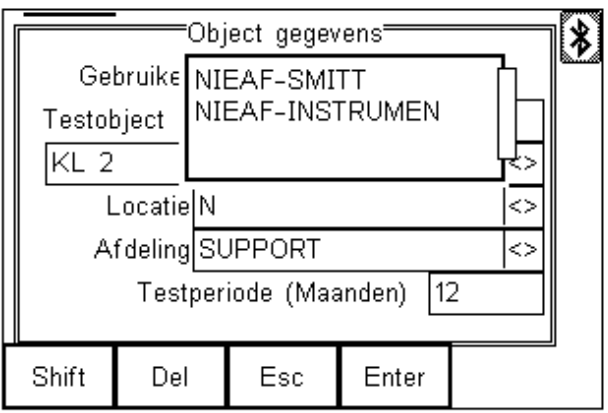

Met de **pijltjestoetsen omhoog of omlaag** kan door de Locatie lijst gescrolled worden.

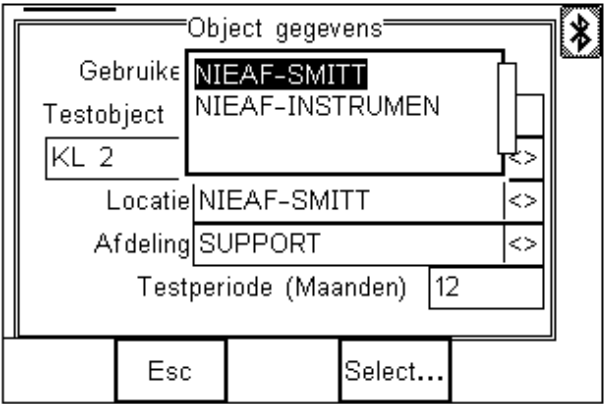

Druk **Select (F4)** om te bevestigen.

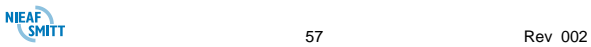

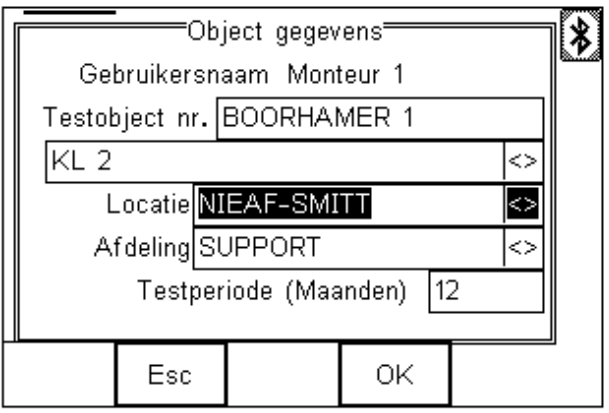

Indien het onbekend is welke Locaties al in het geheugen van de EazyPAT XE<sup>plus</sup> staan kan met de **pijltjestoetsen links of rechts** de lijst met Locaties geopend worden. Met de pijltjestoetsen omhoog of omlaag kan dan door deze lijst gescrolled worden. Met de toets **Kies (F4)** kan de gekozen Locatie geselecteerd worden.

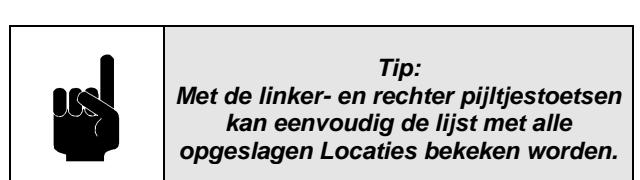

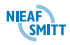

# *6.1.3.2 Nieuwe Locatie toevoegen*

Als de gewenste Locatie nog niet in het geheugen staat, kan m.b.v. het toetsenbord de nieuwe Locatie naam ingevoerd worden of met de barcodescanner gescand worden.

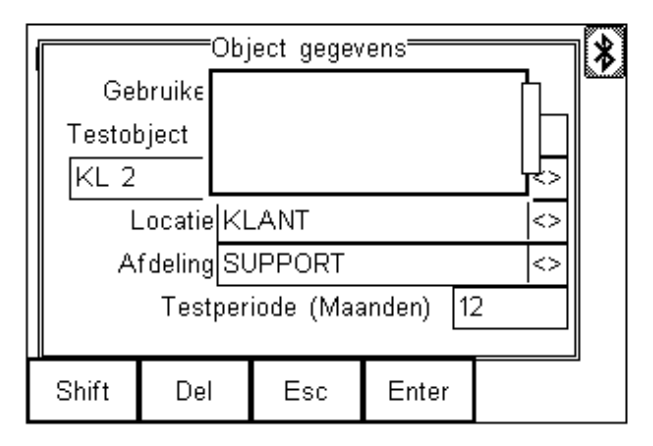

Druk op **Enter (F4)** als alle gegevens ingevoerd zijn.

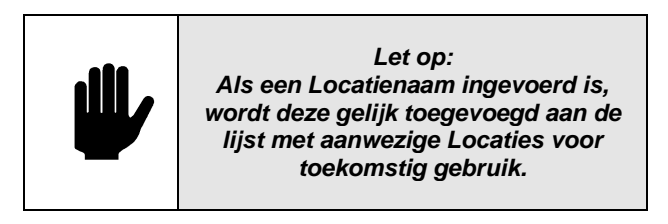

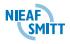

# *6.1.4 Invoeren Afdeling*

Selecteer het veld "Afdeling" met de **pijltjestoetsen omhoog of omlaag**.

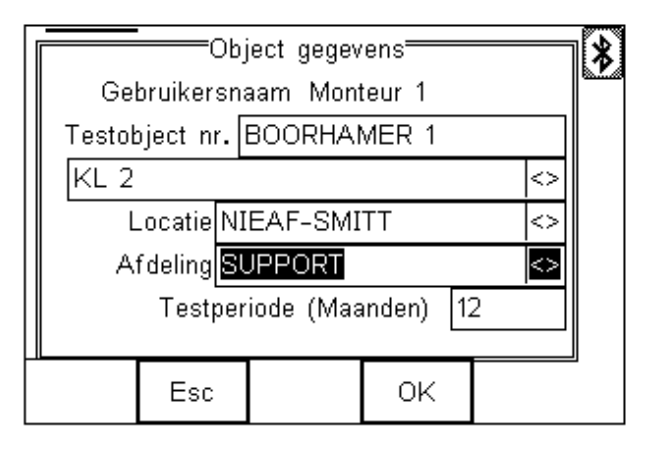

Een Afdeling kan op dezelfde manier geselecteerd worden als een Locatie, gebruik Quick Text om uit eerder opgeslagen lijsten in het geheugen te kiezen of voer met het toetsenbord een nieuwe Afdeling in of scan de afdeling met de barcodescanner in

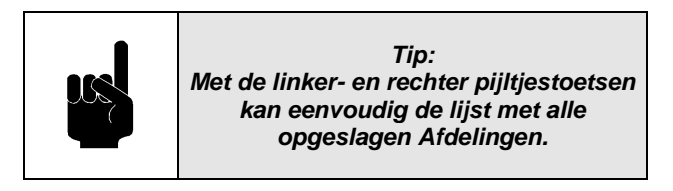

# *6.1.5 Invoeren Testperiode*

De Testperiode is de frequentie, in maanden, van de inspectie en het testen van de objecten.

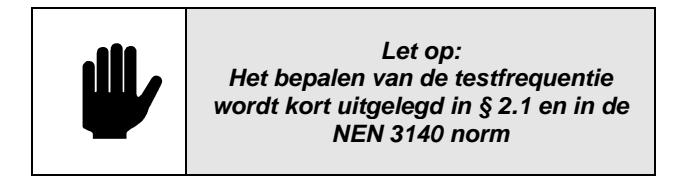

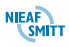

Selecteer het veld "Testperiode" met de **pijltjestoetsen omhoog of omlaag**.

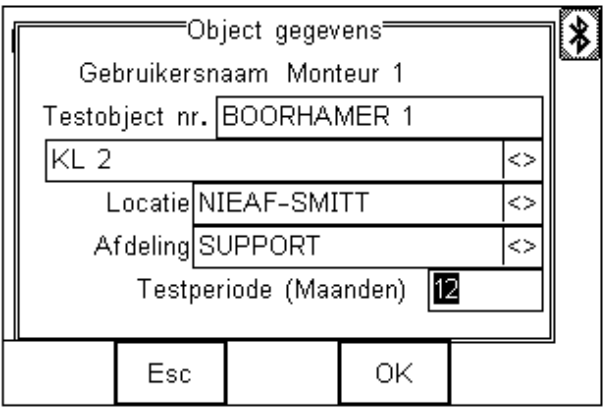

Voer het gewenste aantal maanden in en druk **Enter (F4)**.

De Object Gegevens zijn nu volledig en de EazyPAT XEplus is klaar om de testen uit te gaan voeren.

# *6.1.6 De ingestelde test doorlopen*

Zodra Testobjectnummer, Testinstelling, Locatie, Afdeling en testperiode zijn ingevoerd, druk de **OK (F4)** toets in om de ingestelde Test te starten.

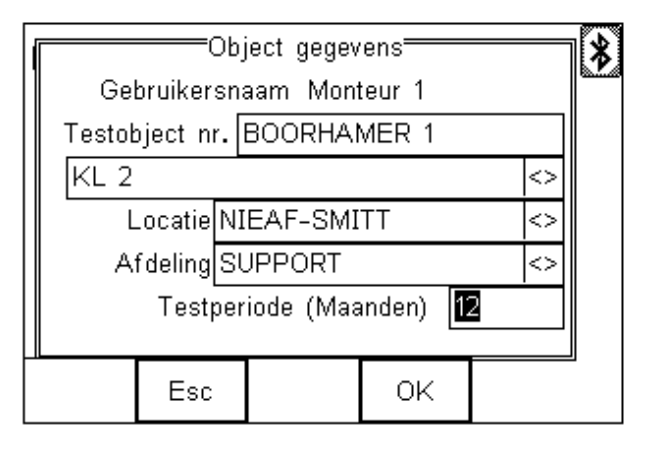

Als de rode **STOP** toets tijdens de test wordt ingedrukt,

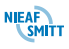

wordt de test afgebroken en het volgende menu verschijnt in het scherm:

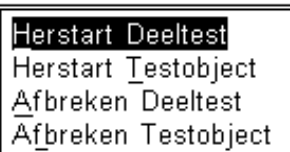

- **Herstart Deeltest** De afgebroken deeltest wordt opnieuw gestart. **Herstart Testobject**
- Gaat terug naar het begin van de Testinstelling.
- **Afbreken Deeltest** Slaat de afgebroken test over en gaat door met de volgende deeltest in de Testinstelling.
- **Afbreken Testobject** breekt de Testinstelling af. En gaat terug naar het scherm "Object Gegevens"

De verschillende testen die uitgevoerd moeten worden op het testobject worden nu uitgevoerd. De volgorde hiervan en de toe te passen limieten zitten in de testinstelling verwerkt. Verdere informatie over testinstellingen staat in **[§9.4.1](#page-146-0) - Wijzig [Testinstelling](#page-146-0)**.

# *6.1.7 Einde van de test*

Aan het einde van de elektrische deeltesten wordt afhankelijk van de instelling in de EazyPAT XE<sup>plus</sup> wel of niet het "notities" scherm getoond. Zie **[§10.1.7](#page-162-0) - [Notities](#page-162-0)**. Vanuit dit scherm is het mogelijk om notities toe te voegen aan de test.

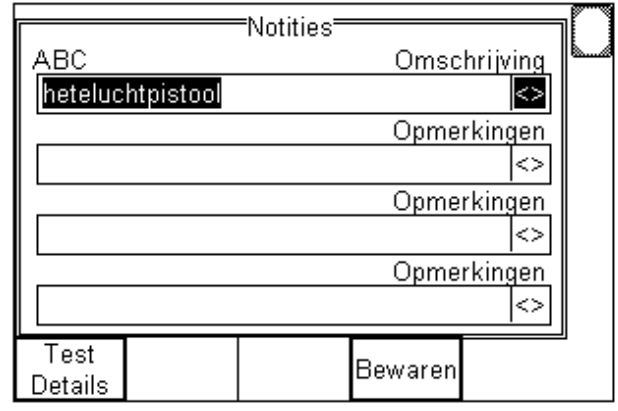

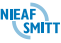

Als de EazyPAT XE<sup>plus</sup> zodanig is ingesteld dat de notities gebruikt worden om hiermee direct nieuwe objecten in de PATManager software in te kunnen voeren, kunnen hier de details van het testobject ingevoerd worden. Zie **[§10.1.9](#page-163-1) - [Tekstregel](#page-163-1)**. Voor de instellingen hiervoor in de EazyPAT XE<sup>plus</sup>. Zie de handleiding van de PATManager voor verdere informatie hierover m.b.t. de software.

Via de optie **Test Details (F1)** kan de algemene informatie voor deze test worden bekeken:

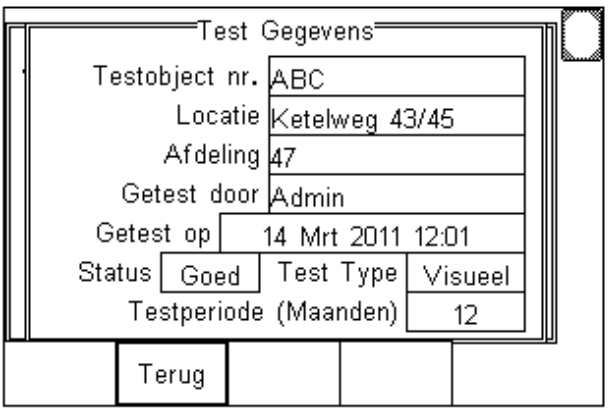

Als de notities correct zijn ingevoerd kunnen deze met **Bewaren (F4)** opgeslagen worden.

Als het scherm met notities is afgesloten, wordt het eindscherm getoond. Het scherm aan het einde van de test is afhankelijk van de opties ingesteld in "Menu" – "Gebruikers Opties" – "Test Opties". Zie **[§10.1.4](#page-161-0) - [Einde test](#page-161-0)**.

Het voorbeeld hieronder laat het eindscherm van de test zien als "Menu" – "Gebruikers opties" – "Test Opties" ingesteld is voor "Optie Menu".

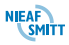

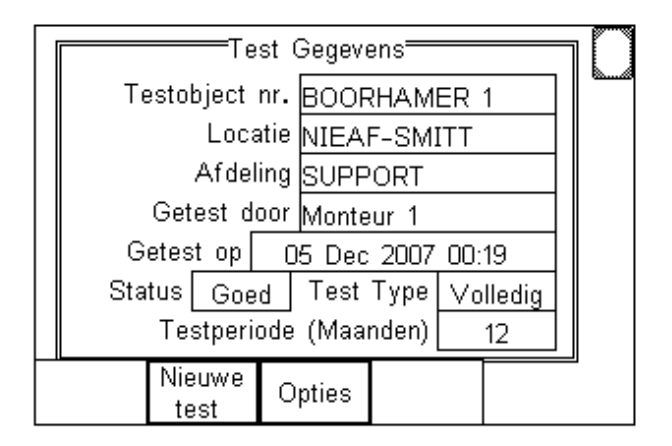

Het Test Type veld geeft aan wat voor type test er is uitgevoerd:

**Volledig**

Er is een test uitgevoerd waarin meetwaarde zijn opgeslagen in het geheugen van de EazyPAT XE<sup>plus</sup>.

**Visueel**

Er is een test uitgevoerd zonder dat er meetwaarde zijn opgeslagen in het geheugen. De test heeft alleen visuele items opgeslagen.

Na de test worden de gegevens opgeslagen in het geheugen van de EazyPAT XE<sup>plus</sup> zodat deze eventueel later verzonden kunnen worden naar een PC.

De gebruiker kan met de knop **Opties (F3)** verschillende acties uitvoeren met de resultaten. Deze opties worden in de paragrafen hieronder besproken. Met de knop **Nieuwe test (F2)** kan de gebruiker een nieuwe test uitvoeren. De gegevens van de test

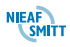

# *6.1.8 Opties*

Druk **Opties (F3)** in voor een lijst met "Einde Test opties":

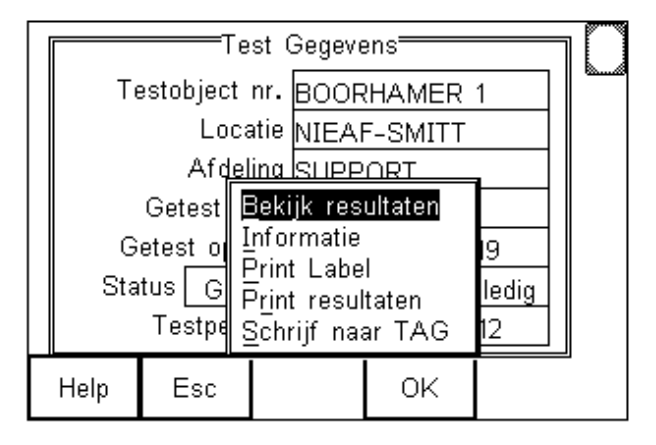

De gebruiker kan: de resultaten van iedere test bekijken, informatie over het geteste object bekijken, labels printen, testresultaten printen of de resultaten in een RFID TAG schrijven.

# *6.1.8.1 Bekijk resultaten*

Voor het bekijken van de testresultaten van iedere deeltest die is uitgevoerd:

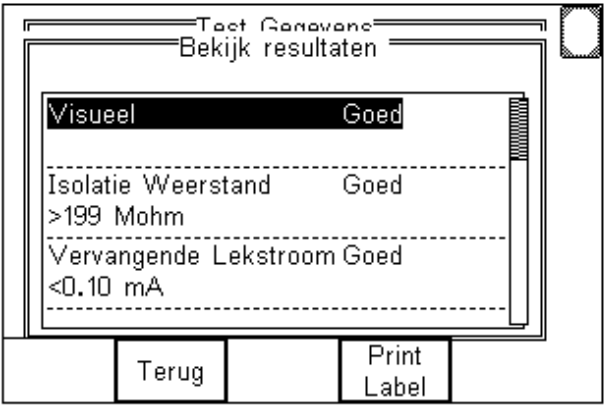

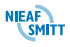

Met de **pijltjestoetsen omhoog of omlaag** kan door de testresultaten gescrold worden. De schuifbalk aan de rechterkant van het display laat de positie van de resultaten in het scherm zien.

Met de knop **Print label (F4)** kan het scherm voor het afdrukken van een label geselecteerd worden. Dit scherm wordt verder besproken in **[§9.2.3.1](#page-143-0) - [Print](#page-143-0)  [label](#page-143-0)**.

Met de knop **Terug (F2)** komt men weer in het scherm testgegevens.

# *6.1.8.2 Informatie*

Dit display geeft de object omschrijving en de notities weer:

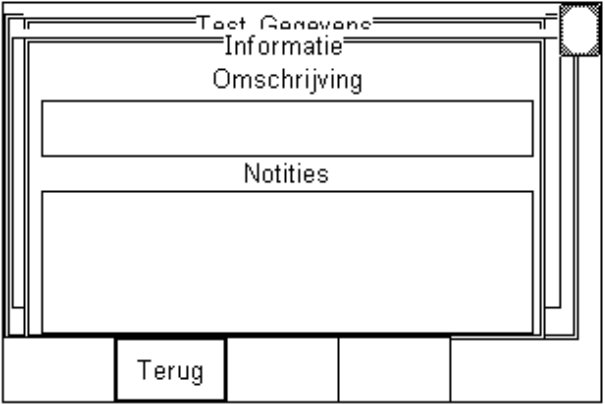

Het veld "Omschrijving" wordt alleen gebruikt als er objecten vanuit PATManager geupload zijn naar de EazyPAT XEplus. In het veld "Notities" staan de notities die ingevoerd zijn na de test, indien van toepassing.

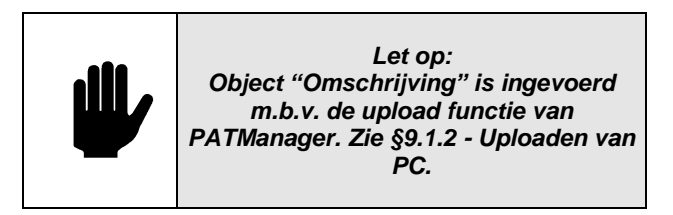

Met de knop **Terug (F2)** komt men weer in het scherm testgegevens.

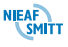

# *6.1.8.3 Print Label*

Via deze optie kunnen labels geprint worden via een printer uit de Bluetooth Favorieten lijst.

Dit scherm wordt verder besproken in **[§9.2.3.1Print](#page-143-0)  [label](#page-143-0)**.

Met de knop **Esc** komt men weer in het scherm testgegevens.

# *6.1.8.4 Resultaten printen*

Gebruik deze keuze om de testresultaten te printen op de printer in de Bluetooth Favorieten lijst.

#### Zie **[§9.2](#page-139-0) - [Resultaten bekijken](#page-139-0)**

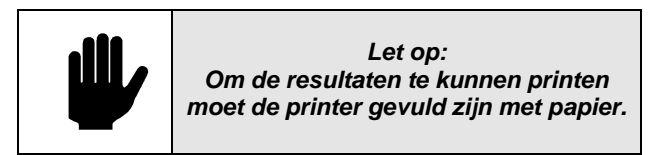

#### *6.1.8.5 Schrijven RFID label*

Deze functie wordt gebruikt om de gegevens in een RFID TAG te schrijven. Als de functie gestart wordt dan probeert de EazyPAT XE<sup>plus</sup> verbinding te maken met de Bluetooth TAG scanner uit de Bluetooth favorietenlijst. Als de verbinding gemaakt is kan met de knop **Schrijven (F4)** de informatie naar de TAG geschreven worden.

Voor meer informatie over de RFID TAGs verwijzen wij naar de handleiding van de RFID TAG scanner.

Met de knop **Esc** komt men weer in het scherm testgegevens.

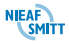

# *6.2 HANDMATIGE TESTEN*

Naast de automatische testen kan de EazyPAT XE<sup>plus</sup> ook handmatige testen uitvoeren. Deze testen kunnen afzonderlijk uitgevoerd worden door deze te selecteren en te starten. Na de test wordt de gemeten waarde weergegeven op het display en als de limieten goed ingevoerd zijn wordt tevens aangegeven of het object goed of afgekeurd is voor deze test. De gemeten resultaten worden niet opgeslagen in het geheugen en zullen dus als deze verder verwerkt moeten worden genoteerd moeten worden door de gebruiker.

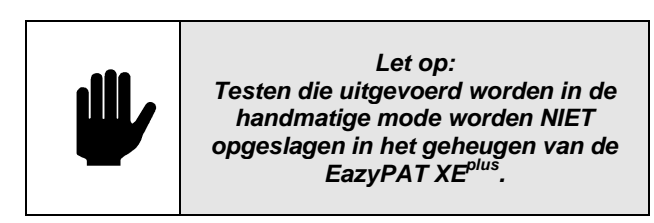

De EazyPAT XE<sup>plus</sup> kent twee methoden om een handmatige test te selecteren.

#### **Handmatige testen via het hoofdmenu**

Als de tester opgestart is wordt het hoofdscherm weergegeven. Druk nu op de knop **Menu (F4)** en selecteer met de **pijltjestoetsen omhoog of omlaag** de "Handmatige testen" en druk op **OK (F4)** of **pijltje rechts** om deze te selecteren. Er verschijnt nu een menu met alle beschikbare testen.

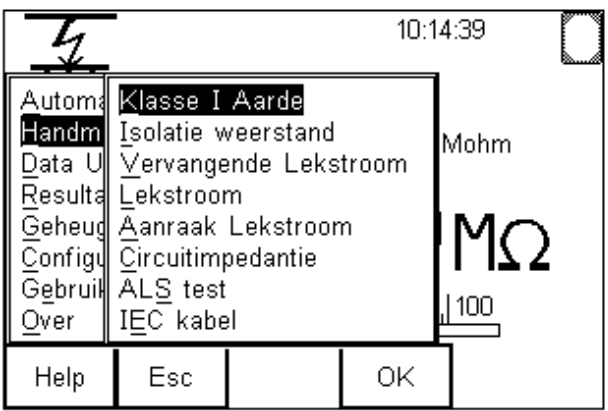

Met de **pijltjestoetsen omhoog of omlaag** kan één van de testen geselecteerd worden. Druk daarna op **OK (F4)** om de keuze te bevestigen.

#### **Handmatige testen via het hoofdscherm**

Als de tester is opgestart wordt het hoofdscherm weergegeven. Vanuit dit hoofdscherm kan er door de verschillende handmatige testen heen gelopen worden met de pijltjestoetsen links en rechts. Als alle testen weergegeven zijn geweest begint de EazyPAT XE<sup>plus</sup> weer bij de eerste test.

Nu er een Handmatige test is geselecteerd kan deze

uitgevoerd worden door op de **start (2)** knop te drukken. Voorgaand aan de test kan de gebruiker bij sommige testen met **Setup (F3)** aanvullende eigenschappen instellen van de test. Voor de testen die uitgevoerd kunnen worden op zowel klasse I alsook voor Klasse II kan met de knop **Klasse (F2)** de klasse gekozen worden.

De detail uitvoering van deze handmatige testen is besproken in **[§8](#page-86-0) - [Doel van de testen](#page-86-0)**.

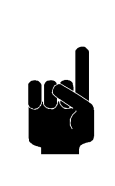

#### *Tip:*

*Bij het invoeren van de afkeurgrens voor de beschermingsleidingtest kan gebruik gemaakt worden van de limiet calculator tijdens de setup van de test. Zie ook [§9.4.1.7](#page-154-0) - [Limiet calculator](#page-154-0)*

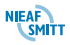

# *7. TESTEN VAN VERSCHILLENDE APPARATUUR*

Met het testapparaat kunnen de volgende testen worden uitgevoerd:

- Zie **[§7.3](#page-73-0) - [Testen voor klasse I apparatuur](#page-73-0)**;
- Zie **[§7.4](#page-74-0) - [Testen voor klasse II apparatuur](#page-74-0)**;
- Zie **[§7.5](#page-75-0) - [Kabeltest](#page-75-0)**;
- Zie **[§7.6](#page-76-0) - [Haspeltest inclusief doorgangstest](#page-76-0)**;
- Zie **[§7.7](#page-77-0) - [Apparaatsnoer](#page-77-0)**;
- Zie **[§7.8](#page-78-0) - [3-Fase test](#page-78-0)**;
- Zie **[§7.9](#page-79-0) - testen [voor niet elektrische objecten](#page-79-0)**;

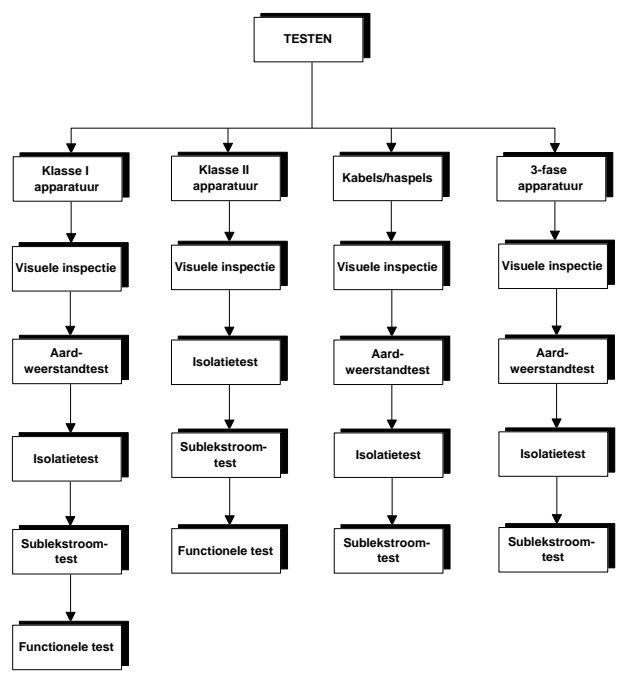

Figuur 6: flowchart testen

De afzonderlijke testen worden besproken in **[§8](#page-86-0) - [Doel](#page-86-0)  [van de testen](#page-86-0)**.

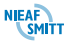

#### *7.1.1 Keuren van objecten met een potentieel hoge opstartstroom.*

De EazyPAT XE<sup>plus</sup> heeft een ingebouwde controle om objecten met een kortsluiting te detecteren. Deze controle wordt uitgevoerd voordat er 230V op het object wordt doorverbonden. Dit gebeurd bij de volgende testen:

- Differentiële of reële lekstroom meting (inschakelen van klasse I)

- Aanraaklekstroom (inschakelen van klasse II) Deze test voorkomt dat een kortgesloten object of een object met een te hoge inschakelstroom wordt getest.

Er zijn echter een aantal objecten waarbij deze test een schijnbaar onjuiste melding kan genereren. Dit zijn bijvoorbeeld Halogeen lampen of objecten met een slow-start. Hiervoor is deze tester uitgerust met de volgende optie:

Indien een object wordt getest met 230V waarbij de opstartstroom mogelijk hoog kan zijn op basis van de interne weerstand van het object wordt de volgende melding gegenereerd:

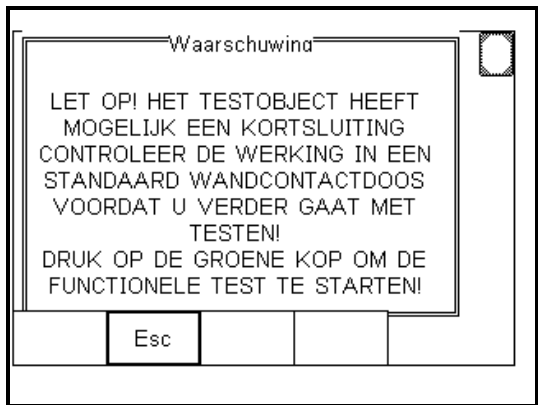

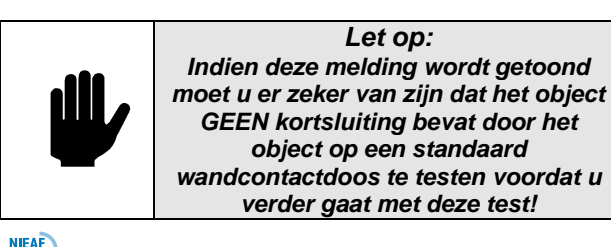

Indien men zeker weet dat het aangesloten object GEEN sluiting bevat kan de test worden voortgezet door de aroene **START**  $\bigcirc$   $\bigcirc$  knop in te drukken waarna de test wordt voortgezet.

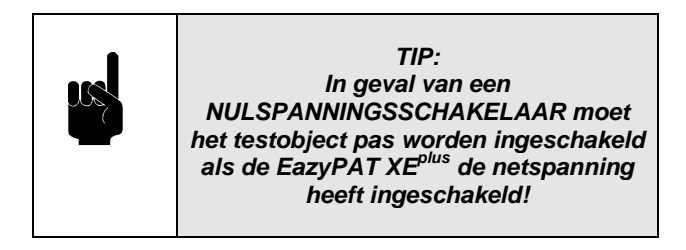

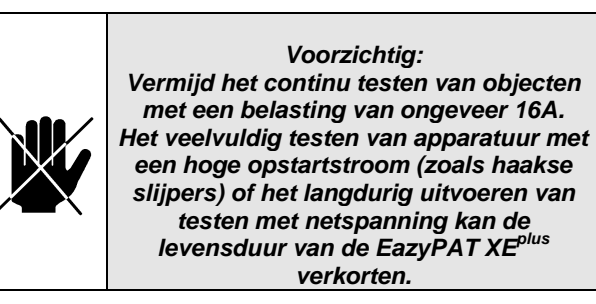

Op het display wordt getoond of het meetsnoer moet worden gebruikt d.m.v. het meetsnoer icoon op het display

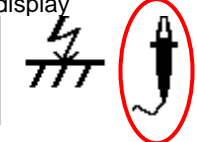

Als het icoon met het meetsnoer wordt getoond , Moet het bijgeleverde zwarte testsnoer op de tester worden aangesloten en worden verbonden met een geleidend deel van het te testen object:

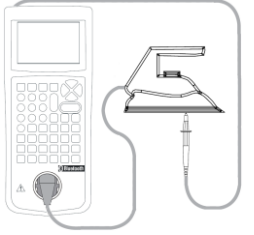

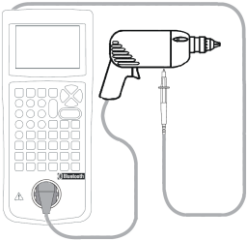

 Klasse I Klasse II Figuur 7: Probe aansluiting voor Klasse I en II

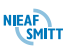
# *7.2 VISUELE CONTROLE*

Voordat de veiligheidstesten worden uitgevoerd moet eerst een visuele controle van het testobject plaatsvinden. Doel van deze inspectie is het controleren of het een elektrisch veilig testobject betreft.

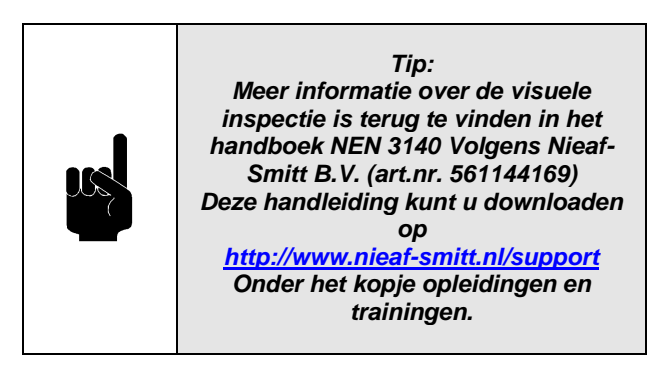

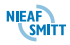

# *7.3 TESTEN VOOR KLASSE I APPARATUUR*

Uitvoering van een klasse I test voor een geaard apparaat:

- 1. Voer de gegevens van het testobject in ([§6.1.1\)](#page-49-0)
- 2. Selecteer de Testinstelling ([§6.1.2](#page-52-0) ) **"KL 1 2,5 mm <5m"**.
- 3. Voer de gegevens in voor Locatie ([§6.1.3\)](#page-54-0), Afdeling ([§0\)](#page-58-0) en Testperiode ([§6.1.5\)](#page-59-0).
- 4. Start de test met **OK (F4)**:
	- **A. Visuele inspectie ([§8.1\)](#page-86-0):**
	- Controleer behuizing en snoeren volgens [§8.1](#page-86-0)  $\equiv$

**B. Weerstand beschermingsleiding ([§8.2.1\)](#page-87-0):** Voer de volgende handelingen uit:

- Sluit het testobject aan op het testapparaat
- Sluit testsnoer aan op de testsnoeraansluiting.  $\equiv$
- Sluit de krokodillenklem van het testsnoer aan op een metalen deel (delen) van het testobject.
- Start de test met de  $\bigotimes$   $\bigcup$  toets.
- **C. Isolatieweerstandstest ([§8.2.2\)](#page-95-0):**
- Schakel het object gedurende de gehele test in.
- Start de test met de  $(\vee \cup \cup$  toets.
- **D. Vervangende lekstroomtest ([§8.2.3\)](#page-100-0):**
- Direct aansluitend op de Isolatieweerstandstest wordt de vervangende lekstroomtest uitgevoerd.
- **E. Lekstroomtest ([§8.3.1\)](#page-111-0):**
- Verwijder het testsnoer van het testobject.
- Start de test handmatig door bediening van
	- $de(\bigcirc \cup \bigcirc)$  toets.

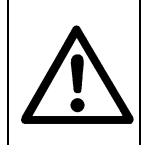

*WAARSCHUWING VOOR GEVAAR: Na bediening van de*  $\bigcirc$  *j* toets wordt *het testobject ingeschakeld.*

- Het testobject wordt uitgeschakeld. Inwendig in de tester wordt de polariteit verwisseld.
- Bedien de  $\left(\bigvee\limits_{n=1}^{\infty}\right)$  toets nogmaals. Er wordt weer een lekstroom test uitgevoerd met dit verschil dat de polariteit is verwisseld.
- Tijdens de lekstroomtesten wordt tevens een vermogenstest uitgevoerd.
- 5. Einde van de test ([§6.1.7\)](#page-61-0):
	- Zie ([§6.1.7\):Einde van de test.](#page-61-0)

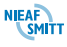

# *7.4 TESTEN VOOR KLASSE II APPARATUUR*

Uitvoering van een klasse II test voor bv een handboormachine:

- 1. Voer de gegevens van het testobject in ([§6.1.1\)](#page-49-0)
- 2. Selecteer de Testinstelling ([§6.1.2](#page-52-0) ) **"KL.2 AANRAAKLEK"**.
- 3. Voer de gegevens in voor Locatie ([§6.1.3\)](#page-54-0), Afdeling ([§0\)](#page-58-0) en Testperiode ([§6.1.5\)](#page-59-0).
- 4. Start de test met **OK (F4)**:
	- **A. Visuele inspectie ([§8.1\)](#page-86-0):**
	- $\equiv$ Controleer behuizing en snoeren volgens [§8.1.](#page-86-0)
	- **B. Isolatieweerstandstest ([§8.2.2\)](#page-95-0):**
	- Schakel testobject gedurende de gehele test in.
	- Start de test met de  $(\bigcirc \bigcirc \bigcirc)$  toets.
	- **C. Vervangende lekstroomtest ([§8.2.3\)](#page-100-0):**
	- Direct aansluitend op de Isolatieweerstandstest wordt de vervangende lekstroomtest uitgevoerd.
	- **D. Aanraaklekstroom ([§8.3.2\)](#page-116-0):**
	- Verwijder het testsnoer NIET van het testobject.
	- Start de test handmatig door bediening van  $de(\bigcirc \bigcirc$  | toets.

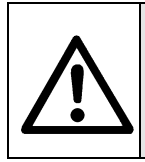

### *WAARSCHUWING VOOR GEVAAR:*

*Na bediening van de*  $\mathbb{Q}$  *van de* toets wordt *het testobject ingeschakeld.*

- Het testobject wordt uitgeschakeld. Inwendig in de tester wordt de polariteit verwisseld.
- Bedien de  $\left(\bigvee\right)$  toets nogmaals. Er wordt weer een lekstroom test uitgevoerd met dit verschil dat de polariteit is verwisseld.
- Tijdens de lekstroomtesten wordt tevens een vermogenstest uitgevoerd.
- 5. Einde van de test ([§6.1.7\)](#page-61-0):
	- Zie ([§6.1.7\)](#page-61-0): [Einde van de test.](#page-61-0)

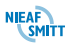

# *7.5 KABELTEST*

Uitvoering van een Kabeltest:

- 1. Voer de gegevens van het testobject in ([§6.1.1\)](#page-49-0)
- 2. Selecteer de Testinstelling ([§6.1.2](#page-52-0) ) **"KL 1 KAB 0.7 Ohm"** voor kabels tussen 20-25 mtr en **"KL 1 KAB 1.0 Ohm"** voor kabels > 40 mtr.
- 3. Voer de gegevens in voor Locatie ([§6.1.3\)](#page-54-0), Afdeling ([§0\)](#page-58-0) en Testperiode ([§6.1.5\)](#page-59-0).
- 4. Start de test met **OK (F4)**:
	- **A. Visuele inspectie ([§8.1\)](#page-86-0):** 
		- Controleer behuizing en snoeren volgens [§8.1](#page-86-0)

**B. Weerstand beschermingsleiding ([§8.2.1\)](#page-87-0):**  Voer de volgende handelingen uit:

- Sluit de te testen Kabel aan op de EazyPAT
- Sluit het testsnoer aan op de testsnoeraansluiting
- Sluit de krokodillenklem aan op de aardaansluiting van de Kabel / Haspel.
- Na goedkeur van de visuele controle wordt gelijk de weerstand beschermingsleidingtest gestart..
- **C. Isolatieweerstandstest ([§8.2.2\)](#page-95-0):** 
	- Start de test met de  $\bigotimes$   $\bigcup$  toets.
- **D. Vervangende lekstroomtest ([§8.2.3\)](#page-100-0):**
- Direct aansluitend op de Isolatieweerstandstest wordt de vervangende lekstroomtest uitgevoerd.
- 5. Einde van de test ([§6.1.7\)](#page-61-0):
	- Zie ([§6.1.7\)](#page-61-0): [Einde van de test.](#page-61-0)

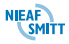

## *7.6 HASPELTEST INCLUSIEF DOORGANGSTEST*

Uitvoering van een Kabeltest

- 1. Voer de gegevens van het testobject in ([§6.1.1\)](#page-49-0)
- 2. Selecteer de Testinstelling ([§6.1.2](#page-52-0) ) **"HAPEL + Doorgtest"**.
- 3. Voer de gegevens in voor Locatie ([§6.1.3\)](#page-54-0), Afdeling ([§0\)](#page-58-0) en Testperiode ([§6.1.5\)](#page-59-0).
- 4. Start de test met **OK (F4)**:
	- **A. Visuele inspectie ([§8.1\)](#page-86-0):**
	- Controleer behuizing en snoeren volgens [§8.1](#page-86-0)
	- **B. Weerstand beschermingsleiding ([§8.2.1\)](#page-87-0):**
	- Voer de volgende handelingen uit:
	- Sluit de kabel / verlengsnoer aan volgens het onderstaande schema:

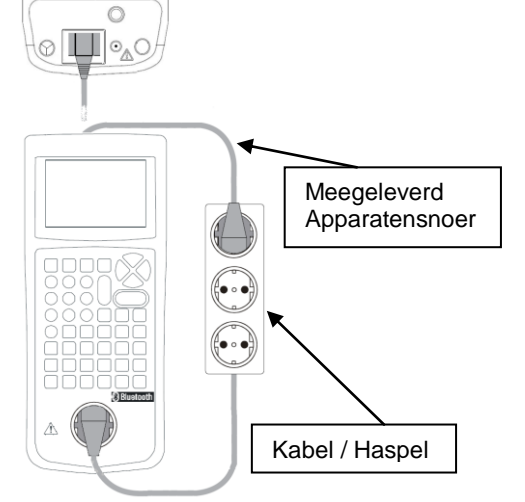

Figuur 8: Haspeltest

- Na goedkeur van de visuele controle wordt gelijk de weerstand beschermingsleidingtest gestart.
- **C. Isolatieweerstandstest ([§8.2.2\)](#page-95-0):**
- $-$  Start de test met de  $\boxed{\Diamond \Box}$  toets...
- **D. Kabel test ([§8.2.4\)](#page-105-0):**
- Hier wordt aansluitend een doorgangstest  $\overline{\phantom{0}}$ uitgevoerd
- 5. Einde van de test ([§6.1.7\)](#page-61-0):
	- Zie ([§6.1.7\):Einde van de test.](#page-61-0)

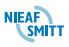

# *7.7 APPARAATSNOERTEST*

Uitvoering van een Apparaatsnoer

- 1. Voer de gegevens van het testobject in ([§6.1.1\)](#page-49-0)
- 2. Selecteer de Testinstelling ([§6.1.2](#page-52-0) ) **"Apparaatsnoer"**.
- 3. Voer de gegevens in voor Locatie ([§6.1.3\)](#page-54-0), Afdeling ([§0\)](#page-58-0) en Testperiode ([§6.1.5\)](#page-59-0).
- 4. Start de test met **OK (F4)**:
	- **A. Visuele inspectie ([§8.1\)](#page-86-0):**
	- Controleer het snoer volgens [§8.1](#page-86-0)
	- **B. Weerstand beschermingsleiding ([§8.2.1\)](#page-87-0):**
	- Voer de volgende handelingen uit:
	- Sluit de kabel / verlengsnoer aan volgens het onderstaande schema:

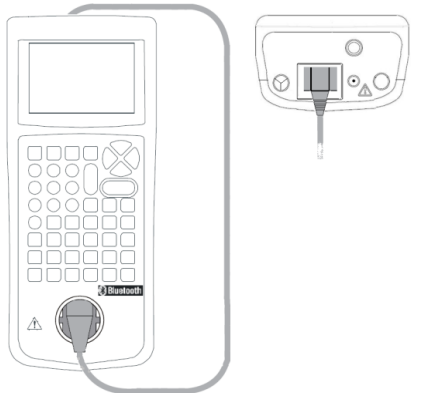

Figuur 9: Apparaatsnoertest

- Na goedkeur van de visuele controle wordt gelijk de weerstand beschermingsleidingtest gestart.
- **C. Isolatieweerstandstest ([§8.2.2\)](#page-95-0):**
- Start de test met de  $(\bigcirc \cup \bigcirc)$  toets.
- **D. Vervangende lekstroomtest ([§8.2.3\)](#page-100-0):**
- Direct aansluitend op de Isolatieweerstandstest wordt de vervangende lekstroomtest uitgevoerd.
- **E. Kabel test ([§8.2.4\)](#page-105-0):**
- Hier wordt aansluitend een doorgangstest ÷. uitgevoerd
- 5. Einde van de test ([§6.1.7\)](#page-61-0):
	- Zie ([§6.1.7\)](#page-61-0): [Einde van de test.](#page-61-0)

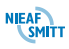

# *7.8 3-FASE TEST*

Uitvoering van een 3-fase test

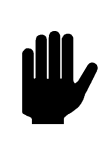

#### *LET OP: Voor de uitvoering van deze test is een verloopadapter (CEE-form) nodig die kan worden besteld bij Nieaf-Smitt B.V.*

- 1. Voer de gegevens van het testobject in ([§6.1.1\)](#page-49-0)
- 2. Selecteer de Testinstelling ([§6.1.2](#page-52-0) ) **"3 FASE 2,5mm <5m"**.
- 3. Voer de gegevens in voor Locatie ([§6.1.3\)](#page-54-0), Afdeling ([§0\)](#page-58-0) en Testperiode ([§6.1.5\)](#page-59-0).
- 4. Start de test met **OK (F4)**:
	- **A. Visuele inspectie ([§8.1\)](#page-86-0):**
	- Controleer behuizing en snoeren volgens [§8.1](#page-86-0)
	- **B. Weerstand beschermingsleiding ([§8.2.1\)](#page-87-0):**
	- Voer de volgende handelingen uit:
	- Sluit 3-Fase adapter aan op de EazyPAT XE<sup>plus</sup>.
	- Verbind de 3-fase stekker van het te testen object met de 3-fase adapter.
	- Sluit het testsnoer aan op de testsnoeraansluiting.
	- Sluit de krokodillenklem aan op metalen deel (delen) van het 3-fase apparaat.
	- Start de test met de  $\bigotimes$   $\bigcup$  toets.
	- **C. Isolatieweerstandstest ([§8.2.2\)](#page-95-0):**
	- Schakel het testobject gedurende de gehele test in.
	- Start de test met de  $\boxed{\{\bigcup L}$  toets.
	- **D. Vervangende lekstroomtest ([§8.2.3\)](#page-100-0):**
	- Direct aansluitend op de Isolatieweerstandstest wordt de vervangende lekstroomtest uitgevoerd.
- 5. Einde van de test ([§6.1.7\)](#page-61-0):
	- Zie ([§6.1.7\)](#page-61-0): [Einde van de test.](#page-61-0)

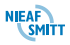

# *7.9 TESTEN VOOR NIET ELEKTRISCHE OBJECTEN*

Voor het uitvoeren van niet elektrische testen heeft de EazyPAT XE<sup>plus</sup> de mogelijkheid om zelf testen te definiëren. Deze testen kunnen toegevoegd worden aan b.v. een testinstelling waarmee ook elektrische testen uitgevoerd worden maar kunnen ook als zelfstandige testinstelling worden aangemaakt. Voorbeelden hiervan zijn:

- Inspectie van ladders,
- **Inspectie van steiger materiaal,**
- Tussentijdse keuringen van bijv. auto's of aanhangers
- Inspectie van persoonlijke beveiligingsmiddelen
- $E$ Ftc.

De gebruikerstesten die gedefinieerd kunnen worden bestaan uit testen die een getal als resultaat vereisen en testen die goed of fout als resultaat hebben. Indien er alleen goed fout vragen in een testinstelling staan dan wordt de test als visuele controle beoordeeld. In onderstaand voorbeeld wordt een beperkte keuring van een aanhanger besproken.

### *7.9.1 Aanmaken van de testinstelling*

Als eerste moet er een testinstelling gemaakt worden die de test beschrijft. De onderwerpen die beoordeeld moeten worden zijn:

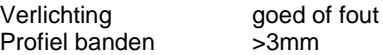

### Selecteer **Menu, Configuratie, Wijzig testinstellingen**.

Het "Wijzig testinstellingen" scherm staat nu op het display:

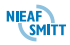

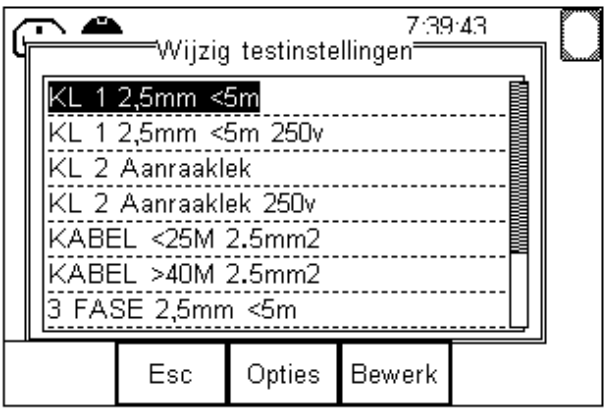

Druk nu op **Opties (F3)** en selecteer dan "Nieuwe test". Aan de lijst met testinstellingen is nu een nieuwe test toegevoegd "testinstelling xx". Waarin xx een volgnummer is dat door de EazyPAT XE<sup>plus</sup> wordt gekozen.

Druk nu op **Bewerk (F4)**. Het scherm "Bewerk test" komt in beeld. Hierin zijn nog geen testen opgenomen.

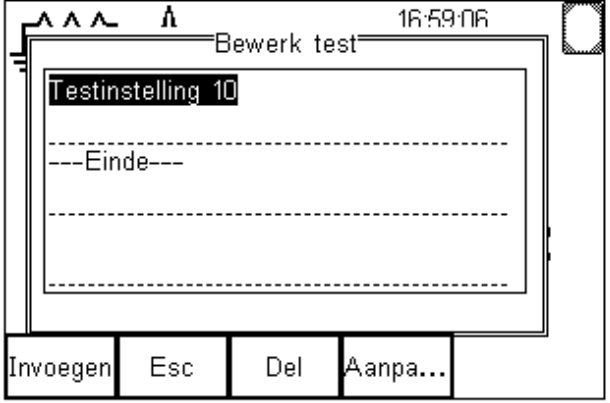

Nu staat de naam van de test geselecteerd. Met de knop **Aanpa… (F4)** (Aanpassen) kunnen we de naam wijzigen in "AANHANGER".

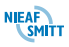

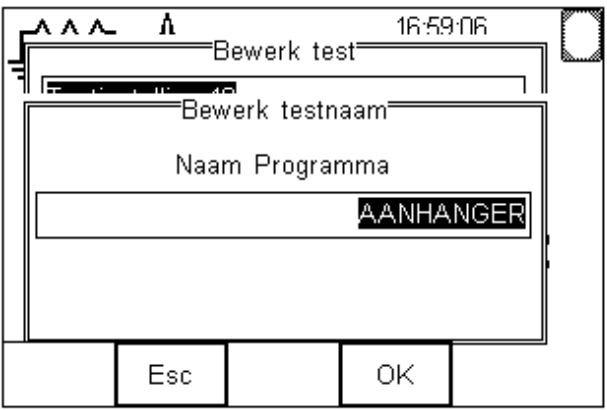

Druk op **OK (F4)** om te bevestigen. Het scherm "Bewerk test" wordt weer weergegeven. Druk nu op de knop **Invoegen (F1)**. Het scherm "Test invoegen" wordt nu weergegeven. Met de **pijltjestoetsen links of rechts** wordt een keuze lijst geopend met de mogelijke test typen. Selecteer nu met de **pijltjestoetsen omhoog of omlaag** de "Gebruikerstest".

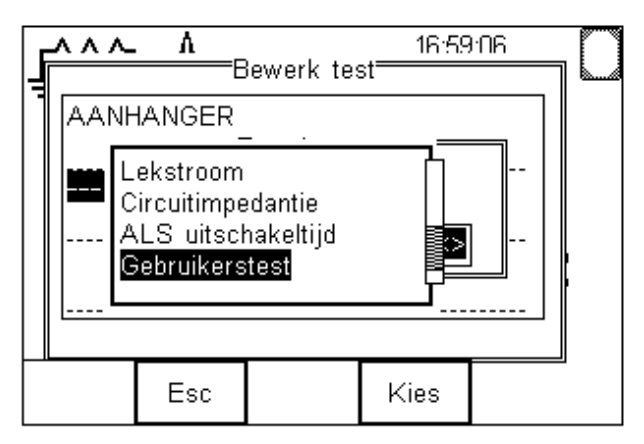

Druk op **Kies (F4)** om de keuze te bevestigen. Nu wordt het scherm "bewerk gebruikers test" weergegeven.

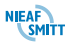

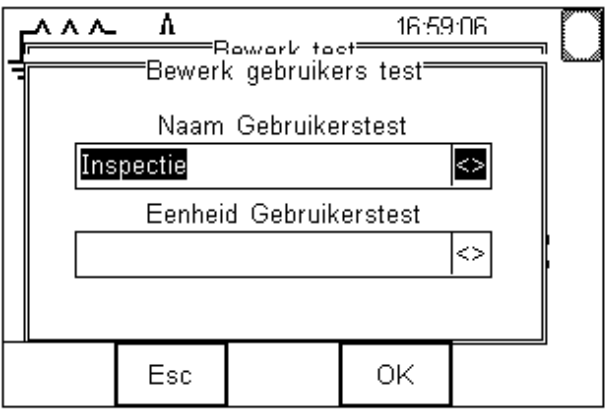

Het veld "Naam Gebruikerstest" is nu geselecteerd. Met de **Pijltjestoetsen links of rechts** wordt een keuze lijst geopend van alle al eerder aangemaakte gebruikerstesten. In dit geval zijn de onderdelen voor de inspectie van de aanhanger nog niet aangemaakt. De naam van de test "VERLICHTING" moet via het toetsenbord ingevoerd worden. Na de Invoer moet op **Enter (F4)** gedrukt worden als bevestiging.

De naam van de gebruikerstest is nu "AANHANGER" geworden. Met de **pijltjestoetsen omhoog of omlaag** kan de eenheid van de gebruikerstest ingevoerd worden. In dit geval is de test een visuele controle (controle of de verlichting werkt) hierdoor hoeft de "Eenheid Gebruikerstest" niet ingevuld te worden. De EazyPAT XEplus maakt van deze test nu automatisch een goed fout vraag. Bevestig de test met de knop **OK (F4)**.

Nu wordt het scherm "Bewerk test" weer weergegeven. De test "VERLICHTING" is nu in de testinstelling "AANHANGER" opgenomen. De test "VERLICHTING" is nu geselecteerd. Druk eenmaal op de toets **Pijltje omlaag**. De regel "Einde" wordt nu geselecteerd. Druk nu weer op de knop **Invoegen (F1)** zodat de nieuwe test aansluitend aan de test "VERLICHTING" wordt ingevoegd.

Het scherm "Test invoegen" wordt nu weer weergegeven. De EazyPAT XE<sup>plus</sup> stelt nu gelijk voor om weer een "Gebruikerstest" te selecteren. Druk op **OK (F4)** om dit te bevestigen.

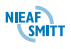

Nu wordt het scherm "Bewerk gebruikers test" weergeven. In het veld "Naam Gebruikerstest" staat nog de naam van de vorig aangemaakte test. Type hier nu de naam van de nieuwe test "PROFIEL (3mm)" in en druk op **OK (F4)** om te bevestigen

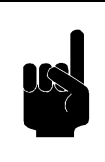

*Tip: Gebruik de Shift (F1) knop om met speciale tekens een spatie en de haakjes in te voeren.*

In het scherm "Bewerk Gebruikers test" in nu de naam van de test "PROFIEL (3mm)" ingevuld. Druk nu op de **Pijltje omlaag** toets. Het veld "Eenheid Gebruikerstest" is nu geselecteerd.

Druk nu op de **Pijltjestoetsen links of rechts**. Er wordt nu een keuzelijst geopend met vooraf ingevoerde eenheden. Met de **pijltjes toetsen omhoog of omlaag** kan de eenheid "mm" geselecteerd worden. Druk daarna op **Kies (F4)** om de keuze te bevestigen. Het scherm "Bewerk gebruikers test" wordt nu compleet ingevuld weergegeven.

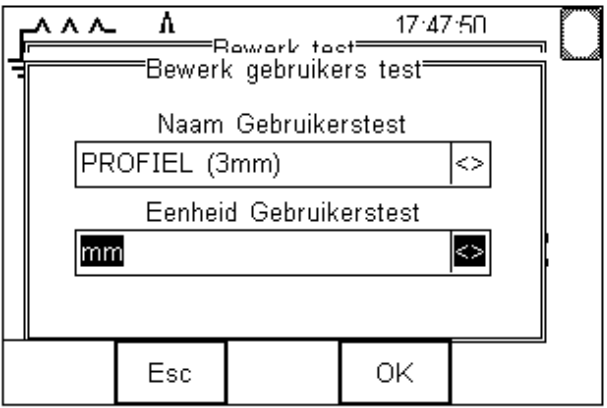

Druk nu op **OK (F4)**. Het scherm "Bewerk test" wordt weer weergegeven.

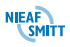

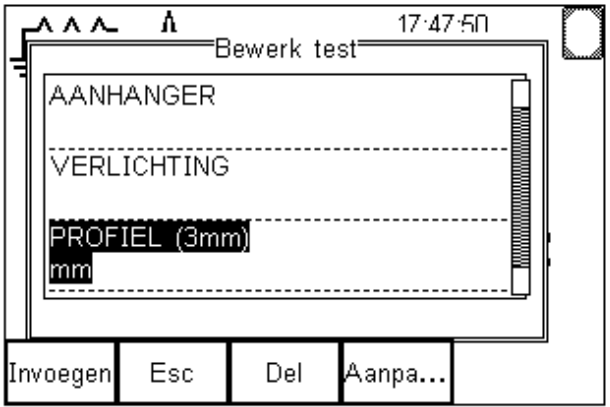

Druk nu op **Esc (F2)** om dit scherm af te sluiten. De EazyPAT XE<sup>plus</sup> zal nu vragen of de wijziging opgeslagen moet worden met het scherm "Bewaar wijziging?". Druk nu op **OK (F4)** om de nieuw gemaakte testinstelling op te slaan. Het scherm "Wijzig testinstellingen" wordt nu weergegeven. Met de knop **Esc (F2)** kan het scherm verlaten worden. Het hoofdscherm wordt nu weergegeven.

Er is nu een nieuwe testinstelling gemaakt met de naam "AANHANGER". In deze testinstelling worden twee testen uitgevoerd, De test voor de verlichting en de test voor het meten van het profiel van de banden.

# *7.9.2 Uitvoeren van de nieuwe testinstelling*

In onderstaand voorbeeld wordt de net aangemaakte testinstelling gebruikt om een aanhanger te inspecteren.

- 1. Voer de gegevens van het testobject in ([§6.1.1\)](#page-49-0)
- 2. Selecteer de Testinstelling ([§6.1.2](#page-52-0) ) **"AANHANGER"**.
- 3. Voer de gegevens in voor Locatie ([§6.1.3\)](#page-54-0), Afdeling ([§0\)](#page-58-0) en Testperiode ([§6.1.5\)](#page-59-0).
- 4. Start de test met **OK (F4)**:

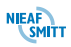

### **A. Verlichting:**

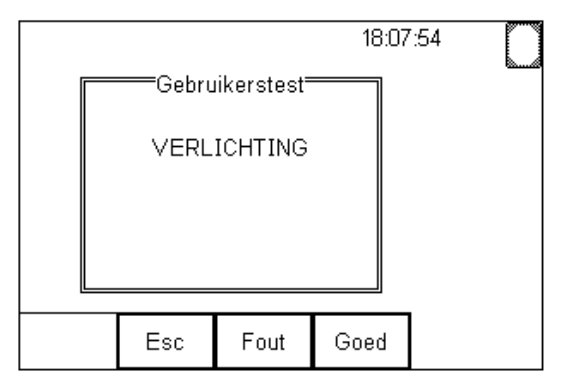

- Beoordeel of de verlichting werkt. Druk op **Goed (F4)** als de verlichting werkt. Druk op **Fout (F3)** als de verlichting niet werkt.
- **B.** PROFIEL (3mm):

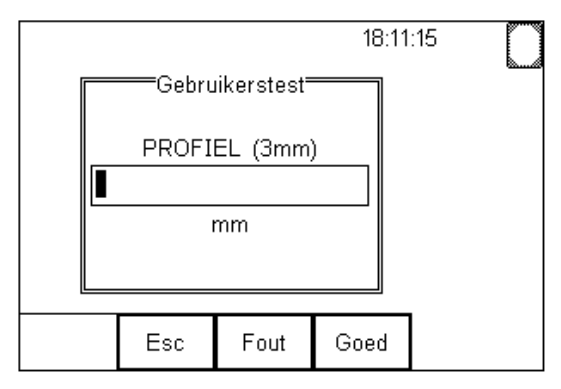

- Meet de profieldiepte van de banden van de aanhanger en vul de laagste waarde in, in het veld "PROFIEL (3mm)". Bevestig de invoer met **Enter (F4)**.
- Als de gemeten waarde groter is dan 3mm druk op **Goed (F4)** om de test goed te keuren. Druk op **Fout (F3)** als de gemeten waarde lager is dan 3mm om de test af te keuren.
- 5. Einde van de test ([§6.1.7\)](#page-61-0):
	- Zie ([§6.1.7\)](#page-61-0): [Einde van de test.](#page-61-0)

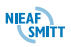

# <span id="page-86-1"></span>*8. DOEL VAN DE TESTEN*

In dit deel worden de elektrische testen afzonderlijk uitgelegd. Zoals al gelezen wordt er in het voorgaande hoofdstuk voor de detail informatie over een bepaalde deeltest verwezen naar hoofdstuk [8.](#page-86-1) Voordat de elektrische veiligheidstesten worden uitgevoerd moet eerst een visuele controle van het testobject plaatsvinden. Deze wordt in de eerste paragraaf besproken. Aansluitend worden de elektrische testen besproken.

### <span id="page-86-0"></span>*8.1 VISUELE INSPECTIE*

Doel van deze inspectie is het controleren of het een elektrisch veilig testobject betreft. De minimale controlepunten worden genoemd in de NEN 3140, 3<sup>e</sup> druk. Als één van de onderdelen niet voldoet mogen geen testen worden uitgevoerd voordat het testobject vakkundig is hersteld.

Het uitvoeren van de Visuele controle verloopt als volgt:

De standaard Visuele Test bestaat uit een drie-punt inspectie van het apparaatsnoer, netsnoer en zekering. Na uitvoeren van deze inspectie kan het juiste Goed/Fout resultaat ingegeven worden: **Goed (F3)**, **Fout (F1)** of **N/A (Niet Aanwezig) (F2)**. Met de functie toets **Alles Goed (F4)** kan een GOED resultaat ingegeven worden voor alle punten van de inspectie.

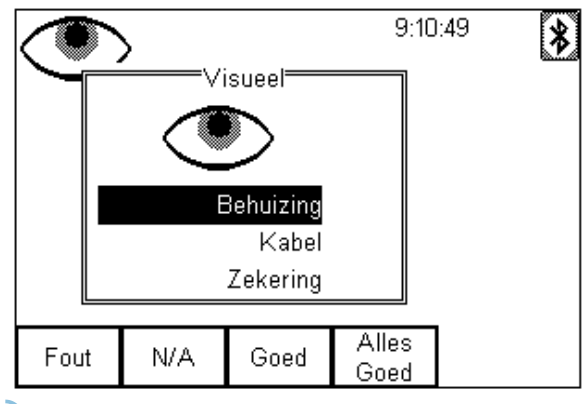

### *8.2 TESTEN ZONDER NETSPANNING*

De EazyPAT XE<sup>plus</sup> kent een aantal testen die uitgevoerd kunnen worden zonder dat de EazyPAT XE<sup>plus</sup> aangesloten moet zijn op de netspanning. Dit zijn: Beschermingsleidingtest Isolatieweerstandstest Vervangende lekstroomtest Doorgangstest Bij deze testen wordt de EazyPAT XE<sup>plus</sup> gevoed uit de batterijen. Deze testen worden in de volgende paragrafen besproken.

### <span id="page-87-0"></span>*8.2.1 Beschermingsleidingtest*

Deze test kent twee soorten testen. Dit zijn:

- **Aarde;** Dit is de beschermingsleidingtest waarbij de weerstand van de beschermingsleiding gemeten wordt met behulp van het testsnoer. De meting loopt via de testcontactdoos op de EazyPAT XE<sup>plus</sup> en het testsnoer.
- **Kabel Doorgang;** Dit is de beschermingsleiding test waarbij de weerstand van de beschermingsleiding gemeten wordt van b.v. verlengsnoeren en IEC apparaatsnoeren. De meting loopt via de testcontactdoos op de EazyPAT XE<sup>plus</sup> en de IEC connector op de EazyPAT XE<sup>plus</sup>.

Met deze test kan gecontroleerd worden of de verbinding tussen de aardaansluiting in de netstekker van het apparaat en de metalen behuizing van het apparaat voldoet en de weerstand voldoende laag is. Er wordt een teststroom van ±200mA tussen de aardaansluiting van de netstekker en de Aarde van het te testen object geleid.

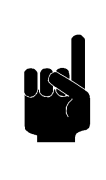

*TIP: De EazyPAT XEplus zal voorafgaand aan deze meting een 10A puls genereren om eventuele vervuilde contacten te schoon te maken.*

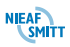

Voor het correct uitvoeren van de beschermingsleidingtest is het belangrijk dat de weerstand van het meetsnoer zo laag mogelijk is. Als de weerstand te hoog is dan moet het meetsnoer worden vervangen. Daarnaast biedt de EazyPAT XE<sup>plus</sup> de mogelijkheid om een beperkte weerstandstoename van het meetsnoer te compenseren. Zie **[§4.8](#page-30-0) - [Compenseren van meetsnoerweerstand](#page-30-0)**.

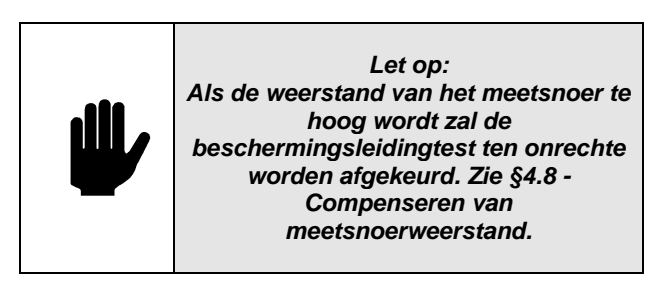

Sluit het te testen object aan volgens het volgende schema:

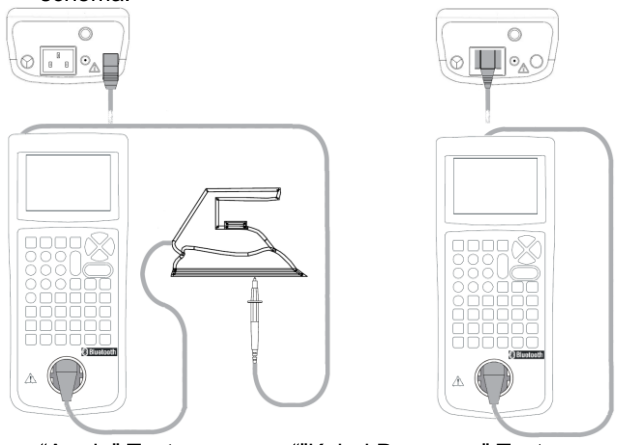

"Aarde" Test ""Kabel Doorgang" Test Figuur 10: Beschermingsleidingstest

# <span id="page-89-0"></span>*8.2.1.1 Automatische beschermingsleidingtest*

Het uitvoeren van de Beschermingsleidingtest tijdens een automatisch test verloopt als volgt:

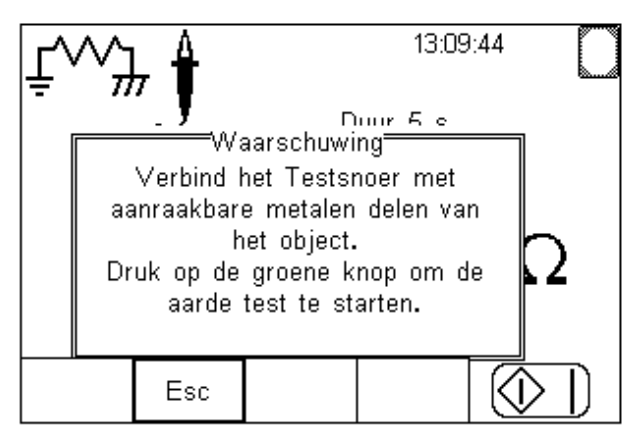

De **START**  $\bigcirc$  U toets icoon knippert, deze geeft aan dat een toetsindruk wordt verwacht om de test te

starten. Het testsnoer icoon  $\mathcal J$  verschiint om aan te geven dat het testsnoer nodig is voor deze test indien er een "Aarde" test is geselecteerd. Sluit het testsnoer aan op een zichtbaar metalen onderdeel van het te

testen object en druk de **START**  $(\bigvee \bigcup)$  toets om de meting te beginnen.

De meetwaarde verschijnt terwijl de test bezig is.

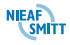

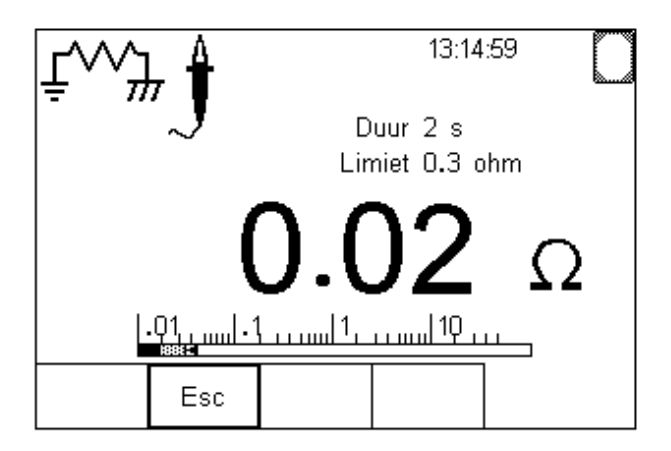

De test loopt tot de teller in het "Duur" veld op nul staat.

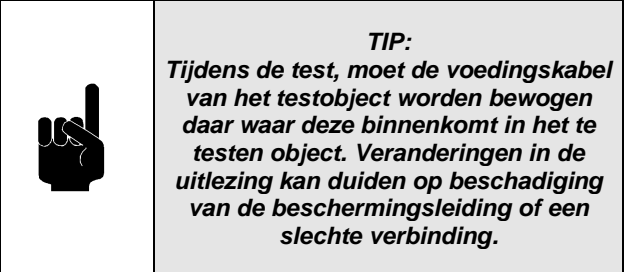

Aan het einde van de testduur vergelijkt de EazyPAT XEplus de meetwaarde met de Limiet om de uitkomst van de test te bepalen. Als de laatste meetwaarde lager is dan de limiet wordt er een Goed resultaat opgenomen. Dit wordt aangegeven op het display met

een groot  $\checkmark$  teken naast de meetwaarde:

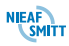

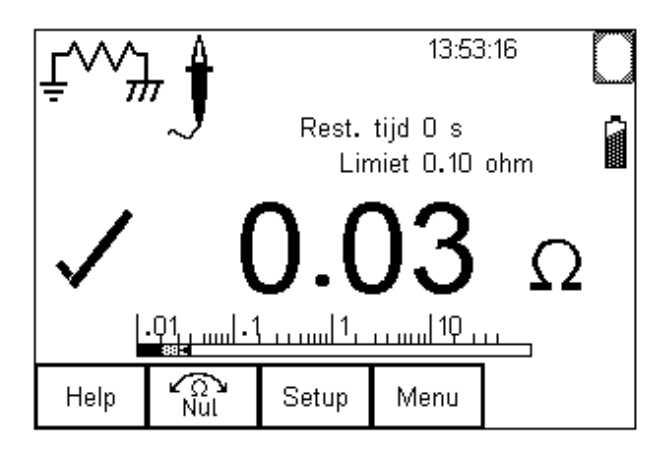

Als de meetwaarde hoger is dan de Limiet, wordt er een Fout resultaat bewaard. Dit wordt aangegeven door een grote  $\boldsymbol{\times}$  naast de meetwaarde.

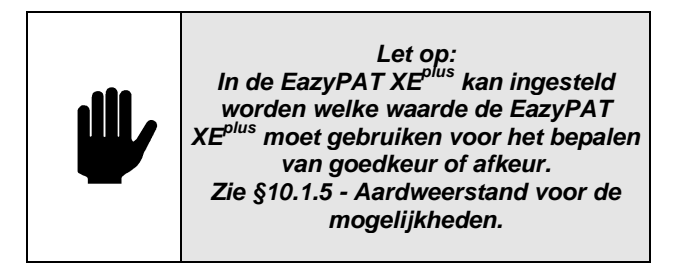

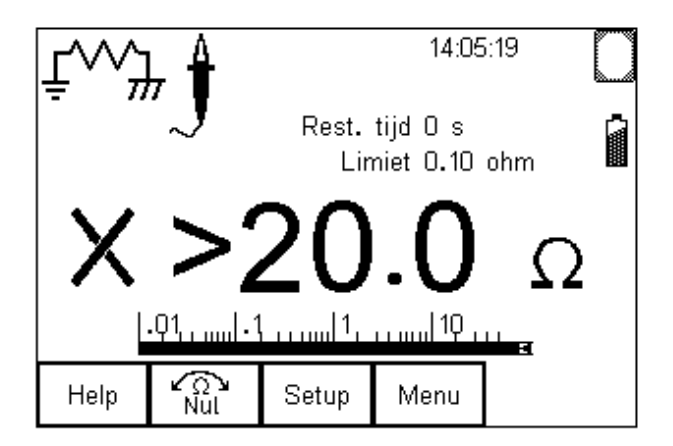

**NIEAF** 

Als het beschermingsleidingtest resultaat Fout is en de "Bij Afkeur test" **[§10.1.3](#page-160-0) - [Bij Afkeur test](#page-160-0)** optie is ingesteld op **Einde Test** wordt de testinstelling beëindigd.

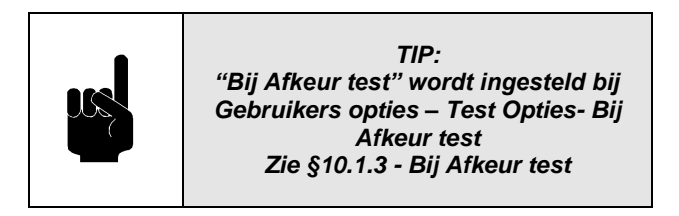

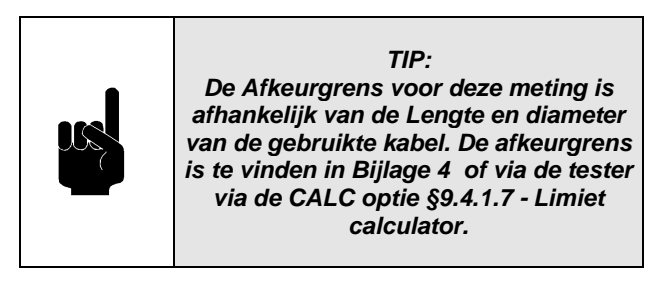

Als het beschermingsleidingtest resultaat 'Fout' is en de "Bij Afkeur test" **[§10.1.3](#page-160-0) - [Bij Afkeur test](#page-160-0)** optie is ingesteld op "Afkeur Menu" verschijnt het volgende display.

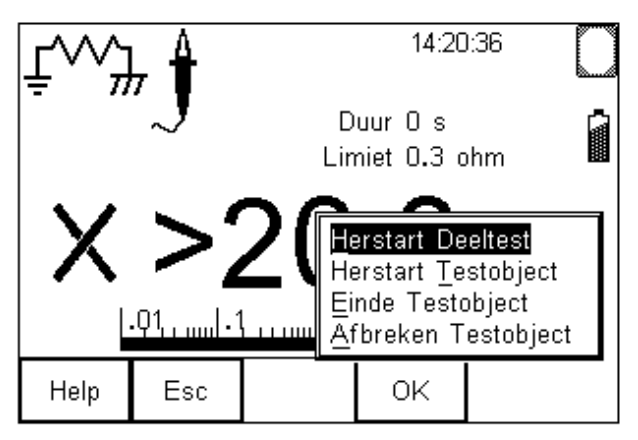

De beschermingsleidingstest kan herstart worden door de "Herstart Testobject" te selecteren en **OK (F4)** in te drukken.

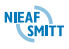

# *8.2.1.2 Handmatige beschermingsleidingtest*

Als de beschermingsleidingtest is geselecteerd met de **pijltjestoetsen links en rechts** kunnen de limieten en testduur ingesteld worden met de **Setup (F3)**. Bij het instellen van de limieten kan voor de afkeurgrens van de beschermingsleidingtest de limiet calculator worden gebruikt. Om hiervan gebruik te maken druk op **Setup (F3)** om het "Handmatige testinstellngen" scherm weer te geven.

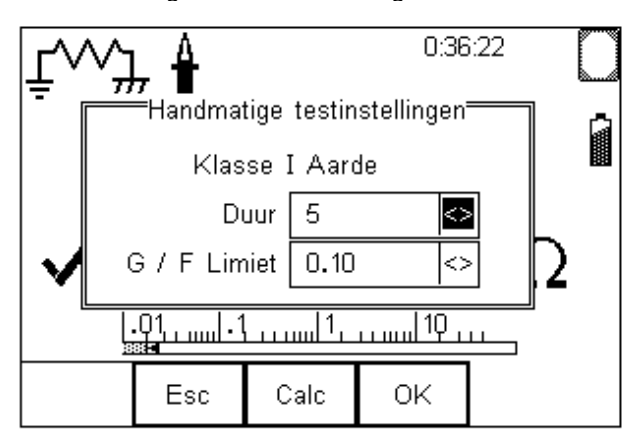

Druk nu op **Calc (F3)** om de limiet calculator te starten. Zie **[§9.4.1.7](#page-154-0) - [Limiet calculator](#page-154-0)** voor meer informatie hierover

Het testsnoer icoon  $J$  geeft aan dat het meetsnoer gebruikt moet worden. Als deze zijn ingesteld kan de test gestart worden met de start **W** U toets.

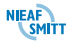

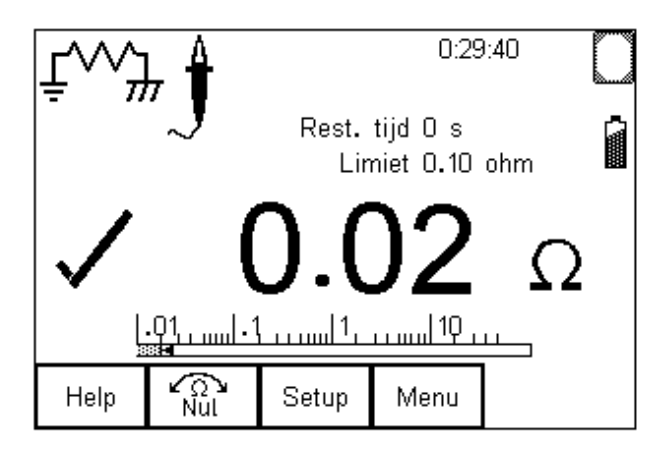

Na de test geeft de tester via een  $\checkmark$  goedkeur aan of via een  $X$  afkeur aan.

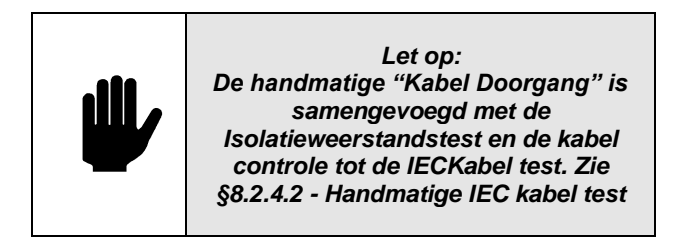

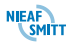

<span id="page-95-0"></span>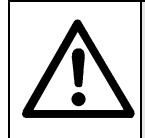

*WAARSCHUWING VOOR GEVAAR: Bij deze test wordt een testspanning toegepast van 500 of 250 V.*

Met deze test wordt gecontroleerd of er voldoende isolatie is tussen de spanningsvoerende delen en de aarde. Tijdens de isolatieweerstandstest wordt er een gelijkspanning van 500V of 250V tussen de aardaansluiting of aanraakbare metalen delen en de kortgesloten fase- en nul-aansluiting van de netstekker van het te testen object aangesloten. Het testapparaat toont de gemeten weerstand en stelt de gebruiker in staat te beoordelen of de isolatie voldoende is. Bij apparatuur van klasse 2 dient het meetsnoer te worden gebruikt als referentie.

Sluit het object aan volgens het volgende schema:

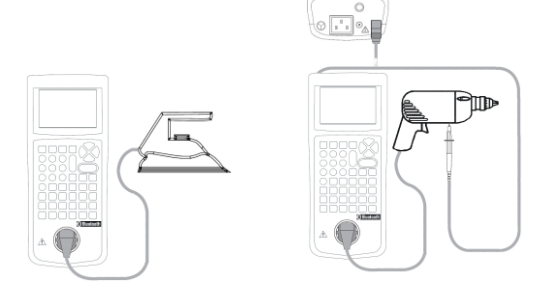

**Klasse 1 Klasse II** Figuur 11: Isolatieweerstand Klasse I en II

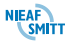

# *8.2.2.1 Automatische Isolatieweerstandstest*

Het uitvoeren van de Isolatie weerstand test verloopt als volgt:

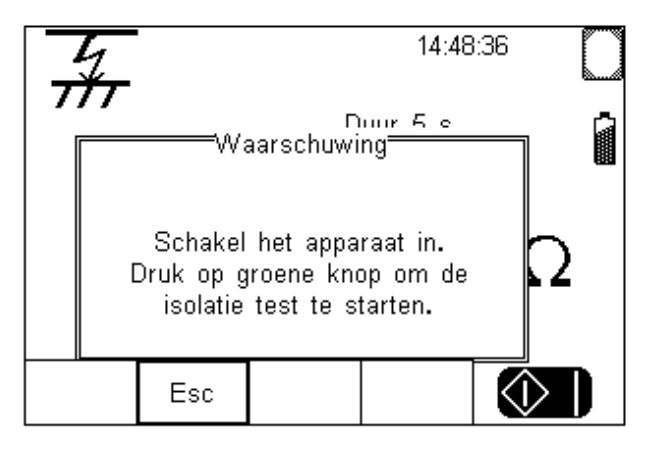

Start scherm Klasse I test

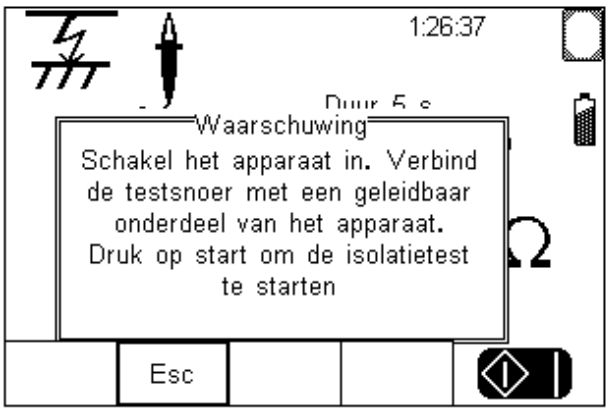

Startscherm Klasse II test

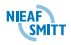

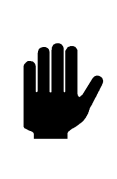

*Let op: Om een isolatieweerstandsmeting goed uit te voeren, moet de netschakelaar van het te testen object AAN staan. Als deze UIT staat wordt alleen de isolatie van het snoer getest.*

Als de netschakelaar van het te testen object AAN staat, druk de **START**  $\bigcirc$   $\bigcirc$  toets in om door te gaan. De test wordt nu uitgevoerd. Na de test verschijnt het volgende scherm:

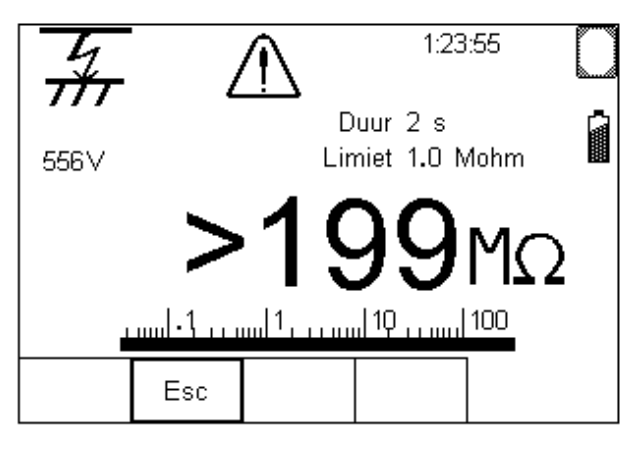

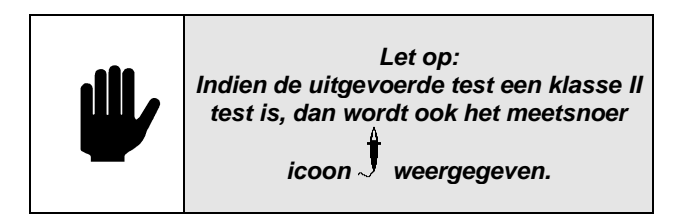

Aan het einde van de testduur vergelijkt de EazyPAT XEplus de meetwaarde met de limiet om de uitkomst van de test te bepalen. Als de meetwaarde hoger is dan de limiet wordt er een Goed resultaat opgenomen. Dit wordt aangegeven op het display met een groot

teken naast de meetwaarde.

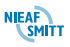

Als de meetwaarde lager is dan de Limiet, wordt er een Fout resultaat bewaard. Dit wordt aangegeven door

een grote  $X$  naast de meetwaarde.

Als de Isolatieweerstandstest fout is wordt de testinstelling beëindigd of wordt de instelling uitgevoerd zoals ingesteld in de EazyPAT XE<sup>plus</sup> bij "Bij Afkeur test" **[§10.1.3](#page-160-0) - [Bij Afkeur test](#page-160-0)** opties.

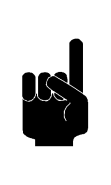

*Opmerking: "Bij Afkeur test" wordt ingesteld bij Gebruikers opties – Test Opties- Bij Afkeur test Zie [§10.1.3](#page-160-0) - [Bij Afkeur test.](#page-160-0)*

Zie **[§8.2.1.1](#page-89-0) - [Automatische](#page-89-0)  [beschermingsleidingtest](#page-89-0)** voor de uitleg over de verschillende mogelijkheden na de test.

# *8.2.2.2 Handmatige Isolatieweerstandtest*

Als de Isolatieweerstandtest is geselecteerd met de **pijltjestoetsen links en rechts** kunnen de limieten en testduur ingesteld worden met de **Setup (F3)**.

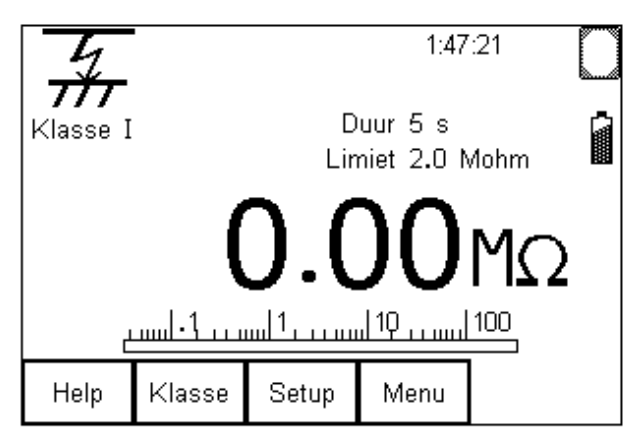

Het testsnoer icoon  $\overline{J}$  geeft aan dat het meetsnoer gebruikt moet worden. Tevens staat onder het testtype

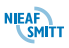

icoon "Klasse I" of "Klasse II". Met de knop **Klasse (F2)** kan er gekozen worden voor Klasse I of Klasse II.

Via Setup (F3) kunnen de instellingen worden aangepast zoals duur, limiet en test spanning (500 of 250V)

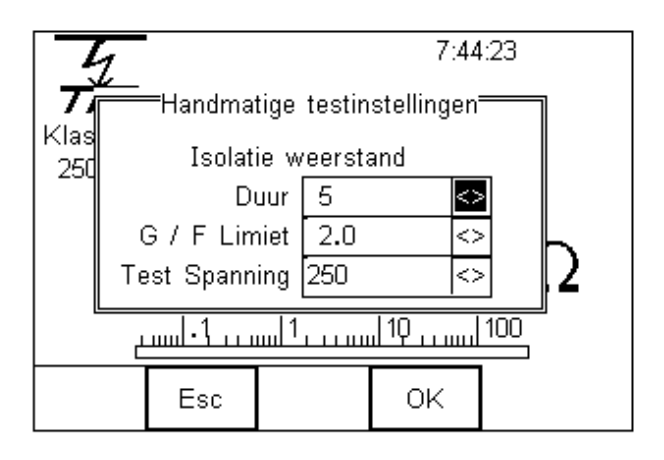

De test kan gestart worden met de start  $\circled{V}$  toets.

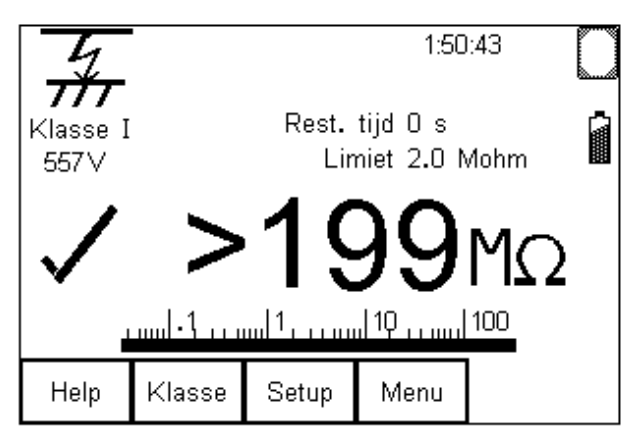

Na de test geeft de tester via een  $\checkmark$  goedkeur aan of via een  $X$  afkeur aan.

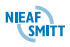

# <span id="page-100-0"></span>*8.2.3 Vervangende lekstroomtest*

Bij de vervangende lekstroomtest wordt met een wisselspanning van 40V~ de lekstroom gemeten tussen de aardaansluiting of aanraakbare metalen delen en de kortgesloten fase- en nulaansluiting van de netstekker. Bij te testen objecten van klasse II dient het meetsnoer als referentie te worden gebruikt.

De EazyPAT XE<sup>plus</sup> meet de stroom en berekend met het resultaat de lekstroom die zich zou voordoen als de testspanning de nominale netspanning was geweest.

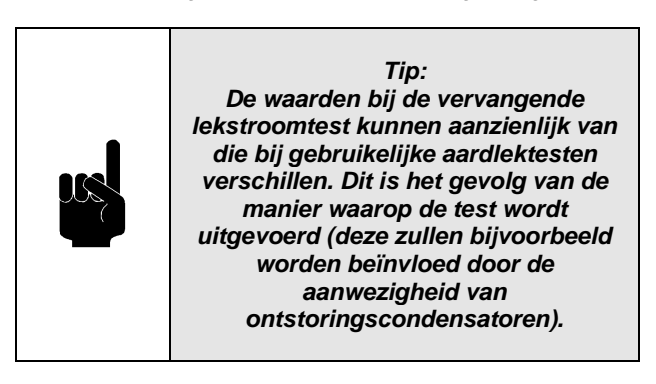

Deze test kan nuttig blijken in situaties waarin de gebruikelijke isolatie- of hoogspanningstesten geen aanvaardbare methoden zijn om de isolatie van een apparaat te testen.

Sluit het object aan volgens het volgende schema:

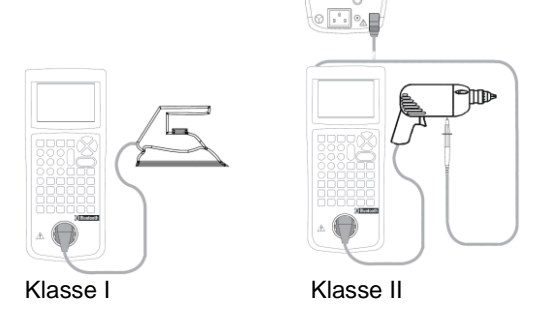

Figuur 12: Vervangende lekstroomtest Klasse I en II

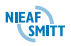

### *8.2.3.1 Automatische vervangende lekstroomtest*

Als de vervangende lekstroomtest wordt uitgevoerd in een testinstelling aansluitend op een Isolatieweerstandstest, dan wordt de vervangende lekstroomtest automatisch gestart zonder tussenkomst van de gebruiker. Indien de voorliggende test geen Isolatieweerstandstest is dan wordt er een scherm getoond waarin gevraagd wordt om de test te starten. Dit is vergelijkbaar met begin van de Isolatieweerstandstest zoals besproken in de vorige paragraaf.

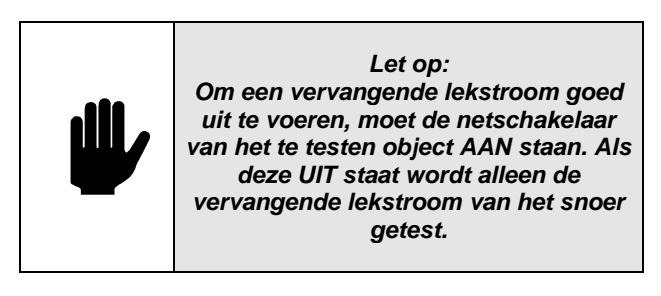

Na de test verschijnt het volgende scherm:

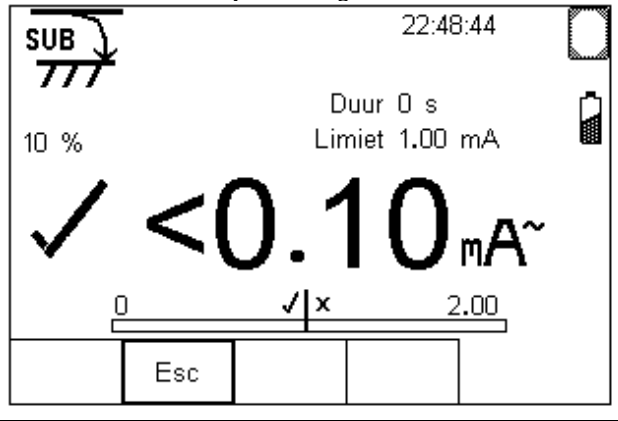

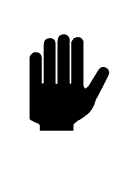

*Let op: Onder het testtype icoon staat een percentage (10% in dit voorbeeld). Dit is de waarde waarmee de berekende waarde wordt verhoogd. Zie [§10.1.6](#page-162-1) - [Vervangende lekstroom fout.](#page-162-1)*

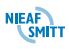

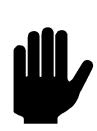

*Let op: Indien de uitgevoerde test een klasse II test is, dan wordt ook het meetsnoer* 

*icoon weergegeven.*

Onder de gemeten waarde staat de Bargraph. In het midden van de Bargraph is de limiet weergegeven. Is het resultaat links van het midden dan is de test goedgekeurd. Is het resultaat rechts van het midden dan is de test afgekeurd.

Aan het einde van de testduur vergelijkt de EazyPAT XEplus de meetwaarde met de Limiet om de uitkomst van de test te bepalen. Als de meetwaarde lager is dan de limiet wordt er een Goed resultaat opgenomen. Dit wordt aangegeven op het display met een groot

teken naast de meetwaarde.

Als de meetwaarde hoger is dan de Limiet, wordt er een Fout resultaat bewaard. Dit wordt aangegeven

door een grote  $\boldsymbol{\times}$  naast de meetwaarde.

Als de vervangende lekstroomtest Fout is wordt de testinstelling beëindigd of worden de instelling uitgevoerd zoals ingesteld in de EazyPAT XE<sup>plus</sup> bij "Bij Afkeur test" **[§10.1.3](#page-160-0) - [Bij Afkeur test](#page-160-0)** opties.

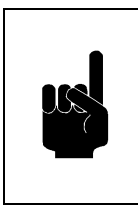

*Opmerking: "Bij Afkeur test" wordt ingesteld bij Gebruikers opties – Test Opties- Bij Afkeur test Zie [§10.1.3](#page-160-0) - [Bij Afkeur test](#page-160-0)*

Zie **[§8.2.1.1](#page-89-0) - [Automatische](#page-89-0)  [beschermingsleidingtest](#page-89-0)** voor de verschillende schermen en de bijhorende uitleg.

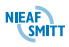

# *8.2.3.2 Handmatige vervangende lekstroomtest*

Als de vervangende lekstroomtest is geselecteerd met de **pijltjestoetsen links en rechts** kunnen de limieten en testduur ingesteld worden met de **Setup (F3)**.

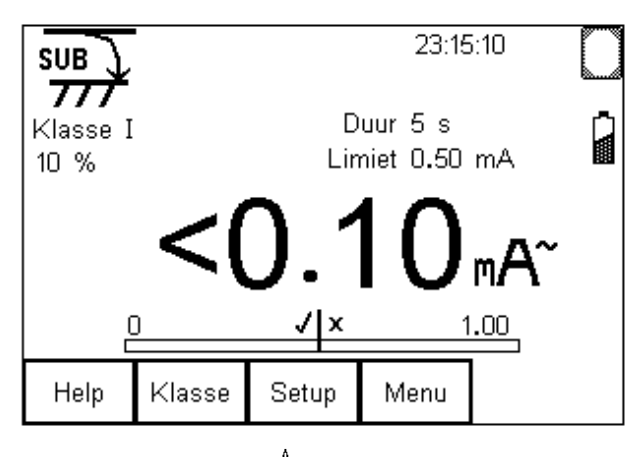

Het testsnoer icoon  $J$  geeft aan dat het meetsnoer gebruikt moet worden. Tevens staat onder het testtype icoon Klasse I of Klasse II. Met de knop **Klasse (F2)** kan er gekozen worden voor Klasse I of Klasse II.

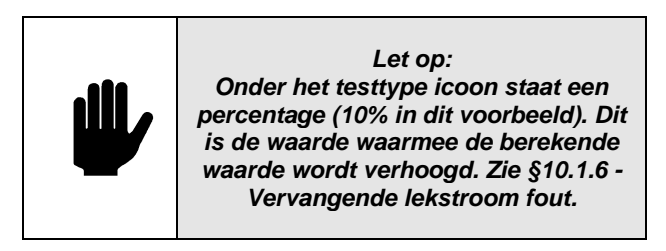

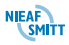

De test kan gestart worden met de **start**  $\overline{\textcircled{x}}$  toets.

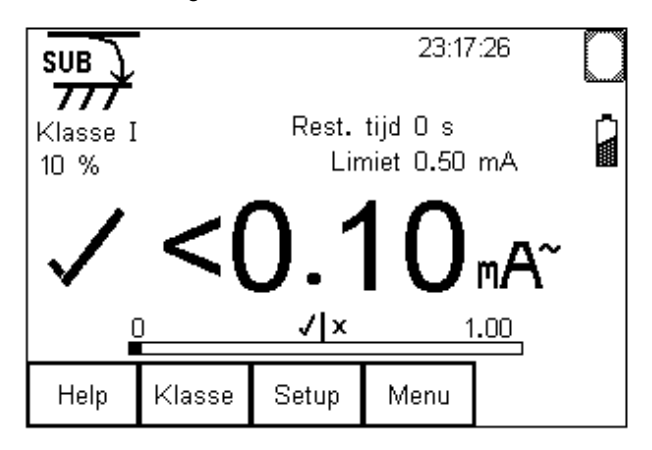

Onder de gemeten waarde staat de Bargraph. In het midden van de Bargraph is de limiet weergegeven. Is het resultaat links van het midden dan is de test goedgekeurd. Is het resultaat rechts van het midden dan is de test afgekeurd.

Na de test geeft de tester via een  $\checkmark$  goedkeur aan of via een  $X$  afkeur aan.

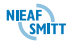

<span id="page-105-0"></span>In deze test wordt een apparaatsnoer gecontroleerd of de fase en nul geleiders aangesloten zijn en geen kortsluiting maken.

In de automatische test kan deze test aangevuld worden met een weerstand beschermingsleidingtest (kabel doorgang) en een isolatieweerstandstest om een complete keuring uit te kunnen voeren.

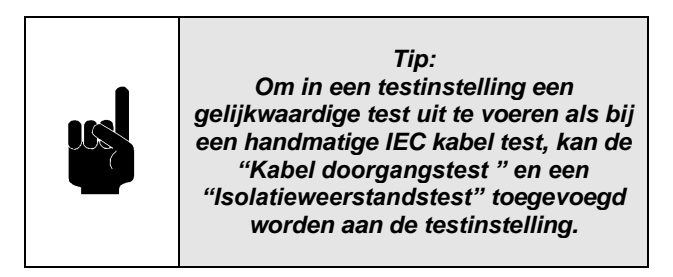

Bij een handmatige test worden de volgende 3 testen uitgevoerd indien er een IEC kabel test is geselecteerd: Weerstand van de beschermingsleiding, Isolatieweerstand en de doorgang van de fase- en

nulgeleider.

Sluit het IEC snoer aan volgens het volgende schema:

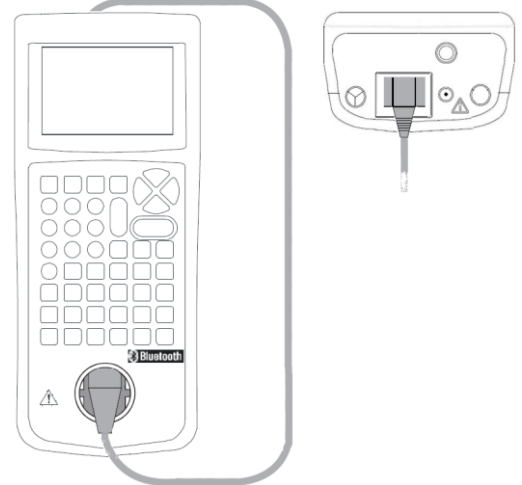

Figuur 13: IEC kabel test

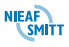

# *8.2.4.1 Automatische IEC kabel test*

Als de "IEC Snoer Bedrading" is opgenomen in een testinstelling dan zal deze op het moment dat deze uitgevoerd moet worden automatisch gestart worden.

Tijdens de test wordt via een  $\checkmark$  goedkeur of via een  $X$  afkeur aangegeven.

Als de IEC kabeltest Fout is wordt de testinstelling beëindigd of worden de instelling uitgevoerd zoals ingesteld in de EazyPAT XE<sup>plus</sup> bij "Bij Afkeur test" **[§10.1.3](#page-160-0) - [Bij Afkeur test](#page-160-0)** opties.

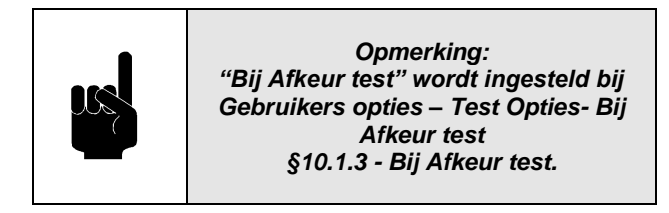

Zie **[§8.2.1.1](#page-89-0) - [Automatische](#page-89-0)  [beschermingsleidingtest](#page-89-0)** voor de verschillende schermen en de bijhorende uitleg.

### <span id="page-106-0"></span>*8.2.4.2 Handmatige IEC kabel test*

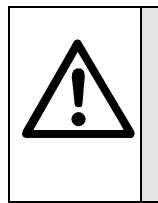

*LET OP! WAARSCHUWING VOOR GEVAAR: Bij deze test wordt een testspanning toegepast van 9V en 500V of 250V op de kabel!* 

Deze test controleert in 3 stappen een IEC aansluitsnoer. Deze stappen zijn: Weerstand van de beschermingsleiding, Isolatieweerstand en de doorgang van de fase- en nulgeleider.

Met beschermingsleidingtest wordt gecontroleerd of de verbinding tussen de aardaansluiting in de netstekker van het IEC snoer is aangesloten op de aardaansluiting van de IEC connector en de weerstand voldoende laag is. Er wordt een teststroom van +200mA tussen de

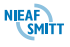

aardaansluiting van de netstekker en de aardaansluiting van de IEC connector geleid.

Met de isolatieweerstandstest wordt gecontroleerd of er voldoende isolatie is tussen de spanningsvoerende delen en de aarde. Tijdens de isolatieweerstandstest wordt er een gelijkspanning van 500V of 250V tussen de aardaansluiting en de kortgesloten fase- en nul aansluiting van de netstekker van het IEC snoer aangesloten.

Met de doorgang van de fase- en nulgeleider test wordt er gecontroleerd of er een sluiting is tussen de fase en nul en of er een onderbreking is in de fase of nul.

Als de IEC kabeltest is geselecteerd met de **pijltjestoetsen links en rechts** kunnen de limieten ingesteld worden met de **Setup (F3)**.

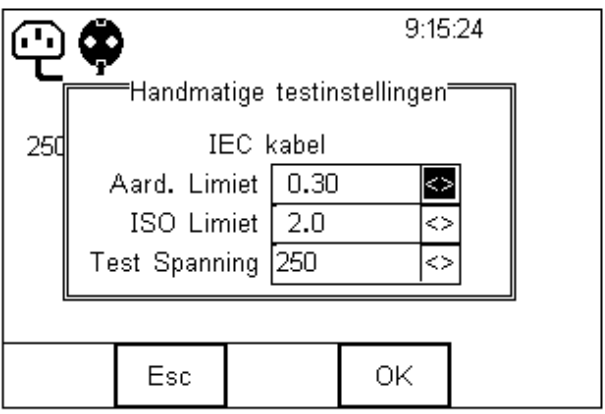

Bij het instellen van de limieten kan voor de afkeurgrens van de beschermingsleidingtest de limiet calculator worden gebruikt. Om hiervan gebruik te maken druk op **Calc (F2)** om de limiet calculator te starten. Zie **[§9.4.1.7](#page-154-0) - [Limiet calculator](#page-154-0)** voor meer informatie hierover

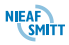
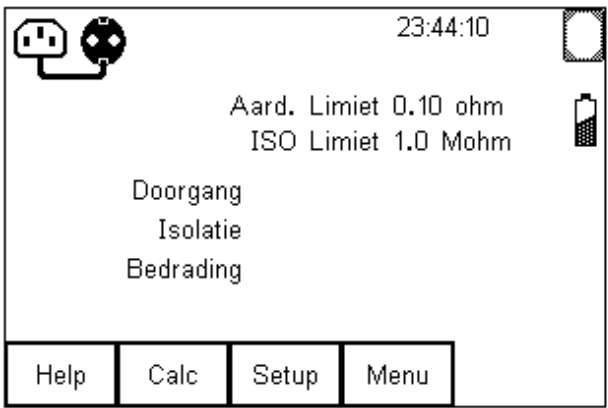

Als de limieten zijn ingesteld kan de test gestart worden met de **start**  $\bigcirc$   $\bigcirc$   $\bigcirc$  toets.

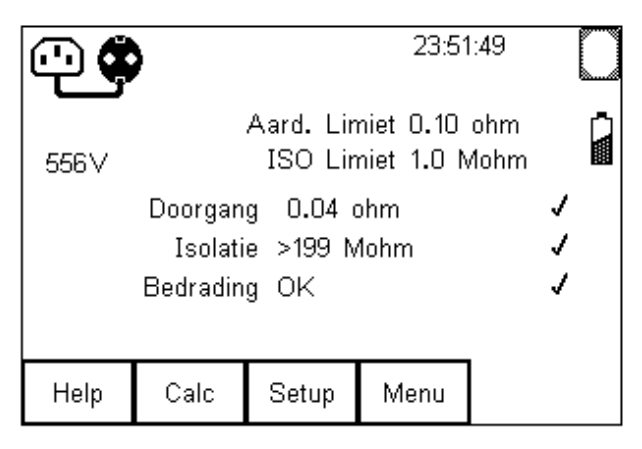

Na de test geeft de tester per testonderdeel via een  $\checkmark$  goedkeur aan of via een  $\chi$  afkeur aan.

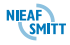

### *8.3 TESTEN MET NETSPANNING*

De volgende testen met netspanning verschillen van de vorige testen in de zin dat er netspanning op het apparaat wordt gezet voor het uitvoeren van hun functies.

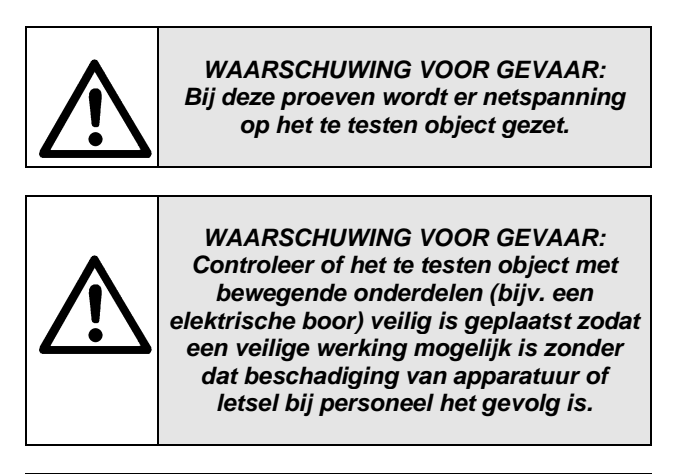

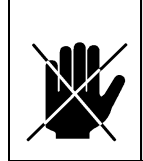

*Voorzichtig: Vermijd het continu testen van objecten met een belasting van ongeveer 16A of langdurig uitvoeren van testen met netspanning. Dit kan de levensduur van de EazyPAT XEplus verkorten.*

### **Controleren van de voedingsspanning**

De EazyPAT XE<sup>plus</sup> controleert de aanwezigheid van de netspanning voordat een bekrachtigde test gestart wordt. Als dit niet het geval is, verschijnt de volgende boodschap in het scherm:

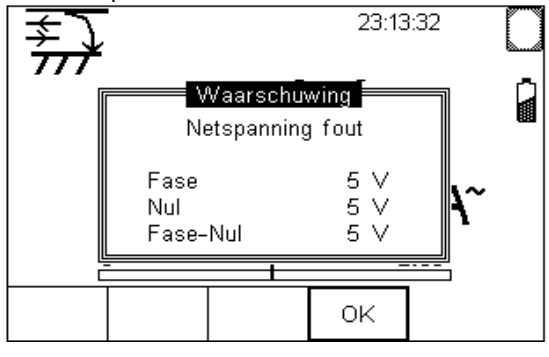

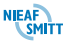

Sluit de netvoeding aan of controleer deze op de EazyPAT XEplus en druk op **OK (F4)** om door te gaan.

Als de bekrachtigde test is opgenomen in een testinstelling dan zal na het indrukken van **OK (F4)** de EazyPAT XE<sup>plus</sup> een aantal interne testen uitvoeren om te bepalen of de test met netspanning veilig uitgevoerd kan worden. Daarna zal de werkelijke test gestart worden.

Als het een handmatige test is dan zal de EazyPAT XEplus na het indrukken van **OK (F4)** weer terugkeren naar het hoofdscherm van de geselecteerde test.

#### **Controle van belasting van te testen object**

Het testapparaat voert eerst een test met laagspanning uit om te kunnen vaststellen of het apparaat veilig onder spanning kan worden gezet.

Als de stroom te groot is, verschijnt er de volgende melding:

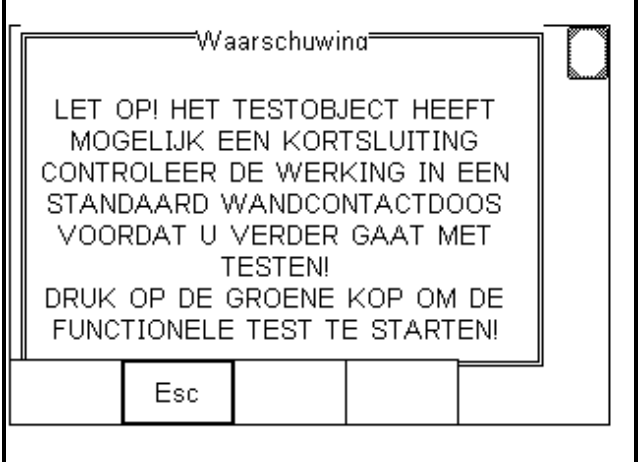

Raadpleeg voor een uitgebreide uitleg hierover [§7.1.1](#page-70-0)

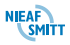

# *8.3.1 Lekstroomtest*

De lekstroomtest geeft de lekstroom aan als het verschil tussen de stroom in de fase- en nulgeleider. Dit verschil is de totale bij het te testen object weggelekte stroom en is doorgaans gelijk aan de stroomloop door de beschermingsleiding van het apparaat. Het resultaat wordt in milliampères (mA) weergegeven.

Met deze differentiële lekstroom meting kan de volledige lekstroom worden vastgesteld van het aangesloten te testen object worden aangegeven. De lekstroom bestaat uit de som van alle lekstromen die weglekken. Dit zijn o.a. de lekstroom door de beschermingsleiding en b.v. de lekstroom door een waterleiding e.d. De EazyPAT XE<sup>plus</sup> geeft de complete waarde van de lekstroom weer. Dit staat ook bekend onder de naam differentiaallekstroom.

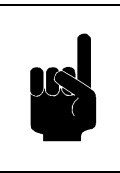

*Tip: Lekstroomtesten kunnen alleen uitgevoerd worden op Klasse I objecten*

Sluit het object aan volgens het volgende schema:

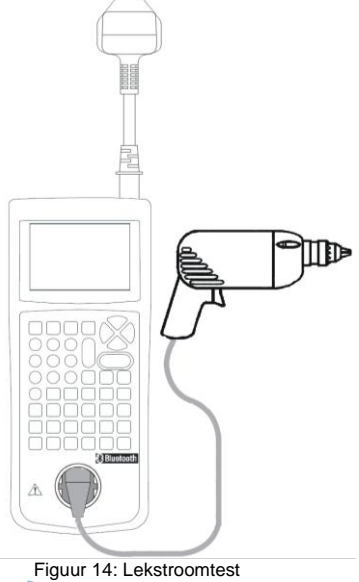

## *8.3.1.1 Automatische lekstroomtest*

Het uitvoeren van de automatische lekstroomtest verloopt als volgt:

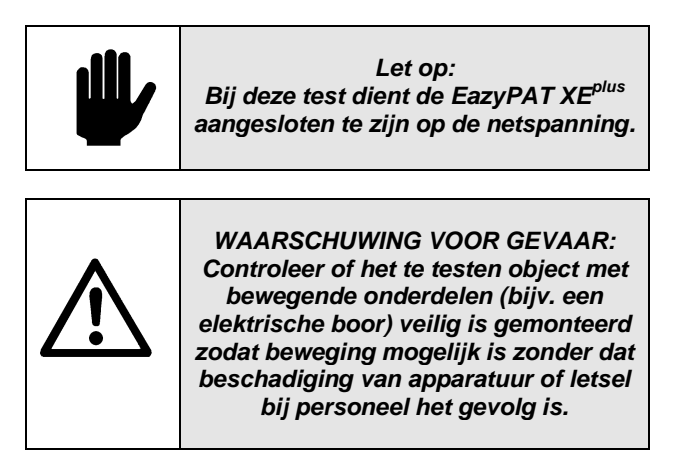

Voor het starten van de test zal de EazyPAT XE<sup>plus</sup> een melding geven dat de netspanning ingeschakeld gaat worden.

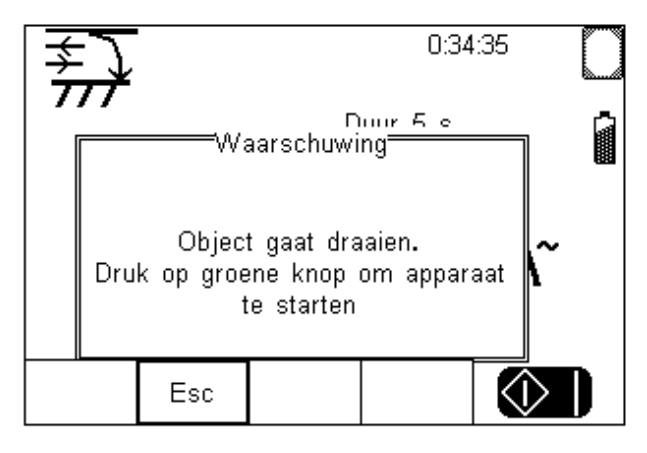

Druk op de **start**  $\bigotimes$   $\bigcup$  knop. De Lekstroom wordt hierna gemeten:.

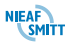

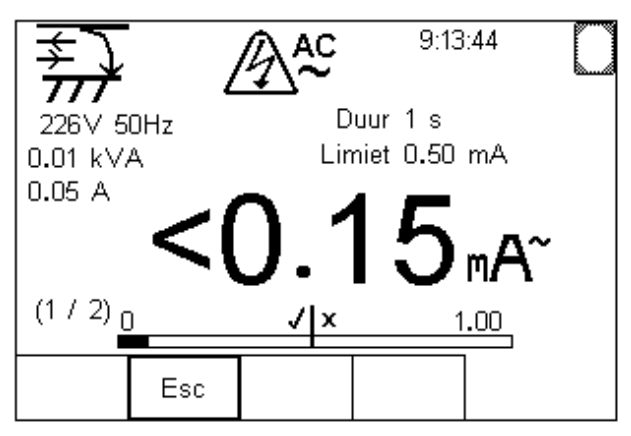

In het display verschijnt de gemeten voedingspanning en frequentie vóórdat de test begonnen wordt. Het opgenomen vermogen en stroom wordt onder het testtype icoon weergegeven.

De gemeten lekstroom verschijnt op zowel het digitale display als op de analoge bargraph.

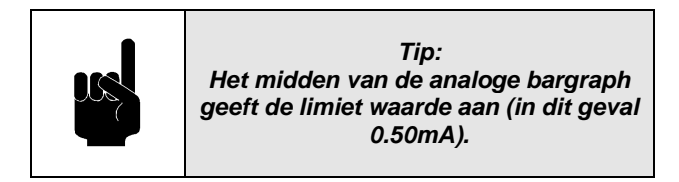

Na de test moet de test weer gestart worden met de **Start**  $\bigcirc$   $\bigcirc$  toets. Nu wordt de test weer uitgevoerd met fase en nul verwisseld.

Aan het einde van de testduur vergelijkt de EazyPAT XEplus de meetwaarde met de Limiet om de uitkomst van de test te bepalen. Als de meetwaarde lager is dan de limiet wordt er een Goed resultaat opgenomen. Dit wordt aangegeven op het display met een groot

 $\checkmark$  teken naast de meetwaarde.

Als de meetwaarde hoger is dan de Limiet, wordt er een Fout resultaat bewaard. Dit wordt aangegeven

door een grote  $\boldsymbol{\times}$  naast de meetwaarde.

Als de lekstroomtest Fout is wordt de testinstelling beëindigd of worden de instelling uitgevoerd zoals

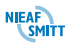

ingesteld in de EazyPAT XE<sup>plus</sup> bij "Bij Afkeur test" **[§10.1.3](#page-160-0) - [Bij Afkeur test](#page-160-0)** opties.

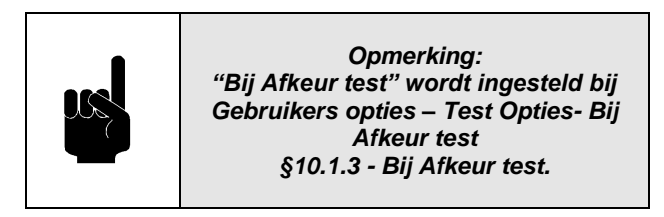

Zie **[§8.2.1.1](#page-89-0) - [Automatische](#page-89-0)  [beschermingsleidingtest](#page-89-0)** voor de verschillende schermen en de bijhorende uitleg.

## *8.3.1.2 Handmatige lekstroomtest*

Als de lekstroomtest is geselecteerd met de **pijltjestoetsen links en rechts** kunnen de limieten en testduur ingesteld worden met de **Setup (F3)**.

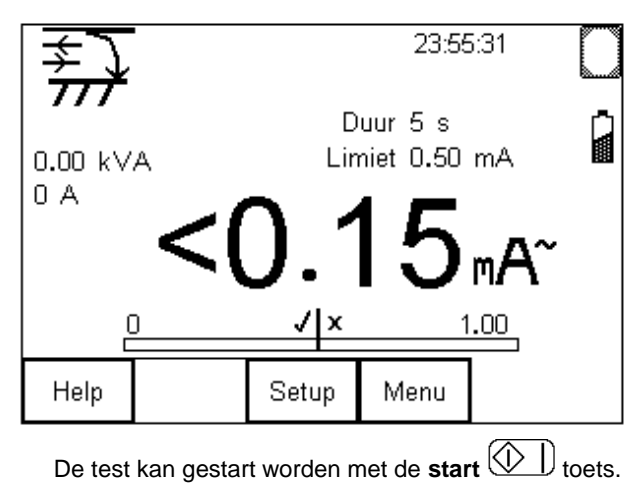

*WAARSCHUWING VOOR GEVAAR: Controleer of het te testen object met bewegende onderdelen (bijv. een elektrische boor) veilig is gemonteerd zodat beweging mogelijk is zonder dat beschadiging van apparatuur of letsel bij personeel het gevolg is.*

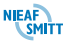

De Lekstroom wordt hierna gemeten:.

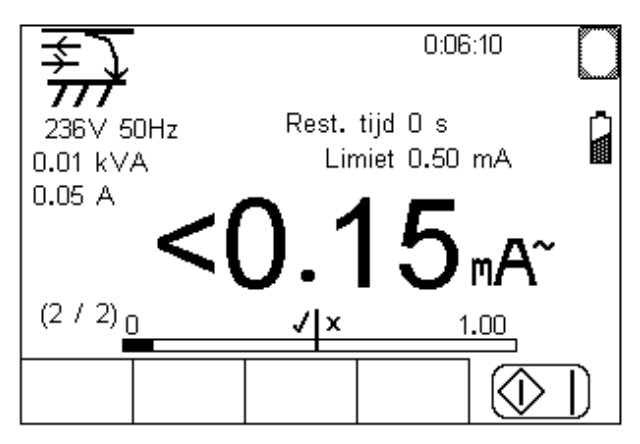

In het display verschijnt de gemeten voedingspanning en frequentie vóórdat de test begonnen wordt. Het opgenomen vermogen en stroom wordt onder het testtype icoon weergegeven.

Onder de gemeten waarde staat de Bargraph. In het midden van de Bargraph is de limiet weergegeven. Is het resultaat links van het midden dan is de test goedgekeurd. Is het resultaat rechts van het midden dan is de test afgekeurd.

Na de test moet de test weer gestart worden met de **Start**  $\bigcirc$  **j** toets. Nu wordt de test weer uitgevoerd met fase en nul verwisseld.

Na de test geeft de tester via een  $\checkmark$  goedkeur aan of via een  $X$ afkeur aan.

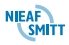

## *8.3.2 Aanraak lekstroomtest*

De aanraaklekstroomtest geeft de lekstroom aan die van de behuizing weglekt naar de aarde of via de gebruiker van het te testen object. Deze test is alleen correct bij een klasse II apparaat. Het resultaat wordt in milliampères (mA) weergegeven.

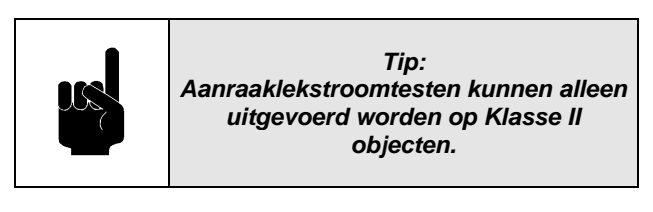

Sluit het object aan volgens de volgende schema:

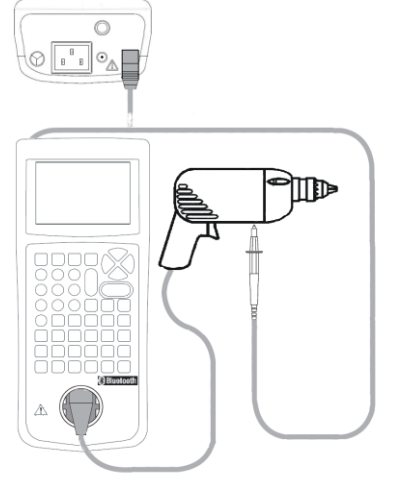

Figuur 15: Aanraaklekstroomtest

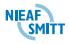

## *8.3.2.1 Automatische aanraaklekstroomtest*

Het uitvoeren van de automatische aanraaklekstroomtest verloopt als volgt:

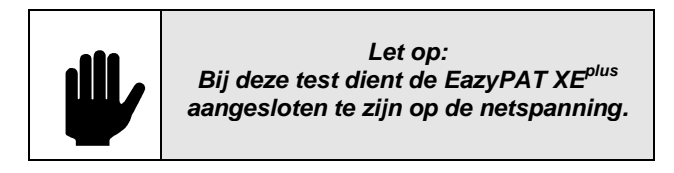

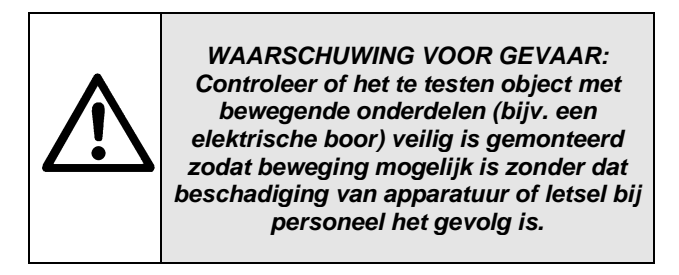

Voor het starten van de test zal de EazyPAT XE<sup>plus</sup> een melding geven dat de netspanning ingeschakeld gaat worden.

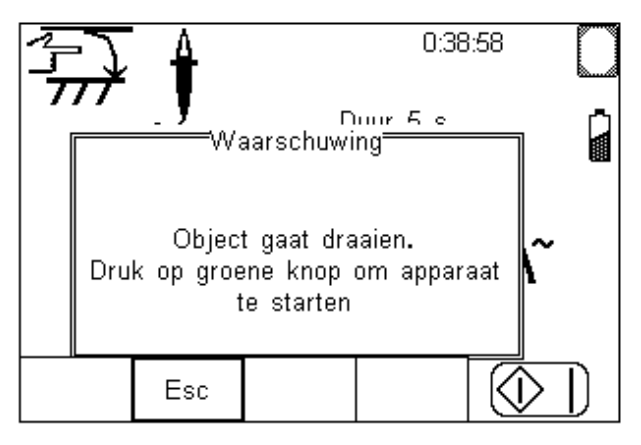

Druk op de start  $\bigotimes$   $\bigcup$  knop. De aanraaklekstroom wordt hierna gemeten:.

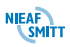

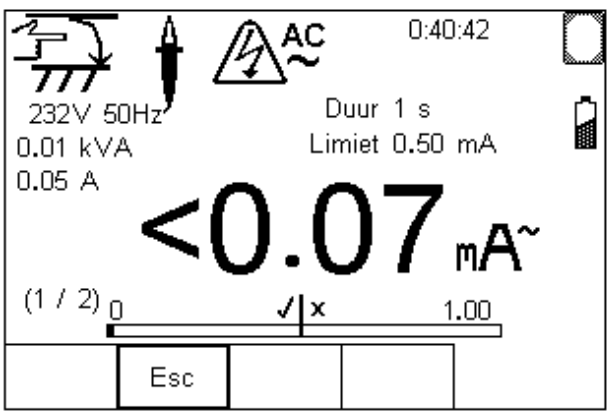

In het display verschijnt de gemeten voedingspanning en frequentie vóórdat de test begonnen wordt. Het opgenomen vermogen en stroom wordt onder het testtype icoon weergegeven.

De gemeten aanraaklekstroom verschijnt op zowel het digitale display als op de analoge bargraph.

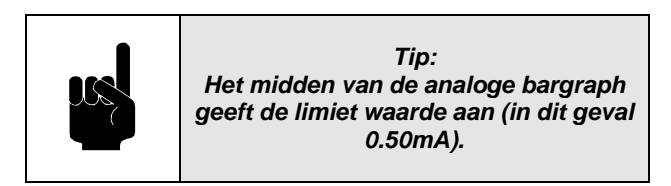

Na de test moet de test weer gestart worden met de **Start** toets. Nu wordt de test weer uitgevoerd met fase en nul verwisseld.

Aan het einde van de testduur vergelijkt de EazyPAT XEplus de meetwaarde met de Limiet om de uitkomst van de test te bepalen. Als de meetwaarde lager is dan de limiet wordt er een Goed resultaat opgenomen. Dit wordt aangegeven op het display met een groot

 $\checkmark$  teken naast de meetwaarde. Als de meetwaarde hoger is dan de Limiet, wordt er een Fout resultaat bewaard. Dit wordt aangegeven door een grote  $\boldsymbol{\times}$  naast de meetwaarde.

Als de aanraaklekstroomtest fout is wordt de testinstelling beëindigd of worden de instelling

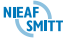

uitgevoerd zoals ingesteld in de EazyPAT XE<sup>plus</sup> bij "Bij Afkeur test **[§10.1.3](#page-160-0) - [Bij Afkeur test](#page-160-0)** opties.

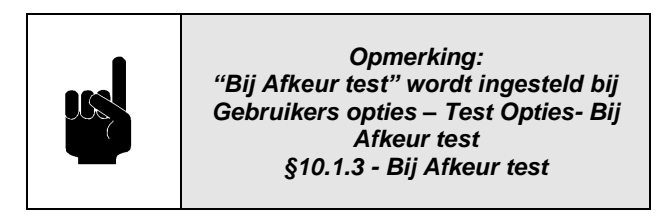

Zie **[§8.2.1.1](#page-89-0) - [Automatische](#page-89-0)  [beschermingsleidingtest](#page-89-0)** voor de verschillende schermen en de bijhorende uitleg.

### *8.3.2.2 Handmatige aanraaklekstroomtest*

Als de aanraaklekstroomtest is geselecteerd met de **pijltjestoetsen links en rechts** kunnen de limieten en testduur ingesteld worden met de **Setup (F3)**.

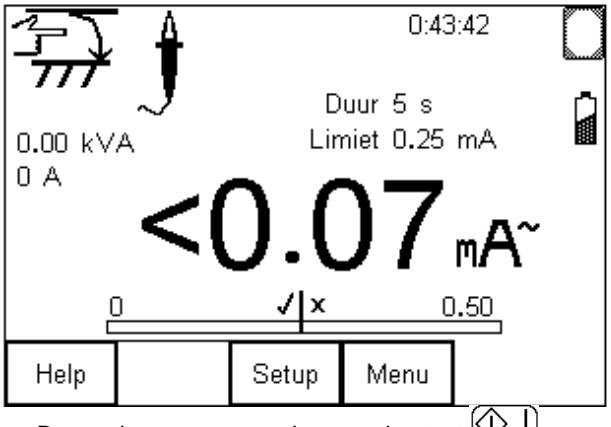

De test kan gestart worden met de start  $\Box$  toets.

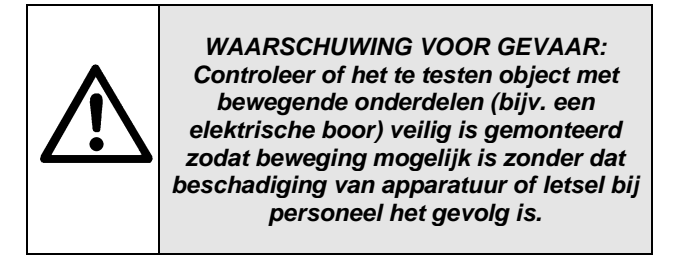

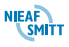

De aanraaklekstroom wordt hierna gemeten:.

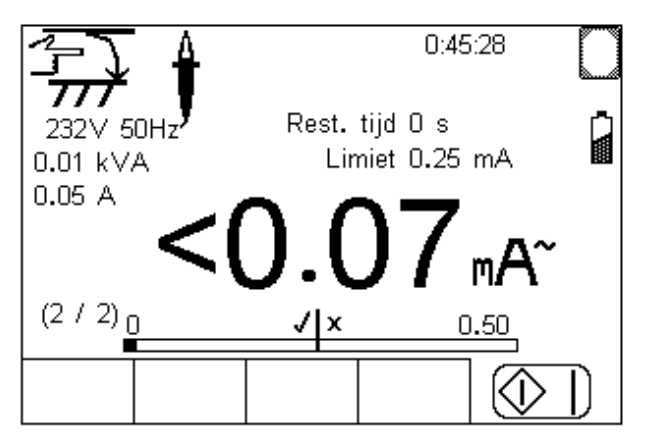

In het display verschijnt de gemeten voedingspanning en frequentie vóórdat de test begonnen wordt. Het opgenomen vermogen en stroom wordt onder het testtype icoon weergegeven.

Onder de gemeten waarde staat de Bargraph. In het midden van de Bargraph is de limiet weergegeven. Is het resultaat links van het midden dan is de test goedgekeurd. Is het resultaat rechts van het midden dan is de test afgekeurd.

Na de test moet de test weer gestart worden met de **Start**  $\bigcirc$  **j** toets. Nu wordt de test weer uitgevoerd met fase en nul verwisseld.

Na de test geeft de tester via een  $\checkmark$  goedkeur aan of via een  $X$  afkeur aan.

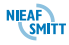

# *8.3.3 Aardcircuitimpedantie*

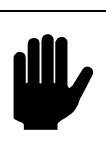

*Let op: Deze test is bedoeld voor elektrische installaties.*

Deze test is geschikt voor het meten van de aardcircuitimpedantie van de wandcontactdoos waarop de EazyPAT XE<sup>plus</sup> is aangesloten.

Deze test meet de circuitimpedantie tussen de fase en de beschermingsleiding van de wandcontactdoos waarop de EazyPAT XE<sup>plus</sup> is aangesloten. De gebruikte teststroom is <30mA zodat aardlekschakelaars in de installatie niet aangesproken worden.

Sluit de EazyPAT XE<sup>plus</sup> aan volgens onderstaand schema.

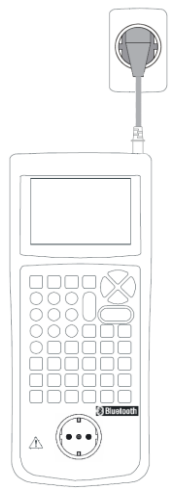

Figuur 16: Aardcircuitimpedantie

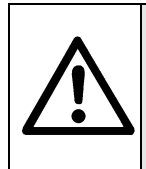

*Waarschuwing: Het zwarte meetsnoer mag niet gebruikt worden tijdens de aardcircuitimpedantietest* 

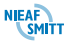

## *8.3.3.1 Automatische aardcircuitimpedantietest*

Het uitvoeren van de automatische aardcircuitimpedantietest verloopt als volgt:

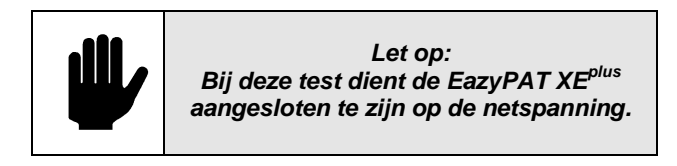

Voor het starten van de test zal de EazyPAT XE<sup>plus</sup> een melding geven dat het meetsnoer niet gebruikt mag worden tijdens de test.

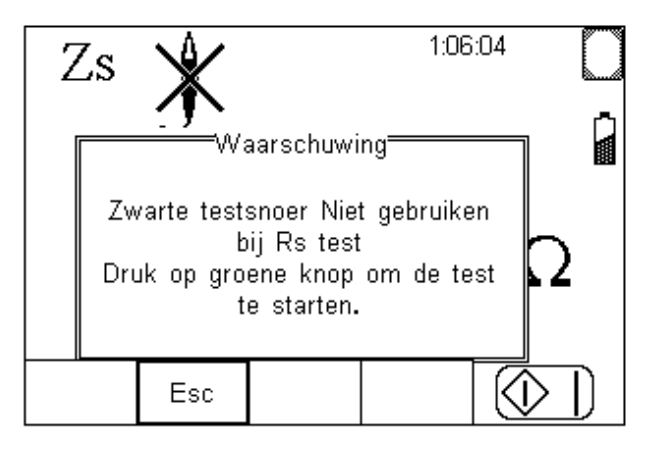

Druk op de start  $\left(\bigcup_{k=1}^{\infty} \bigcup_{k=1}^{k} I_{k} \right)$ De aardcircuitimpedantietest wordt hierna gemeten:.

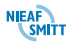

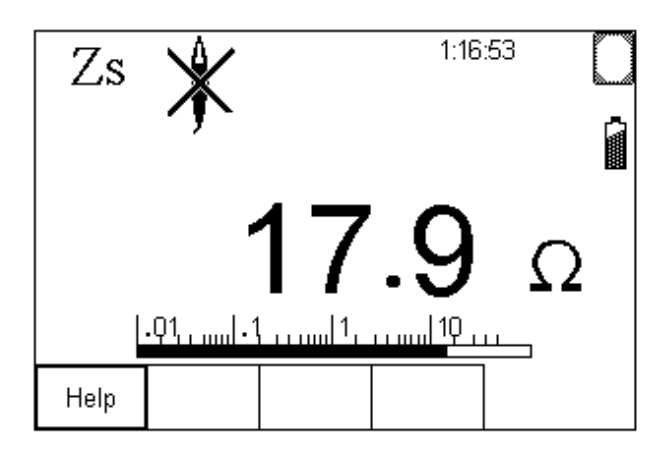

De meting duurt ongeveer 10 seconden. Tijdens de meting zal het " $\Omega$ " knipperend in het display weergegeven.

De gemeten aardcircuitimpedantie verschijnt op zowel het digitale display als op de analoge bargraph.

Voor deze test is het niet mogelijk limieten in te stellen

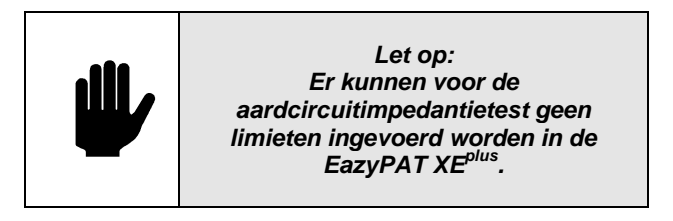

## *8.3.3.2 Handmatige aardcircuitimpedantietest*

Met de **pijltjestoetsen links en rechts** kan de aardcircuitimpedantietest geselecteerd worden.

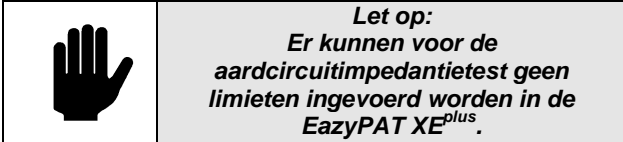

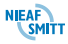

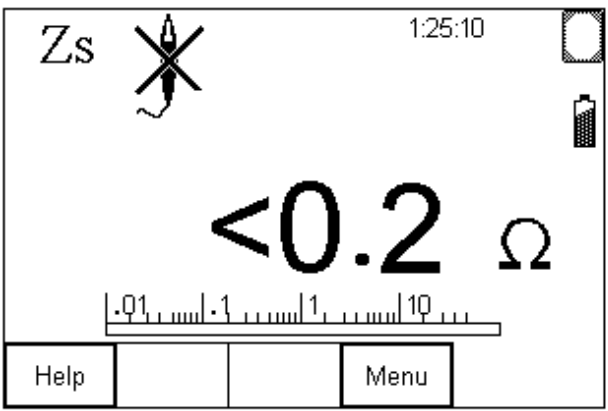

De test kan gestart worden met de start  $(\bigcirc \bigcirc)$  toets. De aardcircuitimpedantietest wordt hierna gemeten:.

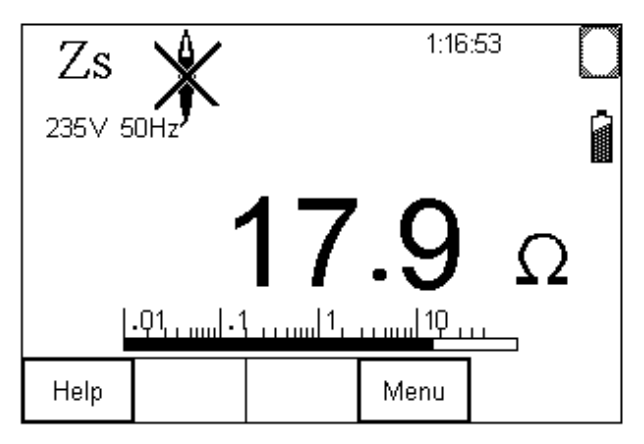

De meting duurt ongeveer 10 seconden. Tijdens de meting zal het " $\Omega$ " knipperend in het display weergegeven.

De gemeten aardcircuitimpedantie verschijnt op zowel het digitale display als op de analoge bargraph.

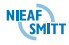

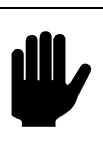

*Let op: Deze test is bedoeld voor elektrische installaties.*

Met deze test kan de EazyPAT XE<sup>plus</sup> de aanspreektijd meten van de aardlekschakelaar waarop de EazyPAT XE<sup>plus</sup> is aangesloten.

De EazyPAT XE<sup>plus</sup> zal een teststroom van 30mA wisselstroom laten vloeien van de fase naar de beschermingsleiding. Na inschakeling van deze teststroom zal de EazyPAT XE<sup>plus</sup> de tijd meten tussen het inschakelen van de teststroom en het uitschakelen van de netspanning door het aanspreken van de aardlekschakelaar. Het resultaat wordt weergegeven in ms.

Sluit de EazyPAT XE<sup>plus</sup> aan volgens onderstaand schema:

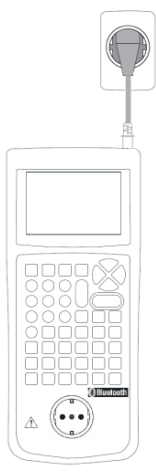

Figuur 17: aardlekschakelaartest

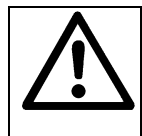

*Waarschuwing: Het zwarte meetsnoer mag niet gebruikt worden tijdens de Aardlekschakelaartest.*

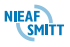

## *8.3.4.1 Automatische Aardlekschakelaartest*

Het uitvoeren van de automatische aardlekschakelaartest verloopt als volgt:

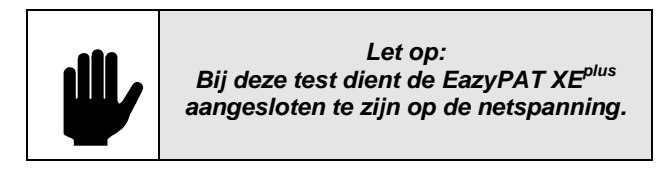

Voor het starten van de test zal de EazyPAT XE<sup>plus</sup> een melding geven dat het meetsnoer niet gebruikt mag worden tijdens de test.

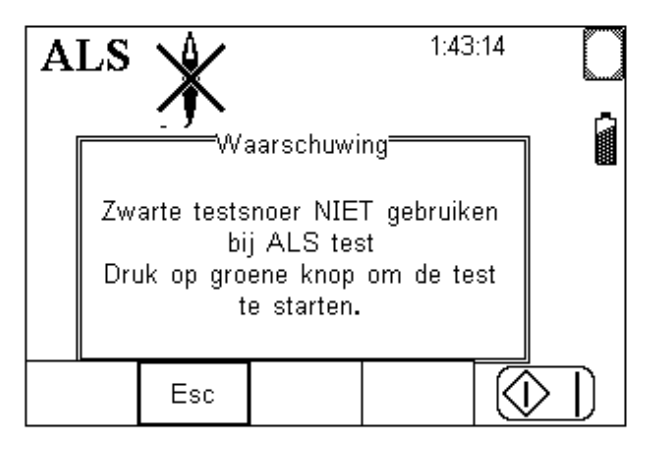

Druk op de **start**  $\bigotimes$   $\bigcup$  knop.

De aanspreektijd van de aardlekschakelaar wordt hierna gemeten beginnend met de positieve helft van de sinus.

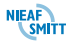

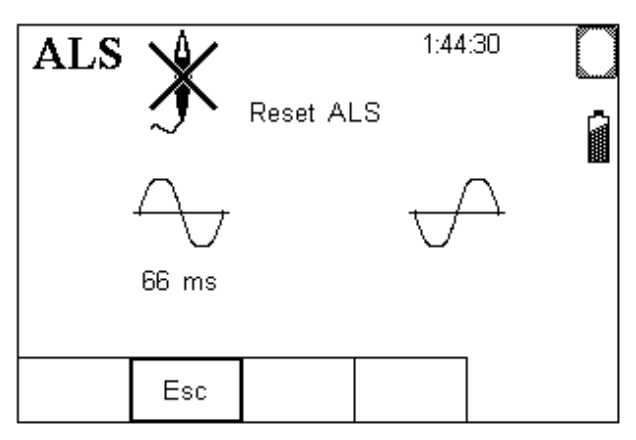

De aardlekschakelaar zal nu aangesproken zijn. Deze moet weer ingeschakeld worden. Als de EazyPAT XEplus detecteert dat de aardlekschakelaar weer ingeschakeld is zal aansluitend nog een aanspreektest worden uitgevoerd beginnend met de negatieve helft van de sinus, waarna de aardlekschakelaar weer wordt uitgeschakeld.

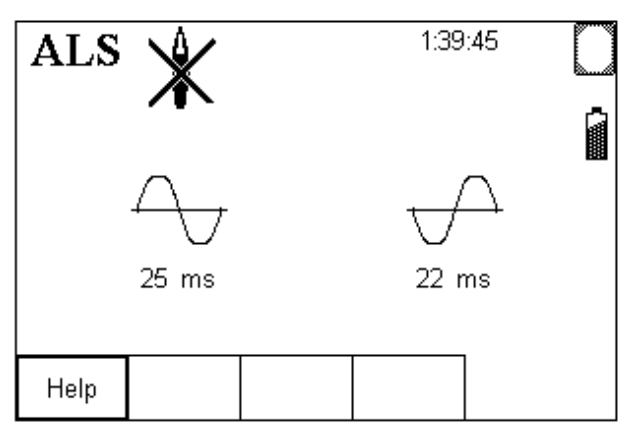

De gemeten aanspreektijden van de twee testen verschijnen op het display.

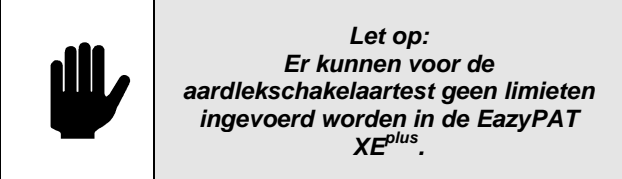

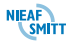

## *8.3.4.2 Handmatige aardlekschakelaartest*

Met de **pijltjestoetsen links en rechts** kan de aardlekschakelaartest geselecteerd worden.

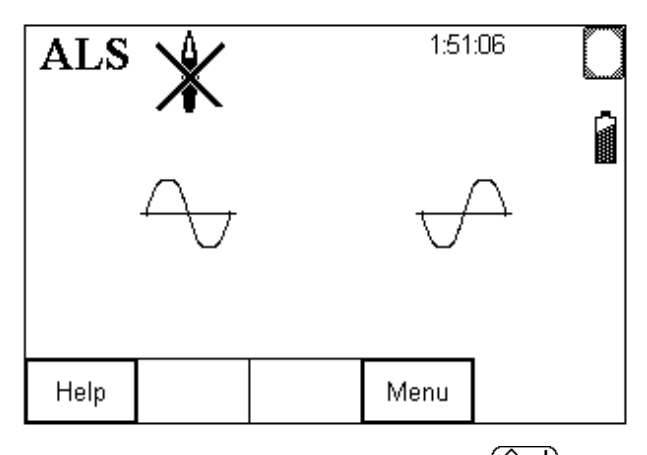

De test kan gestart worden met de **start**  $(\bigcirc \cdot \bigcup)$  toets. De aanspreektijd van de aardlekschakelaar wordt hierna gemeten:

De aardlekschakelaar zal nu aangesproken zijn. Deze moet weer ingeschakeld worden. Als de EazyPAT XEplus detecteert dat de aardlekschakelaar weer ingeschakeld is zal aansluitend nog een aanspreektest worden uitgevoerd beginnend met de negatieve helft van de sinus, waarna de aardlekschakelaar weer wordt uitgeschakeld.

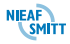

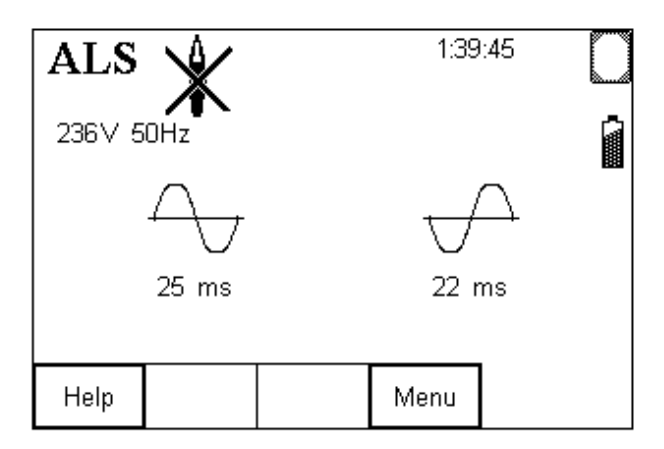

De gemeten aanspreektijden van de twee testen verschijnen op het display.

Voor deze test is het niet mogelijk limieten in te stellen

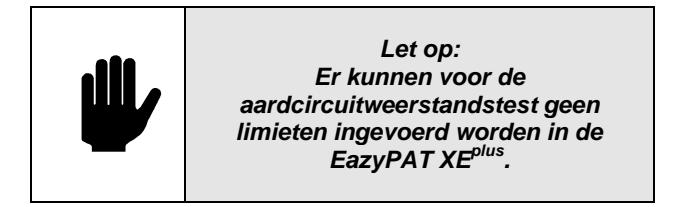

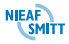

# *9. OVERIGE FUNCTIES*

### *9.1 DATA UITWISSELEN*

Data uitwisselen wordt gebruikt om gegevens en instellingen van en naar een PC te verzenden en een Test 'n Tag logo te laden.

De verschillende subfuncties zijn toegankelijk d.m.v. indrukken van **Menu (F4)**, selecteer **Data Uitwisselen** met de **pijltjes toetsen omhoog of omlaag** en druk **OK (F4)**.

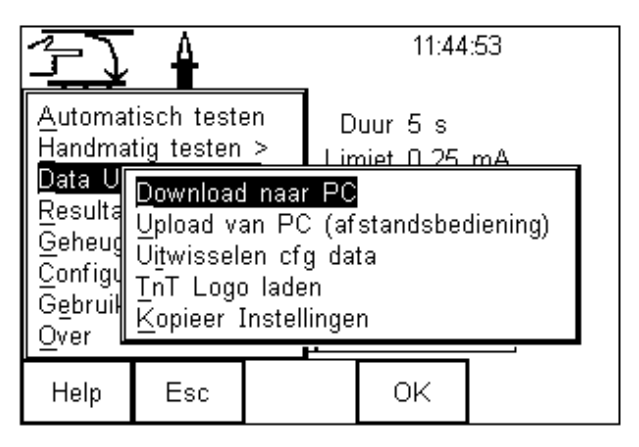

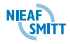

## *9.1.1 Downloaden naar PC*

Met deze menukeuze kunnen testresultaten gedownload worden naar een PC. Selecteer "Download naar PC" en druk **OK (F4)**.

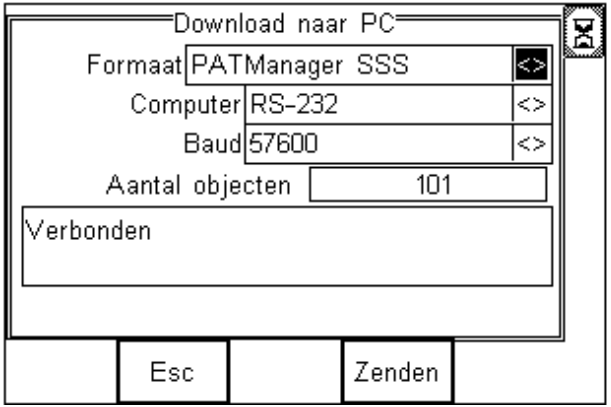

In het veld "Formaat" kan geselecteerd worden welk formaat de verzonden data opgemaakt moet worden. Voor communicatie met PATManager moet het SSS formaat gebruikt worden. De PATS+ formaten kunnen gebruikt worden voor oudere programma's. Het Formaat ASCII bevat vergelijkbare informatie als het PATS+ formaat, maar wordt niet door Nieaf-Smitt programmatuur ondersteund.

In het veld "Computer" kan gekozen worden tussen de RS 232 poort en de Bluetooth ontvanger. In het geval van Bluetooth zal de EazyPAT XE<sup>plus</sup> zoeken naar de computer die in de Bluetooth favorietenlijst is opgenomen. Indien de verbinding is gemaakt wordt de status verbonden weergegeven en wordt het Bluetooth icoon weergegeven. Zie **[§5.2.3](#page-40-0) - [Bluetooth](#page-40-0)** 

**[verbinding met een PC](#page-40-0) v**oor verdere details. In het veld "Baud" kan de communicatiesnelheid ingegeven worden.

Als de instellingen correct zijn en de status verbonden is dan kan met de knop **Zenden (F4)** de gegevens verzonden worden naar de PC. Tijdens het verzenden is op een voortgangsbalk te zien hoever de EazyPAT XE<sup>plus</sup> is met verzenden van de gegevens.

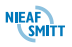

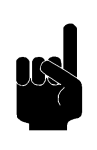

*Tip: Als de gegevens correct door de PC zijn ontvangen kan het geheugen van de EazyPAT XEplus gewist worden.*

## *9.1.2 Uploaden van PC (Afstandbediening)*

Deze functie is bedoeld voor het verzenden van testobject gegevens inclusief bijbehorende locatie, afdeling, testprogramma en herkeurperiode vanaf de PC naar het geheugen van de EazyPAT XE<sup>plus</sup>. Selecteer de "Upload van PC" optie in het "Data uitwisselen" menu.

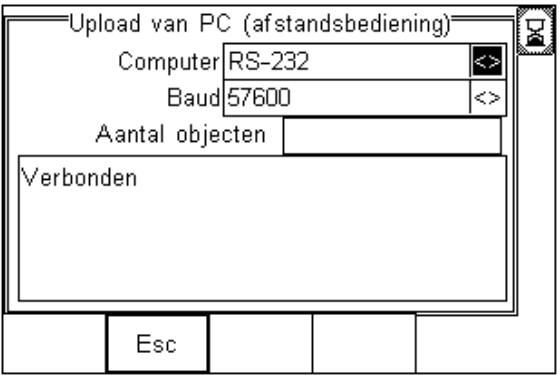

In het veld "Computer" kan gekozen worden tussen RS-232 of Bluetooth. In geval van Bluetooth wordt er naar de computer gezocht die ingesteld is in de Bluetooth favorietenlijst. Zie **[§5.2.3](#page-40-0) - [Bluetooth](#page-40-0)  [verbinding met een PC](#page-40-0)** voor meer details. In veld "Baud" kan de communicatiesnelheid ingesteld worden (voor deze optie **57600**!).

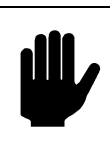

*Let op: Uploaden van PC kan alleen met het PATManager software pakket!*

Als de instellingen correct zijn en de status verbonden is dan kan op de PC gestart worden met het verzenden van de gegevens.

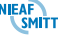

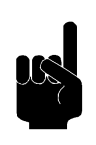

*Tip: In de PATManager software wordt deze functie "AFSTANDSBEDIENING" genoemd!*

### *9.1.3 Ontvangen configuratie gegevens*

Deze functie wordt gebruikt voor het kopiëren van de lijsten met Locaties, Afdelingen en Gebruikers naar de EazyPAT XE<sup>plus</sup>. Via PATManager kan de lijst met locaties en afdelingen worden gevuld via deze functie.

Selecteer de "Uitwisselen cfg data" in het menu "data uitwisselen" :

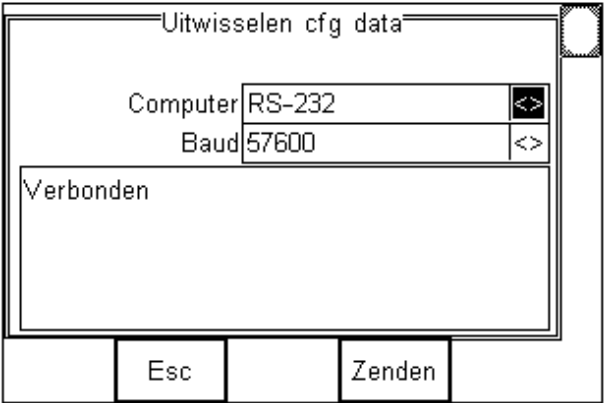

In het veld "Computer" kan gekozen worden tussen RS-232 of Bluetooth. In geval van Bluetooth wordt er naar de computer gezocht die ingesteld is in de Bluetooth favorietenlijst. Zie **[§5.2.3](#page-40-0) - [Bluetooth](#page-40-0)  [verbinding met een PC](#page-40-0)** voor meer details. In veld "Baud" kan de communicatiesnelheid ingesteld worden (voor deze optie **57600**!).

Als de instellingen correct zijn en de status verbonden is dan kan in PATManager de verzending gestart worden.

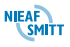

# *9.1.4 Laden TnT Logo*

Een bitmap logo kan overgezet worden naar de EazyPAT XE<sup>plus</sup> voor gebruik van een Test 'n' Tag printer Het logo moet een .BMP bestand met maximum grootte van 320 x 240 pixels zijn.

Met het programma "Data Transfer" op de PC kan deze bitmap worden verstuurd naar de EazyPAT XE<sup>plus</sup>.

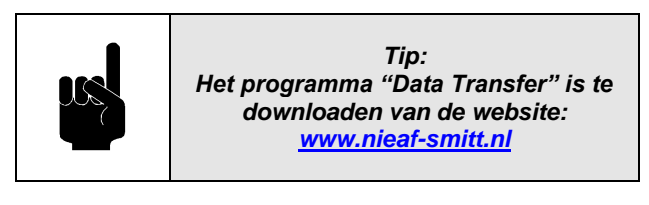

Selecteer de "TnT logo laden" in het menu "data uitwisselen"

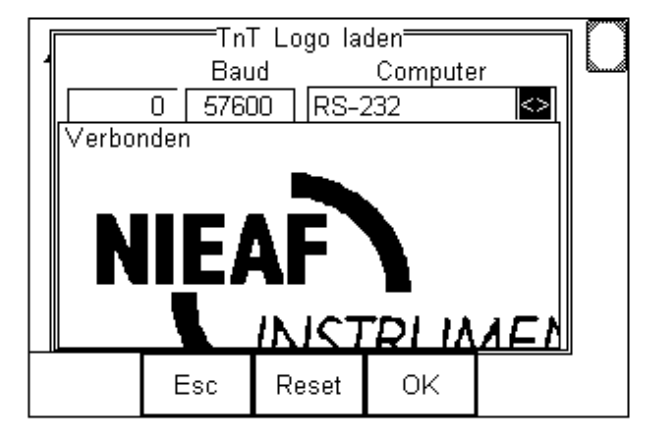

In het veld "Computer" kan gekozen worden tussen RS-232 of Bluetooth. In geval van Bluetooth wordt er naar de computer gezocht die ingesteld is in de Bluetooth favorietenlijst. Zie **[§5.2.3](#page-40-0) - [Bluetooth](#page-40-0)  [verbinding met een PC](#page-40-0)** voor meer details. In veld "Baud" kan de communicatiesnelheid ingesteld worden.

Open het "data transfer" programma op de PC en controleer of de Com Poort voor de virtuele Com poort van de Bluetooth adapter is geselecteerd of dat de Com poort is geselecteerd waarop de EazyPAT XE<sup>plus</sup> is aangesloten. De baudrate is standaard ingesteld op

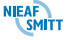

"57600". Indien er een andere snelheid is ingesteld in de EazyPAT XEplus dan moet dit ook in de PC met "Configure Com Port" gedaan worden.

| <b>S</b> Data Transfer    |                        |                                                  | H.    |
|---------------------------|------------------------|--------------------------------------------------|-------|
| Bestand Verbinding Help   |                        |                                                  |       |
|                           | COM1<br>$\overline{ }$ | Configure COM Port                               |       |
| Download Voortgang        |                        |                                                  |       |
| Tijd<br>00:00:00          |                        | Geschatte tijd tot voltooiing 00:00:00<br>Gereed |       |
|                           |                        |                                                  | $0\%$ |
| Data ontvangen van Tester |                        |                                                  |       |
|                           |                        |                                                  |       |
|                           |                        |                                                  |       |
|                           |                        |                                                  |       |
|                           |                        |                                                  |       |
|                           |                        |                                                  |       |
|                           |                        |                                                  |       |
|                           |                        |                                                  |       |
|                           |                        |                                                  |       |
|                           |                        |                                                  |       |
|                           |                        |                                                  |       |
| Niet Verbonden            | File Name              |                                                  |       |

Figuur 18: Data Transfer TnT logo

Kies **Zend Bestand** in het menu "Bestand". De gebruiker wordt nu gevraagd om een bestandsnaam te selecteren van de Bitmap met het logo dat afgedrukt moet worden op de TnT labels. Kies Openen om het bestand naar de EazyPAT XE<sup>plus</sup> te versturen.

### *9.1.5 Kopiëren van instelling van een tester naar een andere*

De EazyPAT XE<sup>plus</sup> heeft de mogelijkheid om een Back-up te maken van alle klant specifieke instellingen van de EazyPAT XE<sup>plus</sup> welke afwijkend zijn van de fabrieksinstellingen, zoals testinstellingen, gebruikers , Test 'n' TAG logo en lijst met locaties en afdelingen. Deze kunnen dan vervolgens worden gekopieerd naar een andere EazyPAT XE<sup>plus</sup> of worden gebruikt om de betreffende EazyPAT XE<sup>plus</sup> weer naar de eigen wensen terug te zetten nadat de fabrieksinstellingen zijn hersteld.

De procedure werkt als volgt:

1. Kies op de tester via <MENU> → <DATA UITWISSELEN> de optie <Kopieer Instellingen>

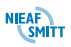

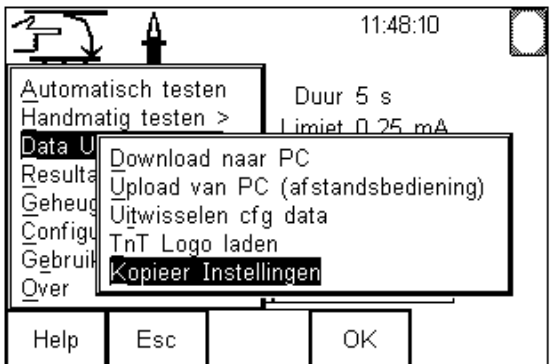

Het volgende scherm wordt getoond:

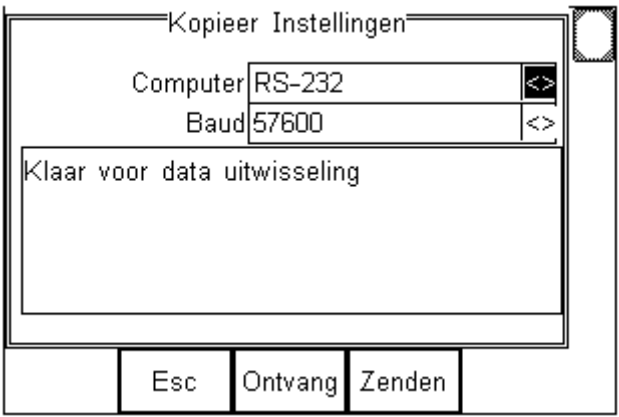

Als de data kan worden ontvangen of verzonden wordt de tekst "Klaar voor data uitwisseling" getoond.

- 1. Op de website van Nieaf-Smitt B.V. [\(www.nieaf](http://www.nieaf-smitt.nl/)[smitt.nl\)](http://www.nieaf-smitt.nl/) is het programma "Datatransfer.exe" te downloaden via de optie AFTERSALES-NIEAF Instruments→ DOWNLOADS
- 2. Na opstarten van het Datatransfer programma is het volgende scherm te zien:

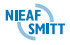

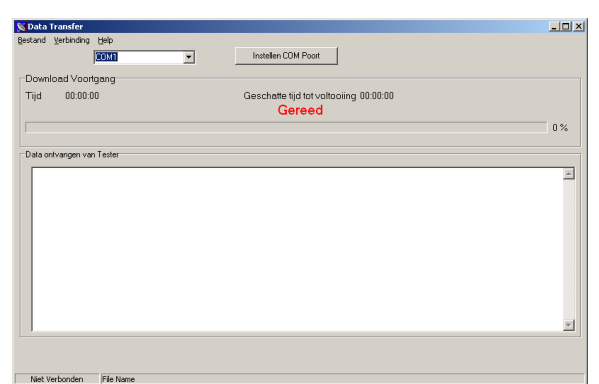

Kies hierbij de juiste COM poort en controleer de instellingen van de com poort door de optie "Instellen COM Poort" te selecteren. Hier moet de het aantal "Bits per seconde" worden ingesteld op 57600 en overeen komen met de "BAUD" instelling van de EazyPAT XE<sup>plus</sup>.

### **DOWNLOADEN VAN INSTELLINGEN VAN EAZYPAT XEplus PC**

3. Via het menu <Verbinding> is de optie <**Start Verbinding**> te selecteren

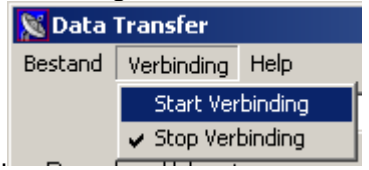

Hierna kunt u een naam ingeven voor het Back-up bestand:

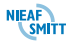

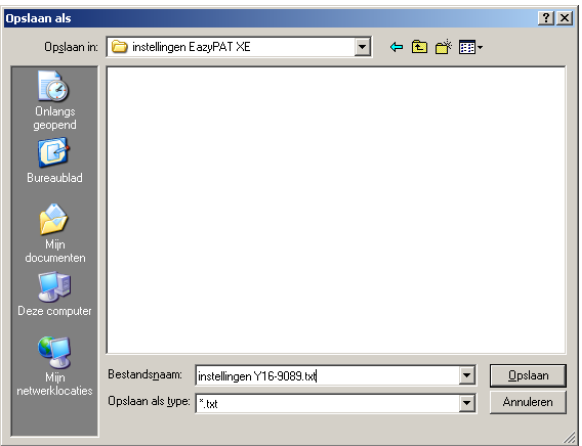

na de keuze "Opslaan" kan op de EazyPAT XE<sup>plus</sup> de

Zenden optie [**F4**] worden geselecteerd, waarna de melding Verzenden data op de tester wordt vermeld en de gegevens worden ontvangen. Aan het einde van de verzending wordt de melding "Data verzending compleet" getoond.

4. Aan het einde van de download moet via het menu <Verbinding> de optie <**Stop Verbinding**> selecteren om het bestand af te sluiten.

#### **UPLOADEN VAN INSTELLINGEN VAN PC EAZYPAT XEplus**

5. Kies op de EazyPAT XE<sup>plus</sup> de optie **community** op de tester in het scherm "kopieer instellingen". De melding "Klaar om data te ontvangen" wordt nu getoond.

Kies in het Datatransfer programma het menu **S** Data Transfer Bestand Verbinding Code Update Zend bestand <Bestand> <**Zend bestand**> waarna

het volgende scherm wordt getoond.

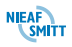

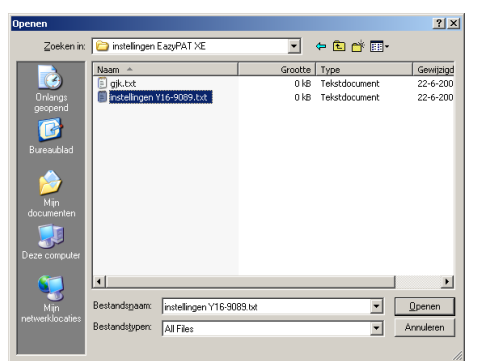

hierbij moet als Bestandstypen "**Alle Bestanden**" worden gekozen, waarna vervolgens het betreffende .txt bestand kan worden geselecteerd om dit te verzenden.

Bij een correcte Upload geeft de EazyPAT XE<sup>plus</sup> een piep toon ter bevestiging dat de data foutloos is ontvangen.

## *9.2 RESULTATEN BEKIJKEN*

Deze functie wordt gebruikt om bewaarde testresultaten te bekijken en te versturen naar een PC of een Labelprinter of . Selecteer in het "hoofdmenu", "Resultaten bekijken" en druk **OK (F4)** in.

In het display verschijnt een lijst met opgeslagen resultaten:

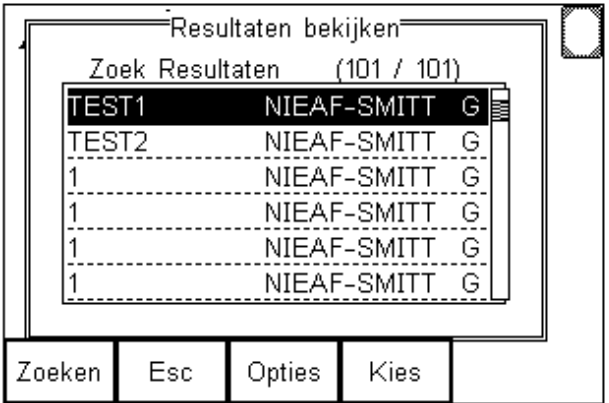

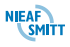

Met de **pijltjestoetsen omhoog of omlaag** kan door de testen gescrold worden. Met de functietoetsen kan een zoekfunctie gestart worden, opties uitgevoerd worden of de geselecteerde test kan in detail bekeken worden. In de volgende paragrafen worden deze functie besproken

## *9.2.1 Zoeken*

De **Zoeken (F1)** functie wordt gebruikt om te zoeken in de opgeslagen testresultaten. Het zoekfilter ziet er als volat uit:

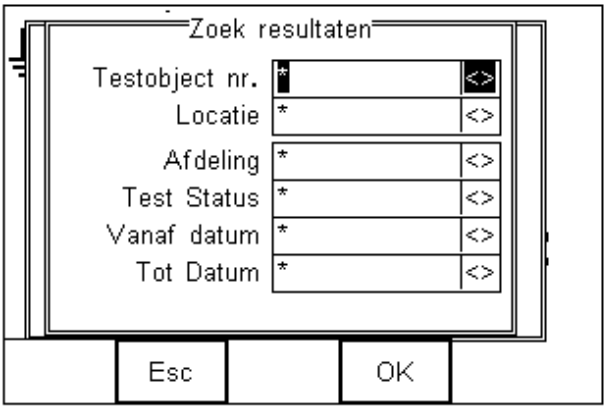

Er kan gezocht worden op Testobject nr, Locatie, Afdeling of Test Status Vanaf datum en Tot Datum. Wildcards kunnen toegepast worden om op alles te zoeken voor dit veld.

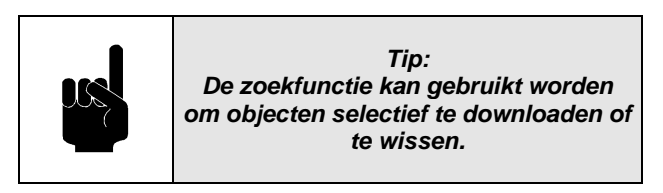

## *9.2.2 Opties*

Met de **Opties (F3)** toets kunnen bewerkingen gestart worden op de resultaten die met de zoekfunctie gevonden zijn.

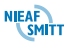

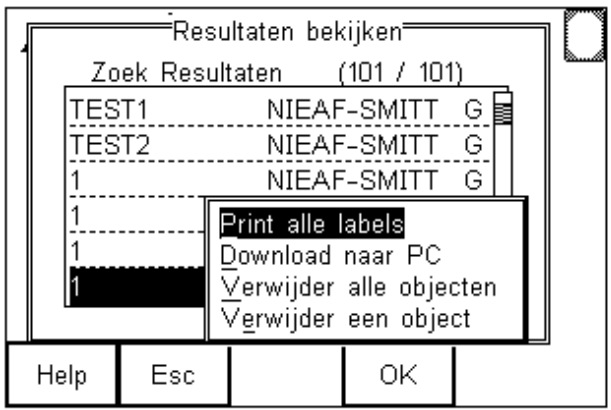

De gevonden resultaten kunnen:

- **Worden afgedrukt op een labelprinter,**
- **Verzonden naar een PC.**
- Allemaal gewist worden of
- **1** enkel testresultaat kan gewist worden.

Voorbeeld: Met de volgende stappen worden alle gegevens verwijderd voor Locatie "Koopman".

**Menu (F4)** Selecteer "Resultaten bekijken" **OK (F4) Zoek (F1)** Selecteer Locatie "Koopman" **OK (F4) Opties (F3)** Selecteer "Verwijder alle objecten" **OK (F4) OK (F4)** (ter bevestiging van het wissen)

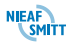

## *9.2.3 Bekijken Test Gegevens*

Gebruik de **pijltjestoetsen omhoog of omlaag** om het gewenste record te selecteren en druk **Kies (F4)**. De Test Gegevens voor dit record verschijnen in het display.

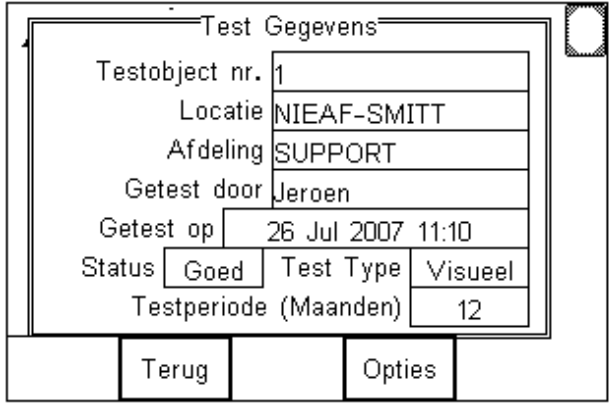

Met de knop **Optie (F4)** kan het "optie menu" geopend worden. Hiermee kunnen verdere bewerkingen op de testgegevens uitgevoerd worden.

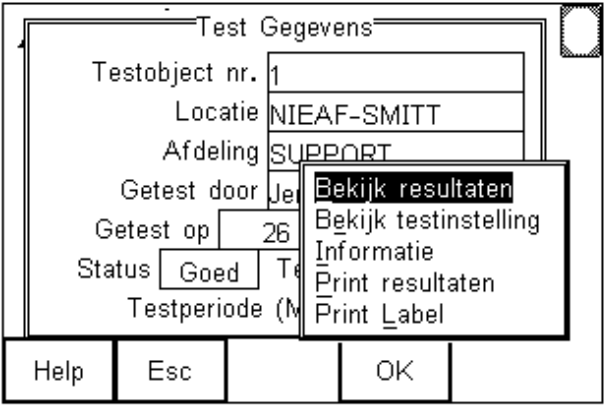

De volgende bewerkingen zijn nu beschikbaar:

 **Bekijk resultaten**, voor het bekijken van de gemeten waarde tijdens de test. Vanuit deze functie kan eventueel ook gelijk weer een label geprint worden.

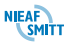

- **Bekijk testvolgorde**, voor het bekijken van de testinstelling die gebruikt is tijdens de test
- **Informatie**, Geeft de ingevoerde notities weer en eventueel als er een upload is geweest vanuit de PATManager software ook de omschrijving van het geteste object.
- **Print resultaten**, voor het printen van de testresultaten op een labelprinter
- **Print Label**, voor het printen van een label.

## *9.2.3.1 Print label*

Als deze optie wordt geselecteerd verschijnt het beeld in het display dat afgedrukt gaat worden op het label.

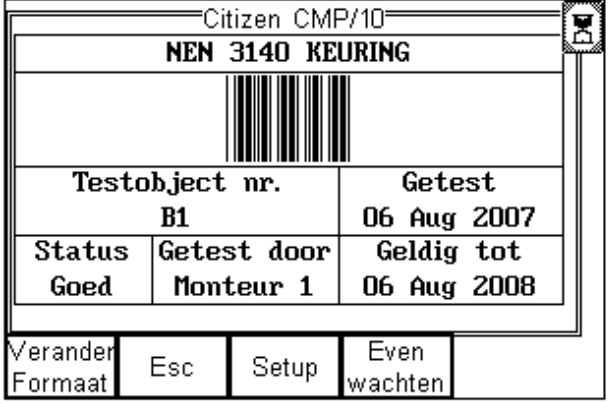

Een aantal van de vooringestelde label formaten zijn mogelijk. Druk **Verander Formaat (F1)** in om door de mogelijke Formaten te lopen.

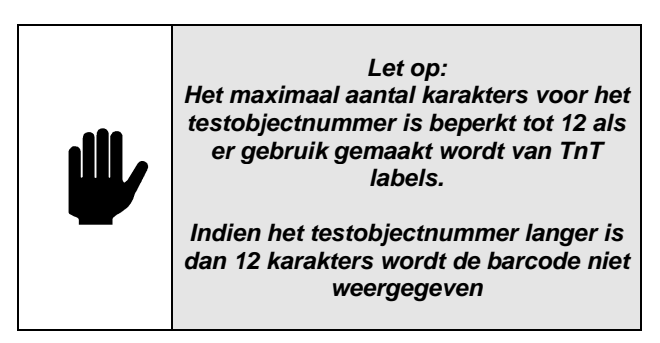

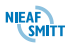
De standaard kop tekst , "Veiligheidskeuring" kan desgewenst aangepast worden. Om de kop tekst aan te passen, druk **Setup (F3)**, voor de gewenste tekst in het opgelichte veld en druk **OK (F4)** ter bevestiging.

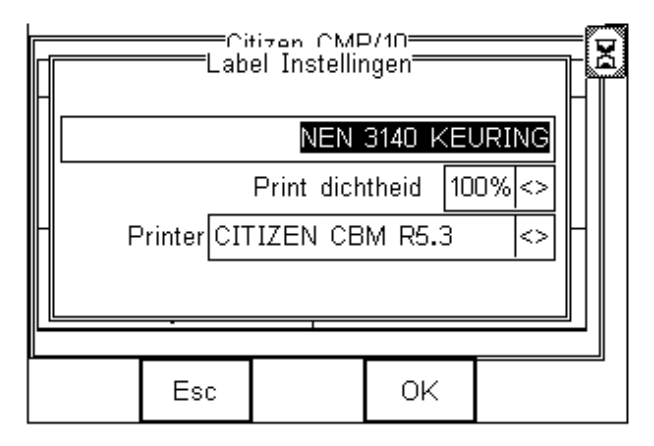

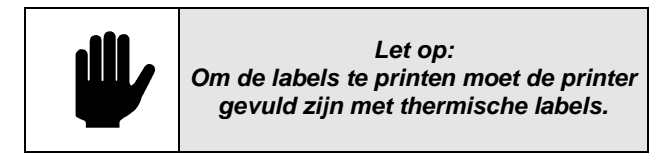

Via het Optieveld "Printer" is te kiezen voor een standaard printer of een Test'n'Tag printer of een andere printer.

De tekst in de kop tekst kan aangepast worden tot max. 29 karakters.

#### *9.3 GEHEUGEN OPTIES*

Geheugen opties wordt gebruikt om informatie te bekijken over het geheugen van de EazyPAT XE<sup>plus</sup>.

Selecteer in het "hoofdmenu", "Geheugen opties" en druk **OK (F4)** in.

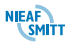

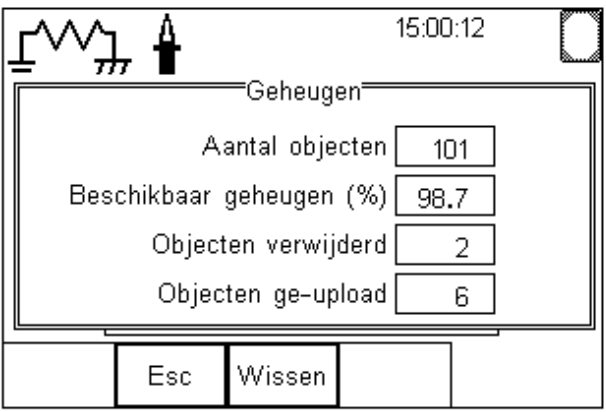

Het display laat de volgende informatie zien:

- het aantal objecten dat op dit moment opgeslagen is,
- de nog beschikbare geheugenruimte,
- het aantal verwijderde objecten en
- het aantal geüploade objecten in het geheugen.

De EazyPAT XE<sup>plus</sup> maakt gebruik van flash geheugen. Hierdoor wordt bij het wissen van een object dit in het geheugen aangemerkt als gewist. Alleen in de functie "Geheugen opties" kan het geheugen definitief gewist worden.

Als de **Wissen (F3)** toets wordt ingedrukt, wordt er een bevestiging gevraagd. Druk nu op **Ja (F4)** om het geheugen echt te wissen.

## *9.4 CONFIGURATIE*

De configuratie menukeuze wordt gebruikt voor het aanpassen van Testinstellingen, instellen van datum en tijd en de Bluetooth connecties in te stellen. Het is ook mogelijk om de fabrieksinstellingen opnieuw in te stellen met deze functie.

Selecteer in het "hoofdmenu", "Configuratie" en druk **OK (F4)** in.

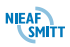

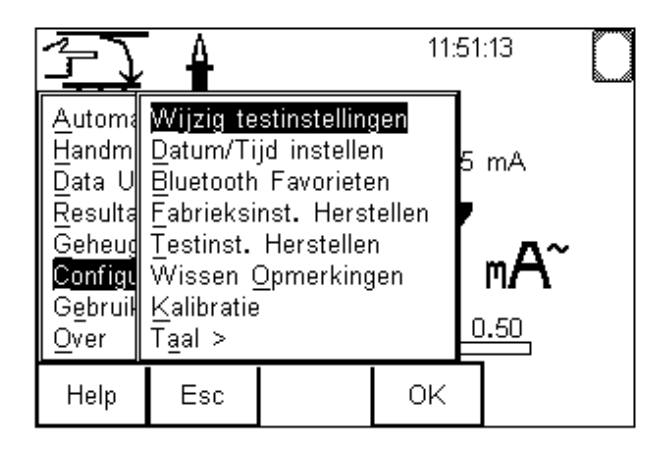

In de volgende paragrafen worden de verschillende functie besproken.

# *9.4.1 Wijzig Testinstelling*

De EazyPAT XE<sup>plus</sup> heeft een aantal vooringestelde Testinstellingen voor verschillende typen elektrische apparatuur. De Testinstellingen editor kan worden gebruikt om Testinstellingen aan te passen of een nieuwe Testinstelling te maken.

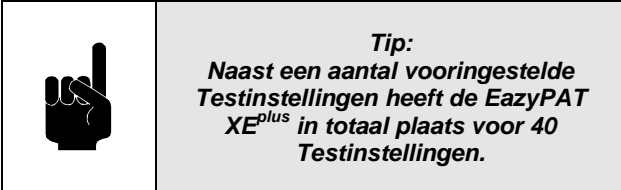

Selecteer in het "hoofdmenu", "Configuratie" en druk **OK (F4)** in. Selecteer nu "Wijzig Testinstelling" en druk **OK (F4)** in. In dit scherm worden alle opgeslagen testinstellingen weergegeven. Met de **pijltjestoetsen omhoog of omlaag** kunnen de verschillende testinstellingen geselecteerd worden.

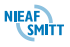

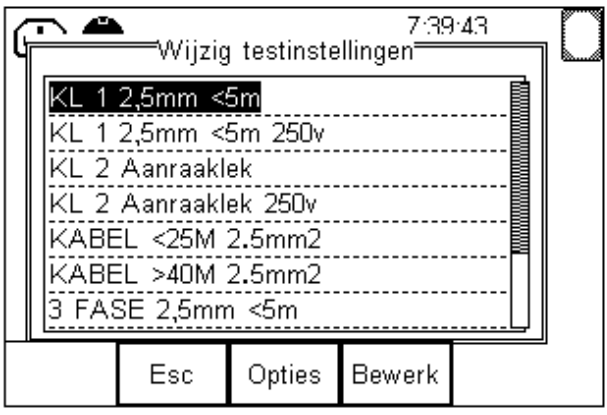

Met de knop **Bewerk (F4)** kan de geselecteerde test bewerkt worden. Zie **[§9.4.1.1Testinstelling](#page-147-0) [aanpassen](#page-147-0)**.

Met de knop Opties (F3) wordt een optiescherm weergegeven met de volgende mogelijkheden:

- Bewerk test. Zie **[§9.4.1.1Testinstelling](#page-147-0) aanpassen**
- Kopieer test. Zie §**[9.4.1.2](#page-147-1) - [Testinstelling](#page-147-1) kopiëren**
- Verwijder test. Zie **[§9.4.1.3](#page-148-0) - [Testinstelling](#page-148-0) wissen**
- Voeg testinst. Toe. Zie **[§9.4.1.4](#page-148-1) - [Nieuwe](#page-148-1)  [Testinstelling](#page-148-1) maken**
- Voeg testinst. In. Zie **[§9.4.1.4](#page-148-1) - [Nieuwe](#page-148-1)  [Testinstelling](#page-148-1) maken**
- Print test. Zie **[§9.4.1.6](#page-153-0) - [Print Testinstelling](#page-153-0)**

#### <span id="page-147-0"></span>*9.4.1.1 Testinstelling aanpassen*

Selecteer deze optie om een bestaande Testinstelling aan te passen. De testinstellingen editor wordt nu geopend. Zie **[§9.4.1.4](#page-148-1) - [Nieuwe Testinstelling](#page-148-1) maken**

#### <span id="page-147-1"></span>*9.4.1.2 Testinstelling kopiëren*

Een kopie van een bestaande Testinstelling kan worden gemaakt en vervolgens aanpast om een nieuwe Testinstelling te creëren. De kopie is identiek aan het origineel en heeft dezelfde naam. Om verwarring te voorkomen kan de naam hernoemt worden d.m.v. indrukken **Bewerk (F4)**. Het verder aanpassen van de kopie wordt beschreven in **[§9.4.1.4](#page-148-1) - [Nieuwe Testinstelling](#page-148-1) maken**.

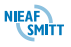

# <span id="page-148-0"></span>*9.4.1.3 Testinstelling wissen*

Testinstellingen kunnen gewist worden als ze niet meer nodig zijn, zo wordt er ruimte gemaakt voor nieuwe testinstellingen. Een verder bevestigingsscherm verschijnt om per ongeluk verwijderingen te voorkomen.

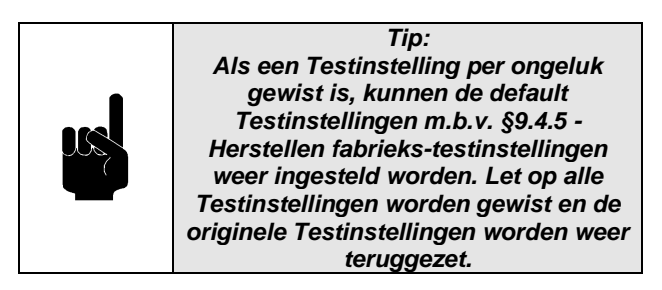

#### <span id="page-148-1"></span>*9.4.1.4 Nieuwe Testinstelling maken*

Een nieuwe Testinstelling kan aangemaakt worden met de optie "Voeg testinst. Toe" en de optie "Voeg testinst. In". De tijdelijke naam voor de nieuwe Testinstelling is "Testinstelling n" waar de n voor de volgende beschikbare plaats staat. Indien er al 10 testinstellingen ingevoerd zijn dan wordt de nieuwe "testinstelling 11".

Gebruik, om een nieuwe Testinstelling op te maken, de **pijltjestoetsen omhoog of omlaag** om de

Testinstelling naam te selecteren en druk **Bewerk (F4)** in om de Testinstelling editor te openen:

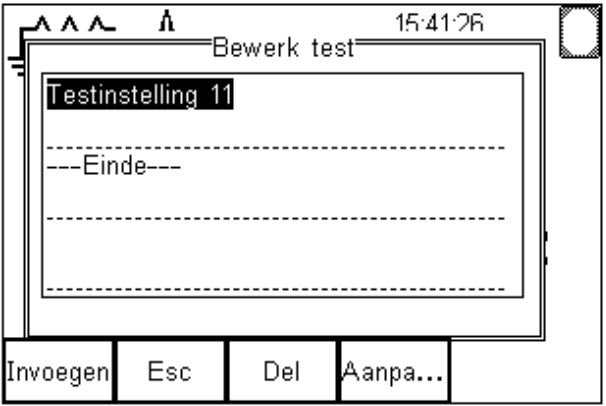

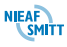

Druk **Aanpa… (F4)** om de naam van de Testinstelling te veranderen.

Druk, om een test in de Testinstelling te plaatsen, **Invoegen (F1)** in om het "Test invoegen" scherm te openen. Gebruik de **pijltjestoetsen links of rechts** om de lijst met beschikbare testen te laten zien.

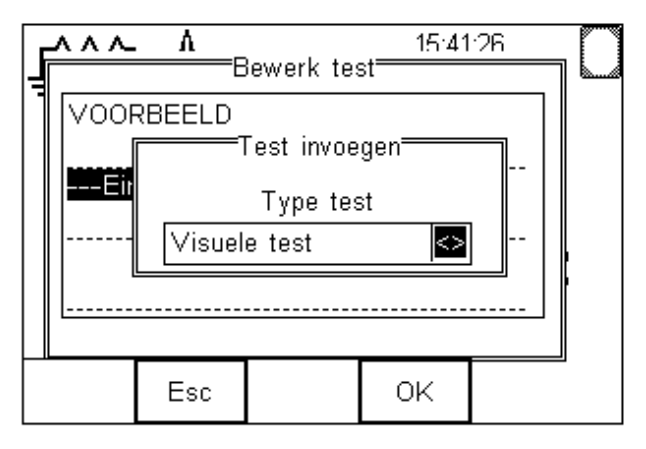

Scroll met de **pijltjestoetsen omhoog of omlaag** door de lijst met niet gebruikte testen tot de gewenste test op licht en druk **Kies (F4)** in.

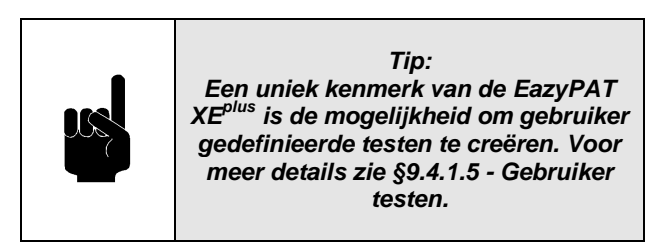

Als de geselecteerde test aanvullende instellingen heeft zoals testtijd, limieten en of herhalingen dan verschijnt het scherm "Bewerk nieuwe test" (voorbeeld hieronder: isolatieweerstandstest).

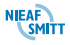

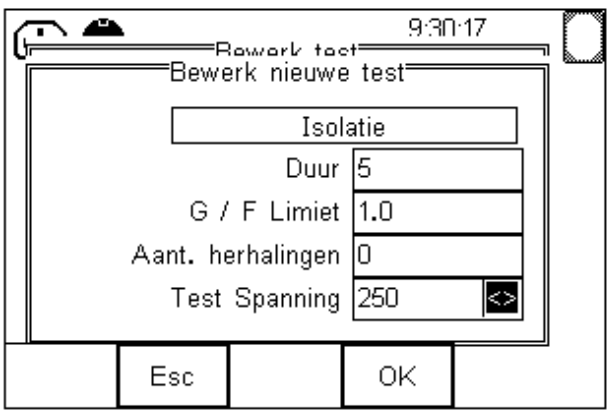

De gewenste parameters kunnen ingegeven worden door het geschikte veld te kiezen en de gewenste waarde in te voeren m.b.v. het toetsenboord.

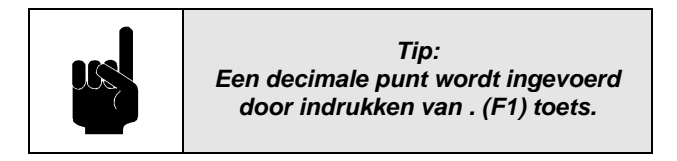

In het voorbeeld hierboven, kunnen de gewenste duur in seconden, Goed/Fout bereik in  $M\Omega$  en aantal maal de test herhaald kan worden ingevoerd worden met het toetsenbord. Druk **OK (F4)**, als de gewenste gegevens ingevoerd zijn,.

De nieuwe test verschijnt in de Testinstelling met de ingevoerde waarde voor iedere parameter.

Verplaats, om meer testen toe te voegen, de cursor met de **pijltjestoetsen omhoog of omlaag** naar de gewenste plaats in de Testinstelling en druk **Invoegen (F4)**.

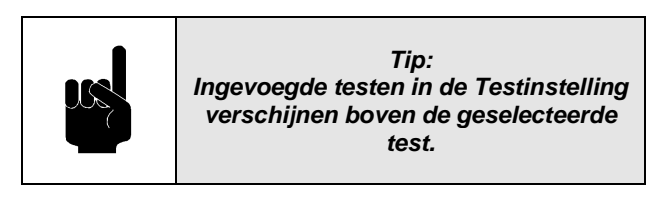

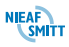

# <span id="page-151-0"></span>*9.4.1.5 Gebruiker testen*

De EazyPAT XE<sup>plus</sup> beschikt over de unieke mogelijkheid om gebruiker gedefinieerde testen te creëren. Met deze gebruiker gedefinieerde testen is het mogelijk om niet elektrische testonderdelen op te nemen in een testinstelling. Als de Testinstelling editor gebruikt wordt, verschijnt er een lijst met beschikbare testen.

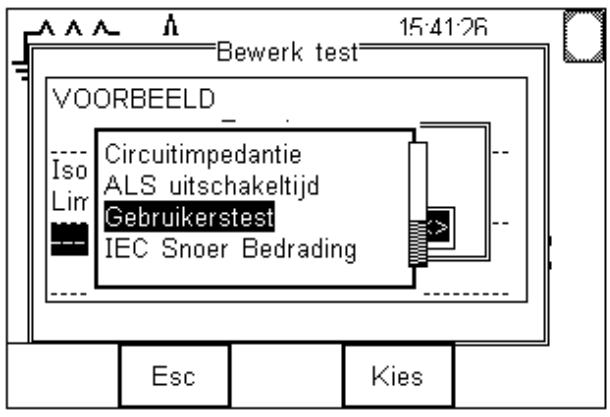

In deze lijst staat ook de "Gebruikerstest" De namen en meetgrootheden zijn volledig aanpasbaar bij een gebruikerstest zodat de EazyPAT XE<sup>plus</sup> zowel elektrische als niet-elektrische meetgegevens kan opnemen.

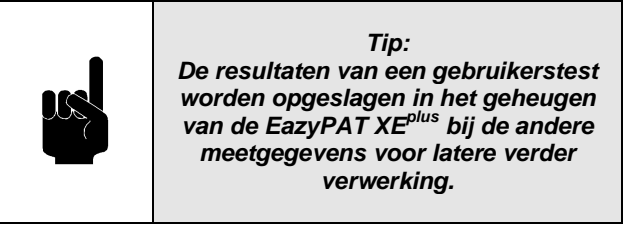

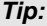

*Gebruikerstesten kunnen toegevoegd worden aan de vooraf ingestelde Testinstellingen of door de gebruiker nieuw gedefinieerde Testinstellingen.*

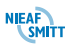

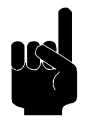

Om een gebruikers test toe te voegen aan een nieuwe Testinstelling; zie de stappen in **[§9.4.1.4](#page-148-1) - [Nieuwe](#page-148-1)  [Testinstelling](#page-148-1) maken**. Open het "Test invoegen" scherm en selecteer de "Gebruikerstest". Druk **Kies (F4)** in om een test toe te voegen en het "Bewerk gebruikerstest" verschijnt:

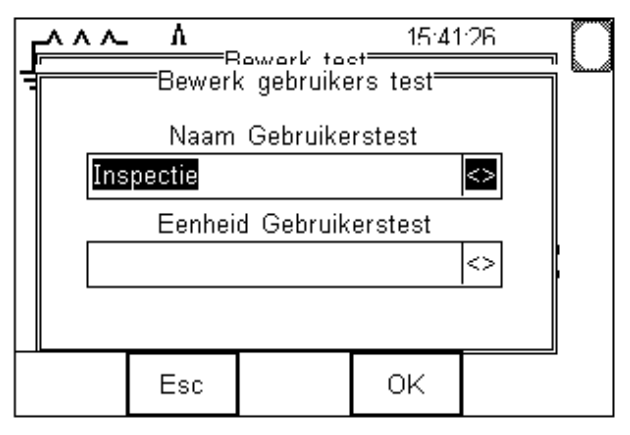

De naam van de gebruikerstest is nu geselecteerd. Een lijst met vaak gebruikte namen voor gebruikerstesten is al in de EazyPAT XE<sup>plus</sup> ingevoerd. Gebruik de **pijltjestoetsen links rechts** om de lijst met mogelijke namen te openen en daarna de **pijltjestoetsen omhoog of omlaag** om door de verschillende namen te lopen. Voer een naam in op het toetsenbord als deze nog niet in de lijst is opgenomen. Druk **Kies (F4)** om te bevestigen.

Selecteer nu met pijltje omlaag het veld "Eenheid gebruikerstest" Ook hier is er een selectie van vaak gebruikte eenheden ingevoerd. Selecteer de gewenste eenheid met de **pijltjestoetsen omhoog of omlaag** of voer een nieuwe eenheid in met het toetsenbord. Druk **Kies (F4)** om te bevestigen.

Het scherm hieronder laat een Gebruikerstest zien, om een magnetron lek in mW/cm<sup>2</sup> te rapporteren.

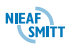

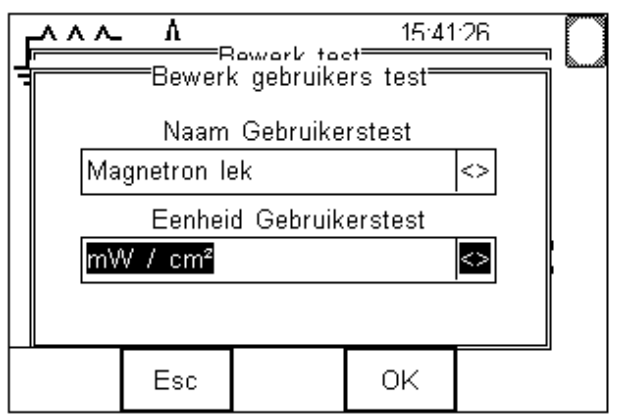

Een voorbeeld Testinstelling, ontworpen om magnetron lek te meten, staat hieronder:

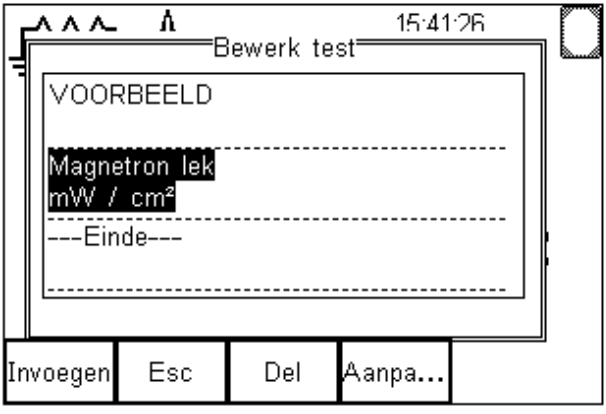

In **[§7.9](#page-79-0) - testen [voor niet elektrische objecten](#page-79-0)** staat een voorbeeld uitgewerkt voor het maken en uitvoeren van een testinstelling met gebruikerstesten.

# <span id="page-153-0"></span>*9.4.1.6 Print Testinstelling*

Met deze menukeuze kunnen testinstellingen afgedrukt worden op een Bluetooth printer die is toegevoegd aan de Bluetooth favorietenlijst.

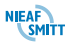

# *9.4.1.7 Limiet calculator*

Bij het aanmaken / wijzigen van testinstellingen en bij het uitvoeren van handmatige

beschermingsleidingtesten is het mogelijk om gebruik te maken van de limiet calculator. Deze calculator vraagt om de oppervlakte en de lengte van de aansluitkabel en berekend daarmee volgens de NEN3140 de afkeurgrens voor deze aansluitkabel.

Als de limiet calculator functie beschikbaar is verschijnt er bij de beschrijving van de functietoetsen de **Calc** knop. Druk op de bijhorende **functie** toets. Het volgende scherm wordt weergegeven:

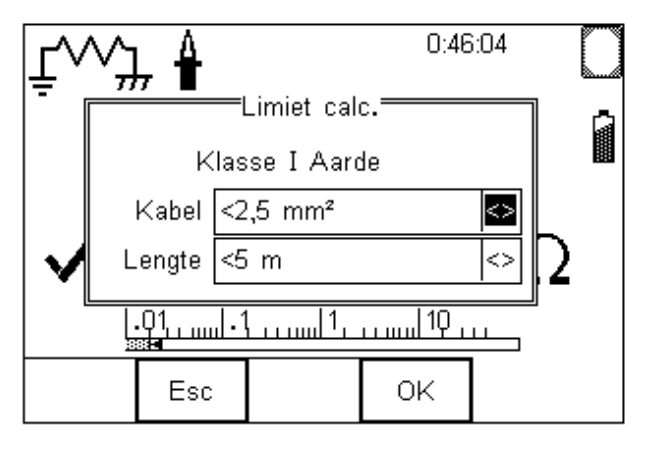

Het veld "Kabel" is geselecteerd. Met de **pijltjestoetsen links of rechts** kan een keuze lijst geopend worden met mogelijke diameters. Selecteer nu met de **pijltjestoetsen omhoog of omlaag** de goede diameter en druk op **Kies (F4)** om de selectie te bevestigen.

Druk nu op **pijltje omlaag**. Het veld "Lengte" wordt nu geselecteerd. Met de **pijltjestoetsen links of rechts** kan een keuze lijst geopend worden met mogelijke lengtes. Selecteer nu met de **pijltjestoetsen omhoog of omlaag** de goede lengte en druk op **Kies (F4)** om de selectie te bevestigen.

Druk nu op OK (F4) om de EazyPAT XE<sup>plus</sup> de goede afkeurgrens te laten berekenen en in te voeren als limiet voor de testinstelling of de test.

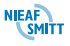

# *9.4.2 Instellen datum/tijd*

De EazyPAT XE<sup>plus</sup> is voorzien van een real-time klok. Om tijd of datum in stellen, druk **Menu (F4)** in, selecteer "configuratie", en dan "datum/Tijd instellen" druk **OK (F4)** om te bevestigen.

Selecteer met de **pijltjestoetsen omhoog of omlaag** de aan te passen waarde. Voer de gewenste waarde in op het toetsenbord en druk **OK (F4)** in. Voor de maand moet met de **pijltjestoetsen links of rechts** eerste den selectielijst met de maanden geopend worden. Daarna kan met **de pijltjestoetsen omhoog of omlaag** de goede maand geselecteerd worden. Druk daarna **Kies (F4)** in om te bevestigen.

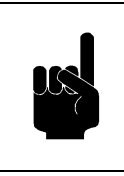

*Tip: De tijd moet ingevoerd als HH:MM. De dubbele punt kan ingevoerd worden met de : (F1) toets.*

# *9.4.3 Bluetooth favorieten*

In deze menukeuze kan de favorietenlijst van de Bluetooth verbindingen beheerd worden. Voordat er gebruik gemaakt kan worden van Bluetooth apparaten moeten deze eerst aangemeld worden in de EazyPAT XEplus . Zie **[§5.2](#page-33-0) - [Bluetooth](#page-33-0)** voor volledige uitwerking van het instellen en gebruik van Bluetooth.

#### *9.4.4 Fabrieksinstellingen herstellen*

Met deze menukeuze kan de EazyPAT XE<sup>plus</sup> opnieuw ingesteld worden met de fabrieksinstellingen. Dit houdt in dat alle instellingen die door de gebruiker gemaakt zijn, worden verwijderd en vervangen worden door de fabrieksinstellingen. De lijst met Locaties, Afdelingen en Gebruikers worden hersteld naar fabrieksinstellingen.

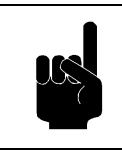

*Tip: De lijst met Locaties, Afdelingen en Gebruikers worden hersteld naar fabrieks-instellingen.*

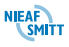

## <span id="page-156-0"></span>*9.4.5 Herstellen fabrieks-testinstellingen*

Met deze menukeuze kan de EazyPAT XE<sup>plus</sup> opnieuw ingesteld worden met de fabrieks-testinstellingen. Dit houdt in dat alle testinstellingen door de gebruiker zijn aangemaakt of gewijzigd, worden verwijderd en vervangen worden door de fabrieks-testinstellingen.

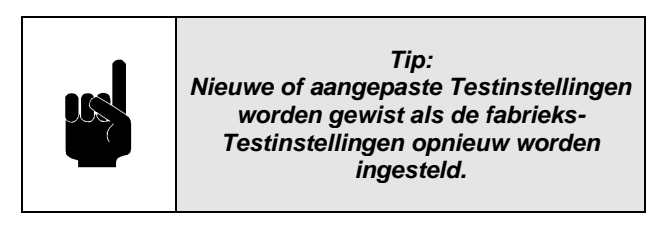

#### *9.4.6 Wissen Opmerkingen*

Met deze menukeuze kunnen de ingevoerde opmerkingen worden gewist. Er is alleen een keuze om alle opmerkingen te wissen.

#### *9.4.7 Kalibratie verifiëren*

De real-time klok van de EazyPAT XE<sup>plus</sup> zal de gebruiker eraan herinneren als 12 maanden voorbij zijn sinds de laatste kalibratie.

Met deze menukeuze kan de kalibratiedatum bekeken worden van de laatste kalibratie. Als de kalibratie termijn is verlopen kan contact opgenomen worden met Nieaf-Smitt om een afspraak te maken voor een nieuwe kalibratie.

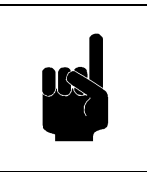

*Tip: Kalibratie verifiëren is beveiligd met een wachtwoord en is alleen toegankelijk voor Nieaf-Smitt B.V.*

## *9.4.8 Instellen Taal*

De EazyPAT XE<sup>plus</sup> kan ingesteld worden in twee talen, Nederlands en Engels. Indien gewenst kan in dit menu de taal gekozen worden.

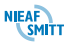

De menukeuze "Over" in het hoofdmenu geeft informatie over de EazyPAT XE<sup>plus</sup>. Het scherm bestaat uit twee tabbladen. Het eerste tabblad is als volgt:

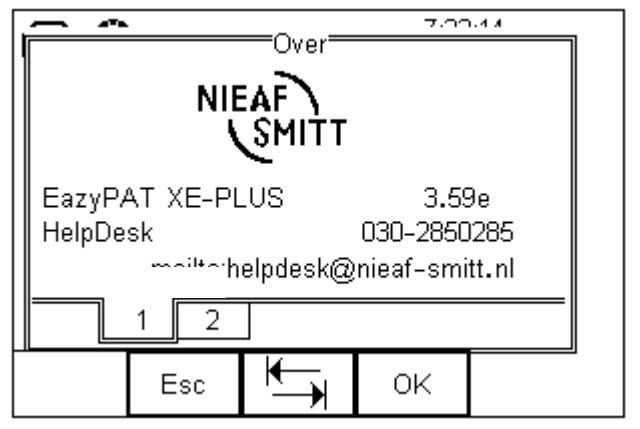

In dit scherm wordt informatie over de EazyPAT XE<sup>plus</sup> weergegeven, zoals het versienummer van de firmware en het telefoonnummer van de Helpdesk.

Met de  $\boxed{\rightarrow}$  (F3) toets kan het tweede scherm weergegeven worden.

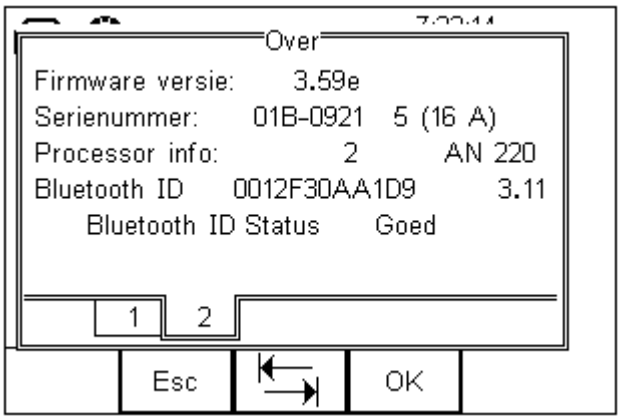

Dit scherm bevat o.a. informatie over het: serienummer, processor info, Bluetooth ID en de Bluetooth status.

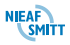

# *10. GEBRUIKERS OPTIES*

Iedere gebruiker heeft de mogelijkheid om instellingen van de EazyPAT XE<sup>plus</sup> aan te passen naar eigen gebruik of voorkeur. Deze instellingen van de tester worden bewaard bij de actieve gebruiker.

Met de menukeuze "Gebruikers Opties" in het hoofdmenu kunnen deze gebruikersafhankelijke instellingen gemaakt worden. De volgende opties zijn beschikbaar:

- Test Opties. Zie **[§10.1](#page-158-0) - [Test opties](#page-158-0)**
- Voorkeuren. Zie **[§10.2](#page-163-0) - [Voorkeuren](#page-163-0)**
- Wijzig gebruiker. Zie **[§10.3](#page-167-0) - [Gebruiker](#page-167-0)  [veranderen](#page-167-0)**
- Wijzig Wachtwoord. Zie **[§10.4](#page-169-0) - [Wachtwoord](#page-169-0)  [veranderen](#page-169-0)**

#### <span id="page-158-0"></span>*10.1 TEST OPTIES*

De menukeuze "Test Opties" bestaat uit twee tabbladen. De instellingen die gemaakt kunnen worden hebben betrekking op het uitvoeren en afronden van testen. De volgende twee tabbladen worden weergegeven.

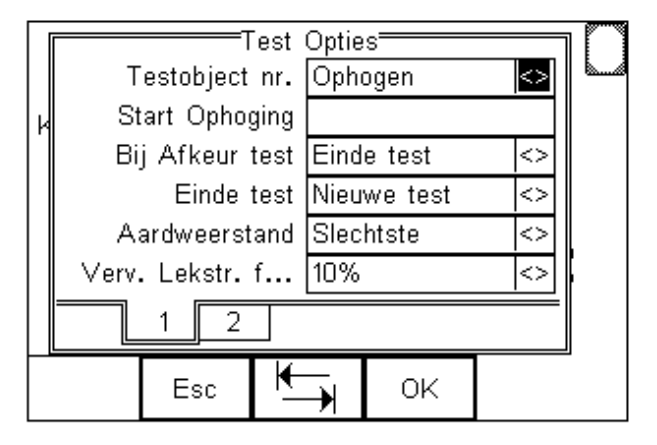

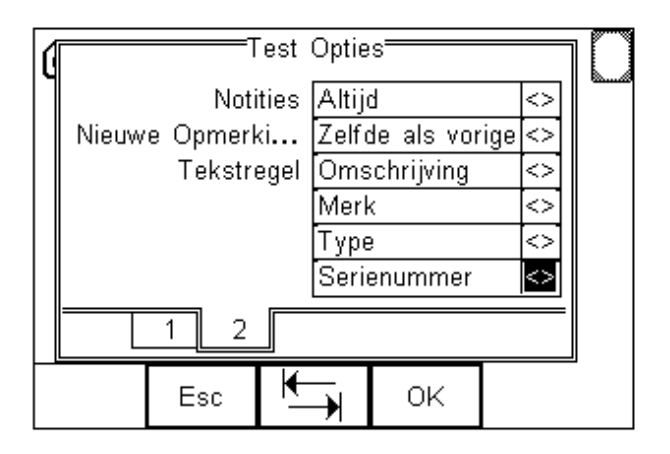

Met de  $\Box$  (F3) toets kan gewisseld worden tussen de twee schermen. In de volgende paragraven worden de verschillende opties besproken.

# <span id="page-159-1"></span>*10.1.1 Testobject nummer*

Met deze menukeuze kan ingesteld worden hoe de EazyPAT XE<sup>plus</sup> moet omgaan met het testobject nummer bij het begin van een nieuwe test. De volgende opties zijn beschikbaar:

- **Leeg**; Bij het begin van een test is het veld testobjectnummer leeg.
- **Ophogen**; Bij het begin van een test wordt het testobjectnummer dat gebruikte is bij de vorige test met 1 opgehoogd. Indien het de eerste test is wordt het testobjectnummer gebruikt dat in het veld "Start ophoging" ingevoerd is. **Zie [§10.1.2](#page-159-0) - [Start](#page-159-0)  [ophoging](#page-159-0)**
- **Herhaal laatste**; Bij het begin van een test wordt de laatst gebruikte weergegeven.

# <span id="page-159-0"></span>*10.1.2 Start ophoging*

In dit veld kan opgegeven worden wat het eerste Testobjectnummer wordt als de EazyPAT XE<sup>plus</sup> is ingesteld als automatisch ophogen. Zie **[§10.1.1](#page-159-1) - [Testobject nummer](#page-159-1)**.

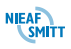

# *10.1.3 Bij Afkeur test*

In geval van het afkeuren van de test tijdens het uitvoeren van een automatische Testinstelling kan de EazyPAT XE<sup>plus</sup> ingesteld worden welke functies uitgevoerd moeten worden. Dit mogelijke instellingen zijn:

- Afkeur Menu;
- Einde test menu; **Zie [§10.1.4](#page-161-0) - [Einde test](#page-161-0)**.

Als het "Afkeur Menu" is geselecteerd zal bij een afkeur van een test het volgende scherm verschijnen:

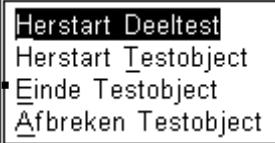

Herstart Deeltest, laat de EazyPAT XE<sup>plus</sup> de test die op het moment van afkeuren weer opnieuw starten. De eerder goed gemeten waarden blijven bewaard.

- **Herstart testobject**, laat de EazyPAT XE<sup>plus</sup> het gehele testobject opnieuw starten. De test begint dus weer aan het begin van de testinstelling. De eerder gemeten waarde in deze test worden niet opgeslagen.
- Einde Testobject, laat de EazyPAT XE<sup>plus</sup> de testinstelling afbreken. De test wordt afgesloten op de normale manier. De gemeten waarden inclusief de afgekeurde waarde wordt opgeslagen.
- **Afbreken Testobject**, laat de EazyPAT XEplus de testinstelling afbreken en zal terugkeren naar het scherm "Object gegevens" zodat er een nieuwe test ingevoerd kan worden. De gemeten waarden worden niet opgeslagen.

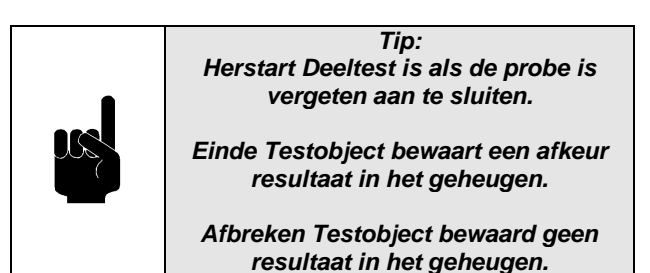

De instelling "Einde Test" wordt in de volgende paragraaf besproken

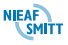

# <span id="page-161-0"></span>*10.1.4 Einde test*

Met deze functie kan ingesteld wat de EazyPAT XE<sup>plus</sup> doet na een test als de gemeten en ingevoerde waarden van de test zijn opgeslagen in het geheugen van de EazyPAT XEplus. De mogelijkheden zijn:

- **Nieuwe test**; Na de test wordt gelijk het scherm van "Object gegevens" weergegeven om een nieuwe test te starten.
- **Downloaden**; Na de test wordt het scherm "Download naar PC" weergegeven om de uitgevoerde test direct door te sturen naar een PC. Na het versturen wordt het scherm van "Object gegevens" weergegeven om een nieuwe test te starten.
- **Print Label**; Na de test wordt het printscherm weergegeven om de uitgevoerde test b.v. op een TnT label te printen. Na het printen wordt het scherm van "Object gegevens" weergegeven om een nieuwe test te starten.
- **Optie Menu**; Na de test wordt het scherm "Test Gegevens" weergegeven. Waarin de ingevoerde gegevens van het testobject staan. Met de **Nieuwe test (F2)** knop kan een nieuwe test gestart worden. Met de **Opties (F3)** toets kan een optiescherm worden geopend. Zie **[§6.1.8](#page-64-0) - [Opties](#page-64-0)** voor verdere uitleg over deze opties.

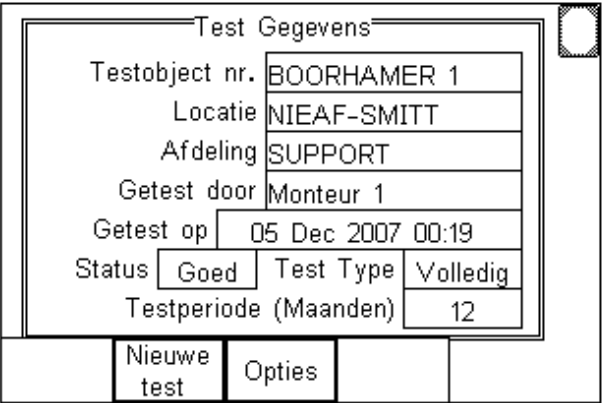

# *10.1.5 Aardweerstand*

Met deze instelling kan er gekozen worden welk resultaat er bij een beschermingsleidingstest opgeslagen moet worden. De volgende keuzen zijn beschikbaar:

- Laatste; Hierbij zal de EazyPAT XE<sup>plus</sup> de waarde opslaan valk voordat de beschermingsleidingstest wordt gestopt. De gebruiker heeft nu de mogelijkheid ingeval van slecht contact met de krokodillenbek om deze alsnog beter vast te maken op het te testen object.
- Slechtste; De EazyPAT XE<sup>plus</sup> slaat de slechtste waarde op in het geheugen. Dit is de hoogste waarde die gemeten is tijdens de test. De gebruiker kan tijdens de beschermingsleidingstest het netsnoer van het te testen object bewegen om na te gaan of er slechte verbindingen zijn.

#### *10.1.6 Vervangende lekstroom fout*

Met deze instelling kan de gebruiker instellen met welke factor de vervangende lekstroomtest verhoogd moet worden. De vervangende lekstroomtest berekend met de gemeten stroom de stroom die er gaat lopen alsof het te testen object is aangesloten op de netspanning van 230V. Doordat de netspanning kan variëren is het wenselijk de lekstroom te weten op het moment dat de netspanning de maximaal toegestane waarde heeft. Dit is voor Nederland 230V + 10%. De volgende mogelijkheden zijn beschikbaar:

- $+ 0\%$
- $+ 6%$
- $+ 10%$

## *10.1.7 Notities*

Met deze instelling kan er gekozen worden om na een test wel of geen "notities" scherm te openen. De volgende mogelijkheden zijn beschikbaar:

- Altijd;
- Bij Goedkeur;
- **Bij Afkeur;**
- Nooit;

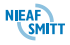

# *10.1.8 Nieuwe Opmerkingen*

Met deze instelling kan er ingesteld worden of de velden van de "Notities" wel of niet ingevuld moeten worden met een voorstel. De volgende mogelijkheden zijn beschikbaar:

- **Leeg**; Na de test als het scherm "Notities" wordt weergegeven zijn alle velden leeg.
- **Zelfde als vorige**; Na de test als het scherm "Notities" wordt weergegeven, zijn alle velden al ingevuld met dezelfde informatie als gebruikt bij de test ervoor. In geval van een **hertest** wordt hier de info van de hertest weergegeven.

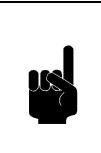

*Tip: Als de functie "Zelfde als vorige" aan staat worden de gegevens van de vorige keuring of upload getoond.*

# *10.1.9 Tekstregel*

Met deze instelling kan aangegeven worden hoe de vier tekstregels geïnterpreteerd moeten worden. Voor de vier tekstregels zijn de volgende mogelijkheden beschikbaar:

- **Opmerkingen**
- **Diect Groep**
- Merk
- Type
- Serienummer
- Afdeling

Als deze instelling ook correct gemaakt is in de PATManager software zal bij het verzenden van testresultaten deze velden overgenomen worden in de overeenkomstige velden in PATManager.

#### <span id="page-163-0"></span>*10.2 VOORKEUREN*

De menukeuze "Voorkeuren" bestaat uit een aantal instellingen waarmee de EazyPAT XE<sup>plus</sup> zelf ingesteld kan worden volgens de wensen van de gebruiker. Deze instellingen worden per gebruiker opgeslagen.

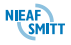

Druk **Menu (F4)** in. Gebruik de pijltjestoetsen omhoog of omlaag om de **Gebruikers opties** te selecteren, kies daarna **Voorkeuren** en druk **OK (F4)** in. Het volgende scherm wordt dan weergegeven:

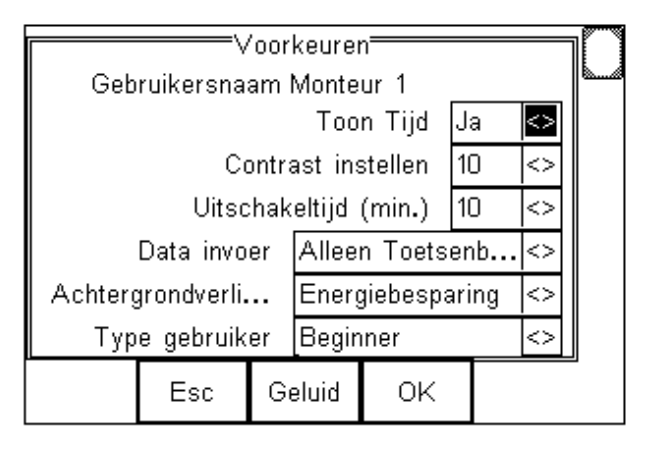

Het eerste veld laat Gebruikersnaam zien. Veranderingen in "voorkeuren" worden alleen opgeslagen bij deze gebruiker. Gebruik de **pijltjestoetsen omhoog of omlaag** om de gewenste instelling te selecteren. Zodra de voorkeuren ingesteld zijn, druk op **OK(F4)** om deze op te slaan. Met **Esc (F2)** wordt dit scherm verlaten zonder dat de veranderingen worden opgeslagen.

# *10.2.1 Toon tijd*

Met deze instelling kan aangegeven worden of de tijd weergegeven wordt in het LCD scherm. Gebruik de **pijltjestoetsen links of rechts** om de instelling te wiizigen.

## *10.2.2 Contrast instellen*

Met deze instelling kan het contrast ingesteld worden van het display. Gebruik de **pijltjestoetsen links of rechts** om het contrast aan te passen.

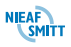

# *10.2.3 Auto Power Off Tijd (minuten)*

Met deze instelling kan de automatische uitschakeltijd ingesteld worden. Als EazyPAT XE<sup>plus</sup> een bepaalde tijd niet actief is, schakelt het zichzelf uit. Deze tijd kan hier ingesteld worden. Gebruik de **pijltjestoetsen links of rechts** om de waarde tussen 1 en 10 minuten in te stellen.

Wordt de waarde op **0** ingesteld dan schakelt de tester niet automatisch uit.

#### *10.2.4 Data invoer*

In de automatische mode moet het "Testobject nummer" ingevoerd worden voordat met de test begonnen wordt. Dit nummer kan ingevoerd worden via het toetsenbord of gescand worden met de barcodescanner of de RFID scanner. In deze instelling kan gekozen worden van welke bronnen het testobject nummer ingevoerd kan worden. De volgende keuzen zijn beschikbaar.

- Alleen Toetsenbord
- Barcode
- **Barcode opmerkingen**
- RFID scanner

Gebruik de **pijltjestoetsen links of rechts** om het scherm met mogelijkheden te openen. Kies nu met de **pijltjestoetsen omhoog of omlaag** de gewenste instelling. Druk op **Kies (F4)** om de keuze te bevestigen.

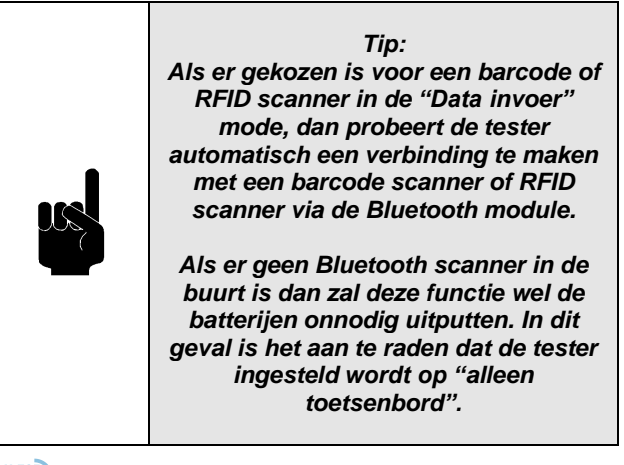

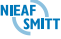

# *10.2.5 Achtergrondverlichting*

Met deze instelling kan de werking van de achtergrondverlichting beïnvloed worden. De volgende mogelijkheden zijn beschikbaar:

- Altiid uit
- Altijd aan
- **Energiebesparing**

De "Energiebesparing" instelling voorziet dat het verlichting ingeschakeld wordt als een willekeurige toets ingedrukt wordt en aan blijft voor een aantal seconden voordat het zichzelf weer uitschakelt. Gebruik de pijltjestoetsen links of rechts om de gewenste instelling te selecteren.

#### *10.2.6 Type gebruiker*

Het type gebruiker kan ingesteld worden als beginner of gevorderde gebruiker. Bij beginner gebruiker verschijnen extra helpschermen tijdens het uitvoeren van een testinstelling in de automatische testmode.

## *10.2.7 Geluid*

De **Geluid (F3)** toets opent het scherm

"Geluidsvoorkeuren" waarin bij verschillende acties de piep functie ingesteld kan worden.

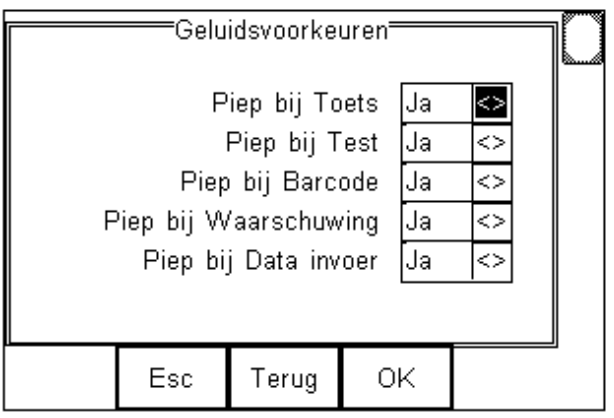

Gebruik de **pijltjestoetsen omhoog of omlaag** om de gewenste functies te selecteren. Met de **pijltjestoetsen links of rechts** kan de instelling gewijzigd worden.

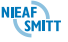

## <span id="page-167-0"></span>*10.3 GEBRUIKER VERANDEREN*

De EazyPAT XE<sup>plus</sup> heeft een wachtwoord beschermd Gebruiker systeem om ongeautoriseerde wijzigingen in de configuratie te voorkomen.

Er zijn twee toegangsniveaus. Ingelogd als **Admin** is de EazyPAT XE<sup>plus</sup> volledig bedienbaar en instelbaar. Alle opties en configuraties zijn in te stellen en te wijzigen. (zie volgend scherm).

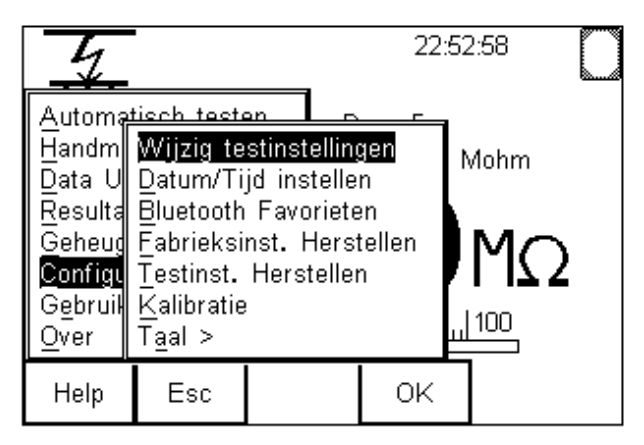

De "Wijzig gebruiker" optie wordt gebruikt om een andere gebruiker te selecteren. Selecteer in het "Gebruikers opties" menu, "Wijzig gebruiker" en druk **OK (F4)** in. Het scherm ziet er als volgt uit:

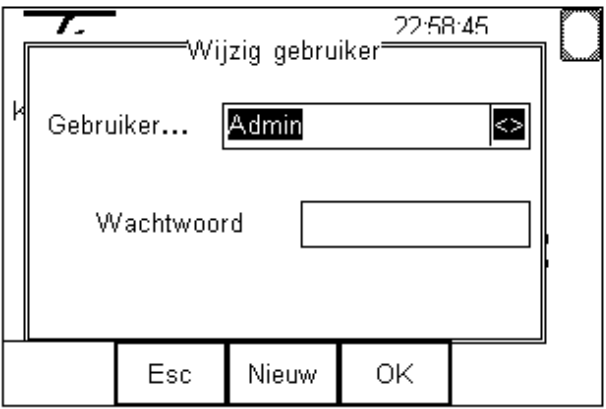

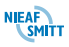

Gebruik de **pijltjestoetsen links of rechts** om de lijst met ingevoerde gebruikers te openen. Selecteer met de **pijltjestoetsen omhoog of omlaag** een gebruiker. Druk op **Kies (F4)** om de keuze te bevestigen. Als de gebruiker nog niet bekend is kan met de **Nieuw (F3)** toets een nieuwe gebruiker aangemaakt worden.

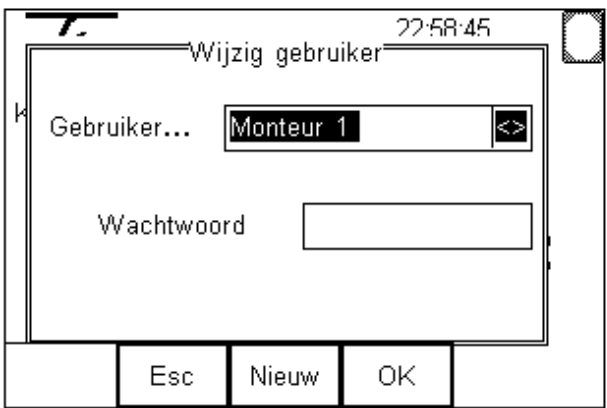

Druk **OK (F4)** in om te bevestigen.

De nieuwe gebruiker heeft nog geen wachtwoord. Het Indien een wachtwoord gewenst is moet dit nog ingevoerd worden. zie **[§10.4](#page-169-0) - [Wachtwoord](#page-169-0)  [veranderen](#page-169-0)**. Druk **OK (F4)** om af te ronden.

#### *Tip:*

*Als een gebruiker ingesteld wordt met een wachtwoord dan moet dit wachtwoord ingevoerd worden in het wachtwoordveld in het "Wijzig gebruiker" scherm. De EazyPAT XEplus accepteert deze gebruiker niet als het wachtwoord niet goed is.*

Als de actieve gebruiker "Admin" is en deze wordt gewijzigd in een andere gebruiker dan is toegang tot de configuratie menu's uitgeschakeld. Indien men ingelogd is als een andere gebruiker dan "Admin" dan heeft men beperkte toegang tot de EazyPAT XE<sup>plus</sup>, zoals hieronder weergegeven.

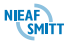

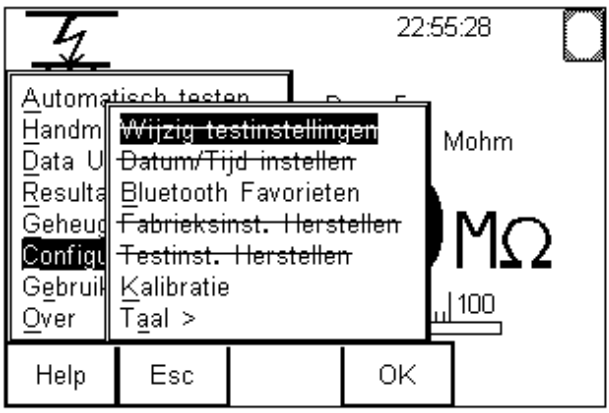

Deze functionaliteit biedt de beheerder van de EazyPAT XE<sup>plus</sup> de mogelijkheid het instrument te configureren. Nadien is de EazyPAT XE<sup>plus</sup> te gebruiker door normale gebruikers zonder dat deze de configuratie kunnen wijzigen.

Deze mogelijk is er alleen als de gebruiker "Admin" is voorzien van een wachtwoord.

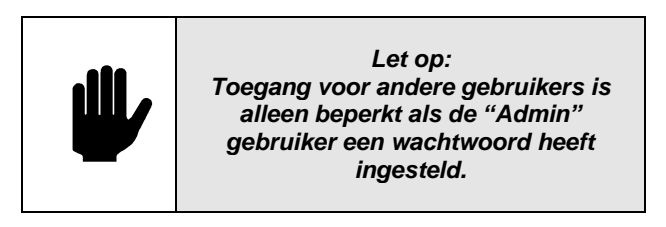

Als het "Admin" wachtwoord niet ingesteld is, hebben alle gebruikers volledige toegang tot het systeem.

## <span id="page-169-0"></span>*10.4 WACHTWOORD VERANDEREN*

Met deze functie kan het wachtwoord gewijzigd worden van de actieve gebruiker.

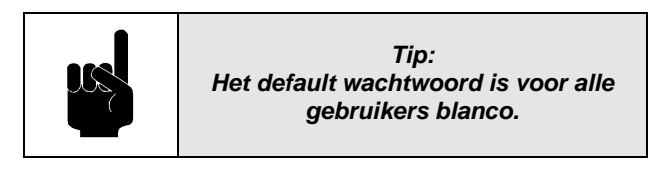

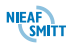

Let op dat de gewenste gebruiker is geselecteerd zoals beschreven in **[§10.3](#page-167-0) - [Gebruiker veranderen](#page-167-0)**. Kies **Menu (F4)**. selecteer de "Gebruikers opties" te selecteren. Druk **OK (F4)**. Selecteer daarna "Wijzig wachtwoord" en druk **OK (F4)** in. In het scherm verschijnt het "Wijzig wachtwoord" scherm:

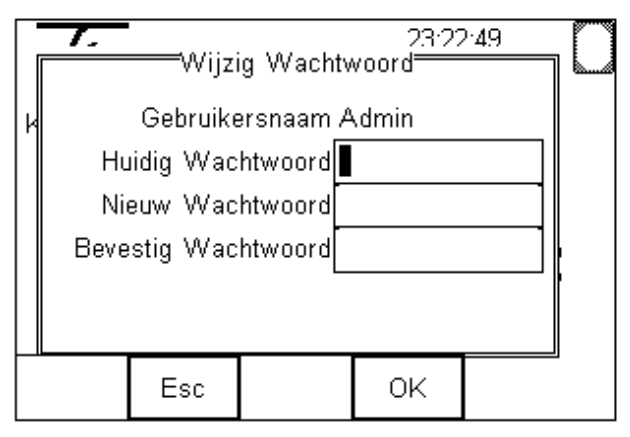

Voer het huidige wachtwoord in het eerste veld in, als er nog geen wachtwoord is, laat dit veld leeg. Ga met de **pijltjestoets omlaag** naar het veld "Nieuw wachtwoord" en geef een nieuw wachtwoord op. Ga naar het volgende veld met de **pijltjestoets omlaag** en bevestig het nieuwe wachtwoord. Voor beëindiging: druk **OK (F4)**.

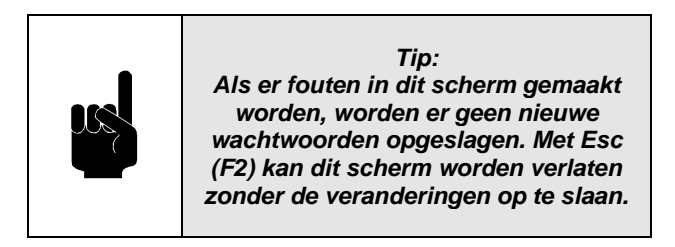

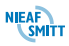

# *11. ONDERHOUD*

Dit hoofdstuk beschrijft het onderhoud aan de EazyPAT XEplus .

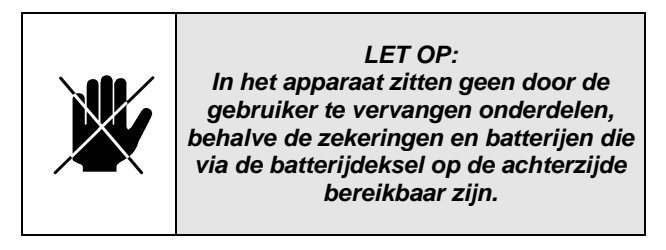

In de navolgende gevallen is de EazyPAT XE<sup>plus</sup> niet meer veilig te gebruiken:

- Zichtbare schade van de behuizing
- Verkeerde of afwijkende meetresultaten
- Ondeskundige opslag b.v. ongunstige omstandigheden
- Ondeskundig transport

In deze gevallen mag de EazyPAT XE<sup>plus</sup> niet gebruikt worden en moet deze uitgeschakeld worden. De EazyPAT XE<sup>plus</sup> moet dan gecontroleerd of gerepareerd worden.

Indien er andere gebreken waargenomen worden of dat er getwijfeld wordt aan een correcte werking dan moet de EazyPAT XE<sup>plus</sup> ter controle / reparatie opgestuurd worden naar:

Nieaf-Smitt B.V. Support afdeling Vrieslantlaan 6 3526 AA Utrecht

T: 030 – 2881311 F: 030 – 2898816 E: [rma@nieaf-smitt.nl](mailto:rma@nieaf-smitt.nl) I: [www.nieaf-smitt.nl](http://www.nieaf-smitt.nl/)

#### *11.1 VERVANGBARE ONDERDELEN*

In **[BIJLAGE 2: Accessoires](#page-177-0)** zijn de verschillende onderdelen beschreven die door de gebruiker te vervangen zijn.

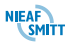

# *11.2 ZEKERINGEN*

In de tester zitten 2 zekeringen die door de gebruiker te vervangen zijn.

#### *11.2.1 Controleren zekering*

- Sluit de EazyPAT XE<sup>plus</sup> aan met meegeleverde netvoedingskabel op een stopcontact met randaarde.
- Selecteer een van de vier testen met netspanning met de **Pijltjestoetsen links of rechts** vanuit het hoofdscherm. B.v de lekstroomtest.
- Druk op de Start **De Louis** De EazyPAT XE<sup>plus</sup> controleert of de netspanning correct is aangesloten. Zie **[§8.3](#page-109-0) - [Testen met netspanning](#page-109-0)** Als de zekeringen in orde zijn wordt de test gestart.
- Als één van de zekeringen defect is wordt het scherm weergegeven zoals besproken in **[§8.3](#page-109-0) - [Testen met netspanning](#page-109-0)**.

# *11.2.2 Zekering vervangen*

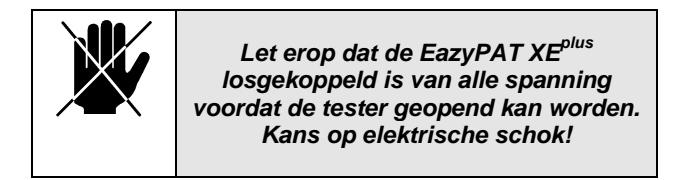

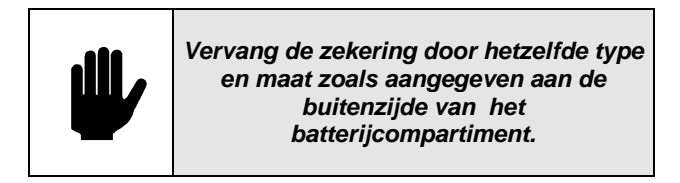

- Ontkoppel de testsnoeren van de meetpunten.
- Ontkoppel de netvoedingskabel van de EazyPAT  $\mathsf{XE}^{\mathsf{plus}}$  .
- Verwijder de testsnoeren van de EazyPAT XE<sup>plus</sup>.
- Schakel de tester uit met de **uit** toets
- Draai de EazyPAT XE<sup>plus</sup> om en draai de schroef van het batterijcompartiment los.
- Haal de deksel weg.

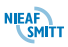

- Verwijder m.b.v. een platte schroevendraaier de defecte zekering uit de zekering compartiment.
- Plaats de nieuwe zekering in het compartiment zoals aangegeven op de deksel van het batterijcompartiment.

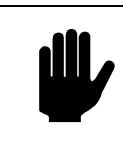

*Vervang de zekering alleen met een exemplaar met dezelfde waarden: 16A 250V FCER (5 x 20).*

- Controleer of de zekering goed en in het midden in de houder zit.
- Plaats de deksel terug en draai de schroef aan.

#### *11.3 BATTERIJEN*

De EazyPAT XE<sup>plus</sup> wordt geleverd met oplaadbare batterijen, maar kan ook werken met normale AA batterijen.

#### *11.3.1 Laden van de Batterijen*

In de tester zelf is ook een laadsysteem ingebouwd zodat de batterijen opgeladen kunnen worden, met de meegeleverde lader, terwijl deze nog in de EazyPAT XE<sup>plus</sup> zitten.

Voor het laden van de batterijen in de tester mag alleen de Bijgeleverde lader gebruikt worden. Elk ander type lader zal de veiligheid van de EazyPAT XE<sup>plus</sup> beïnvloeden.

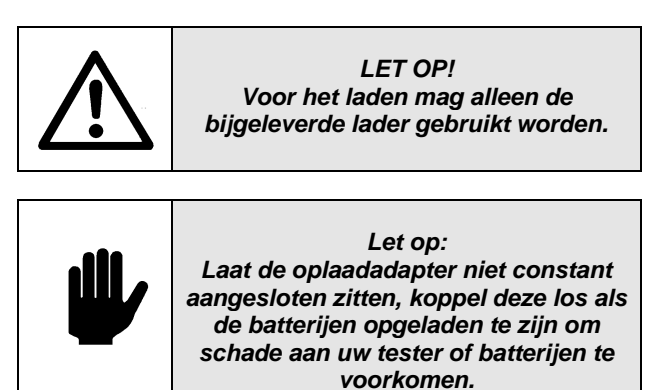

Voor het opladen van de Batterijen moeten de volgende handelingen uitgevoerd worden:

- Ontkoppel de testsnoeren van de meetpunten.
- Ontkoppel de netvoedingskabel van de EazyPAT  $\mathsf{XE}^{\mathsf{plus}}$  .
- Verwijder de testsnoeren van de EazyPAT XE<sup>plus</sup>.
- Schakel de EazyPAT XE<sup>plus</sup> uit met de **UIT** toets
- Sluit de lader aan op de externe lader aansluiting
- De lader gaat nu de batterijen opladen. Met een rode LED wordt aangegeven dat er geladen wordt.
- Als de groene LED brand zijn de batterijen geladen.
- Ontkoppel de lader van de netspanning
- Ontkoppel de lader van de EazyPAT XE<sup>plus</sup>
- De EazyPAT XE<sup>plus</sup> is weer klaar voor gebruik.  $\bullet$

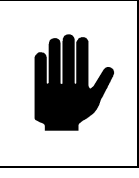

*Let op: Indien de lader wordt aangesloten zal gelijk de EazyPAT XEplus uitgeschakeld worden.*

#### *11.3.2 Batterijen vervangen*

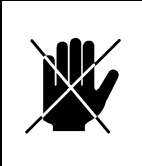

*Let erop dat de EazyPAT XEplus afgekoppeld is van alle spanning voordat de tester geopend kan worden. Kans op elektrische schok!*

Als het  $\Box$  symbool knipperend verschijnt, moeten de batterijen van de EazyPAT XE<sup>plus</sup> vervangen worden of opgeladen worden. Zie **[§4.7](#page-30-0) - [Batterij controle](#page-30-0)**. Vervang de batterijen als volgt:

- Ontkoppel de testsnoeren van de meetpunten.
- Ontkoppel de netvoedingskabel van de EazyPAT  $\mathsf{XE}^{\mathsf{plus}}$  .
- Verwijder de testsnoeren van de EazyPAT XE<sup>plus</sup>.
- Schakel de EazyPAT XEplus uit met de **UIT** toets
- Draai de EazyPAT XE<sup>plus</sup> om en draai de schroef van het batterijcompartiment los.
- Verwijder de deksel.
- Verwijder de lege batterijen uit de tester.

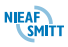

- Plaats nieuwe batterijen in de tester, let op de juiste polariteit volgens de markering aan de binnenkant van het compartiment.
- Plaats de deksel terug en draai de schroef aan.

Dit instrument bevat NiMH batterijen. Gooi deze batterijen niet bij het gewone afval. Gebruikte batterijen moeten voor recycling ingezameld worden.

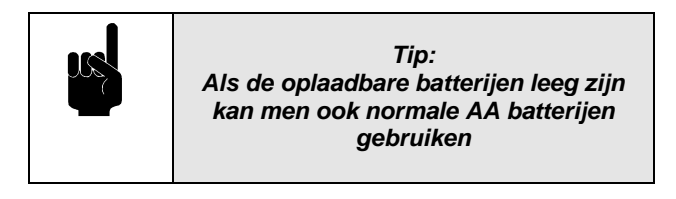

#### *11.4 REINIGING VAN HET APPARAAT*

Reinig de behuizing van de EazyPAT XE<sup>plus</sup> met een schone droge doek.

Vermijd oplosmiddelen en schuurmiddelen voor het reinigen van de behuizing van de EazyPAT XE<sup>plus</sup>.

Controleer of de batterijcontacten vrij zijn van elektrolytische vervuiling.

Vervuilde batterijcontacten dienen gereinigd te worden met een schone droge doek.

#### *11.5 KALIBRATIE*

Om de genoemde nauwkeurigheid van de meetresultaten te kunnen blijven garanderen moet het instrument regelmatig gekalibreerd worden. Een kalibratietermijn van een jaar wordt aanbevolen. Nieaf-Smitt kan deze kalibratie verzorgen.

Nieaf-Smitt B.V. Kalibratie afdeling Vrieslantlaan 6 3526 AA Utrecht

```
T: 030 – 2881311
F: 030 – 2898816
E: rma@nieaf-smitt.nl
I: www.nieaf-smitt.nl
```
# **EU-VERKLARING VAN OVEREENSTEMMING**

**Product: Apparatentester**

**Identificatie van het apparaat:**

**Handelsmerk/productgroep: Nieaf-instruments. Model/Type: EazyPAT XEplus**

**Nieaf-Smitt B.V. verklaart dat het bovengenoemd product voldoet aan** *de fundamentele eisen van de volgende Europese Richtlijnen:* **EMC-richtlijn (89/336/EEG) zoals laatstelijk gewijzigd.**

**Laagspanningsrichtlijn (73/23/EEG) zoals laatstelijk gewijzigd.**

*de volgende normen:*

**EN 61010-1 (2001) Veiligheidseisen voor elektrische apparatuur voor meting, controle en laboratoriumgebruik**

**EN 61326 (1998) Elektrische apparatuur voor meting, Controle en laboratoriumgebruik – EMC vereisten**

**De testen zijn in een herleidbare opstellingen uitgevoerd.**

**Plaats en datum Handtekening gemachtigd persoon**

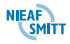

#### <span id="page-177-0"></span>**BIJLAGE 2: Accessoires**

Er zijn een reeks standaardonderdelen en optionele accessoires voor de EazyPAT XE<sup>plus</sup> verkrijgbaar. De standaardonderdelen worden bij het testapparaat geleverd.

#### **Standaardonderdelen:**

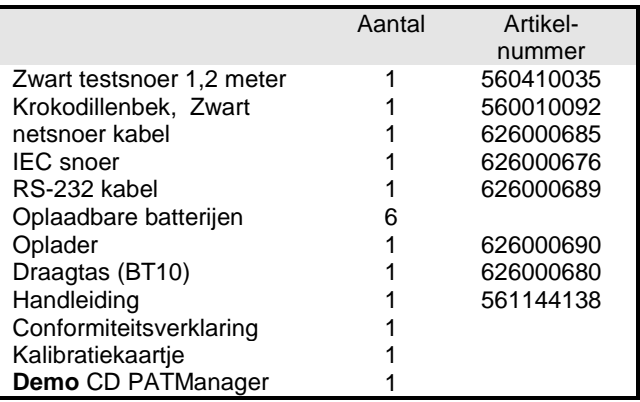

Tabel 1: Standaardonderdelen

#### **Optionele accessoires:**

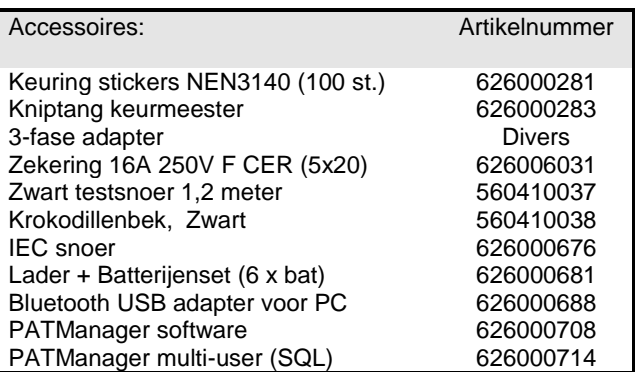

Tabel 2: Optionele accessoires

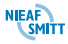

#### **BIJLAGE 3: Elektrische Specificaties**

#### **Weerstand beschermingsleiding / Doorgang meetbereik**

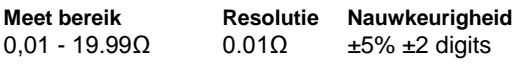

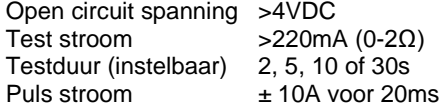

#### **Isolatieweerstand meetbereik**

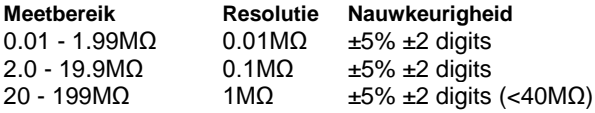

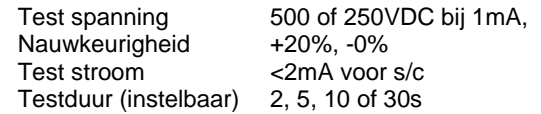

#### **Vervangende lekstroom meetbereik**

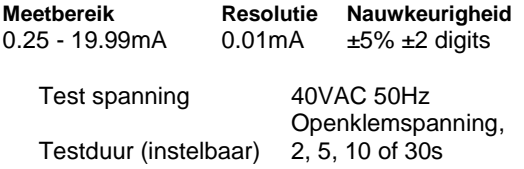

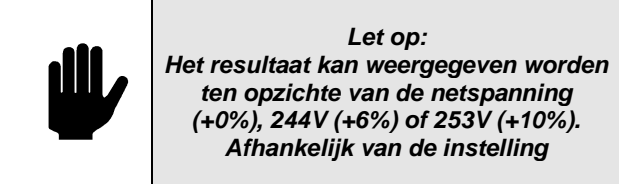

#### **IEC kabeltest (alleen Handmatig)**

De IEC kabeltest is een samenstelling van de weerstand beschermingsleiding , isolatieweerstandstest en de fase/nul doorgangscontrole en kortsluiting in een kabel.

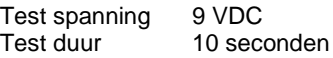

#### **Aanraaklekstroom metingen**

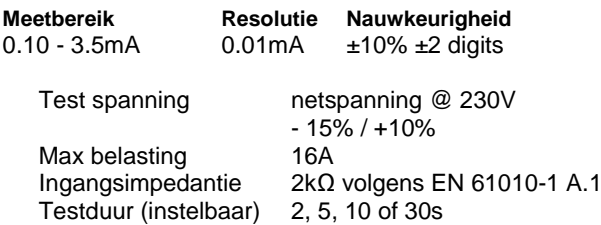

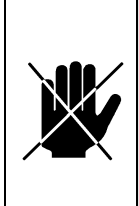

*Voorzichtig: Vermijd het continu testen van objecten met een belasting van ongeveer 16A of langdurig uitvoeren van testen met netspanning. Dit kan de levensduur van* 

*de EazyPAT XEplus verkorten.*

#### **Verschillekstroom meting**

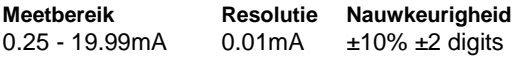

Max belasting 16A Testduur (instelbaar) 2, 5, 10 of 30s

Meetmethode verschilstroom (fase – nul) Test spanning netspanning @ 230V  $-15\% / +10\%$ 

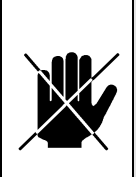

 *Voorzichtig: Vermijd het continu testen van objecten met een belasting van ongeveer 16A of langdurig uitvoeren van testen met netspanning. Dit kan de levensduur van de EazyPAT XEplus verkorten.*

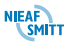
# **Spanningsmeting**

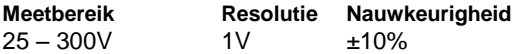

Frequentiemeting indicatief Frequentie meetbereik 50Hz of 60Hz De spanning wordt weergegeven tijdens de verschillekstroomtest of de aanraaklekstroomtest.

### **Vermogensmeting**

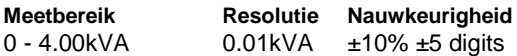

Het vermogen is berekend aan de hand van de opgenomen stroom en de gemeten netspanning. Deze meting wordt uitgevoerd tijdens de verschillekstroomtest of de aanraaklekstroomtest.

# **Aardlekschakelaartest**

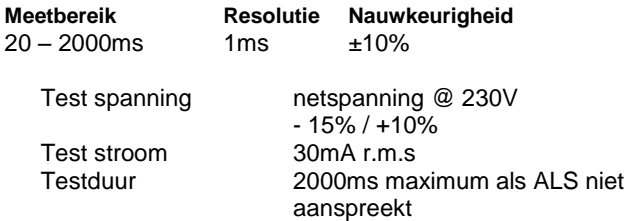

# **Aardcircuitimpedantietest**

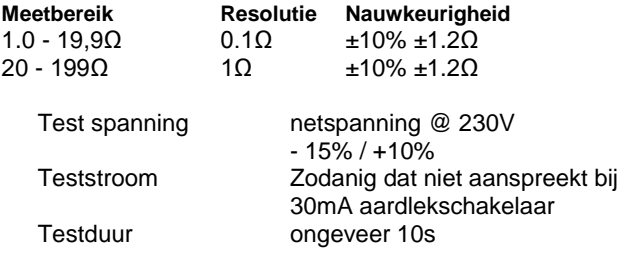

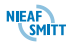

# **Omgevingscondities**

- De EazyPAT XE<sup>plus</sup> is ontworpen om testen en  $\bullet$ metingen uit te voeren in een droge omgeving.
- Maximale hoogte waar de EazyPAT XEPlus  $\bullet$ toegepast mag worden is 2000m
- Werktemperatuur 0°C tot 40°C, zonder  $\bullet$ condensvorming.
- Overspanningscategory IEC 60664/IEC 61010,  $\bullet$ 300V - Categorie II.
- Vervuilingsgraad 2 volgens IEC 61010-1.
- IP waarde van de EazyPAT XE<sup>plus</sup> is 40  $\bullet$ volgens IEC 60529.
- Opslagtemperatuur -25°C tot +65°C (relatieve vochtigheid tot 90%). Batterijen dienen tijdens opslag uit de tester gehaald te worden gehaald.
- EMC testen zijn uitgevoerd volgens IEC 61326-1

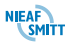

# **Overige informatie**

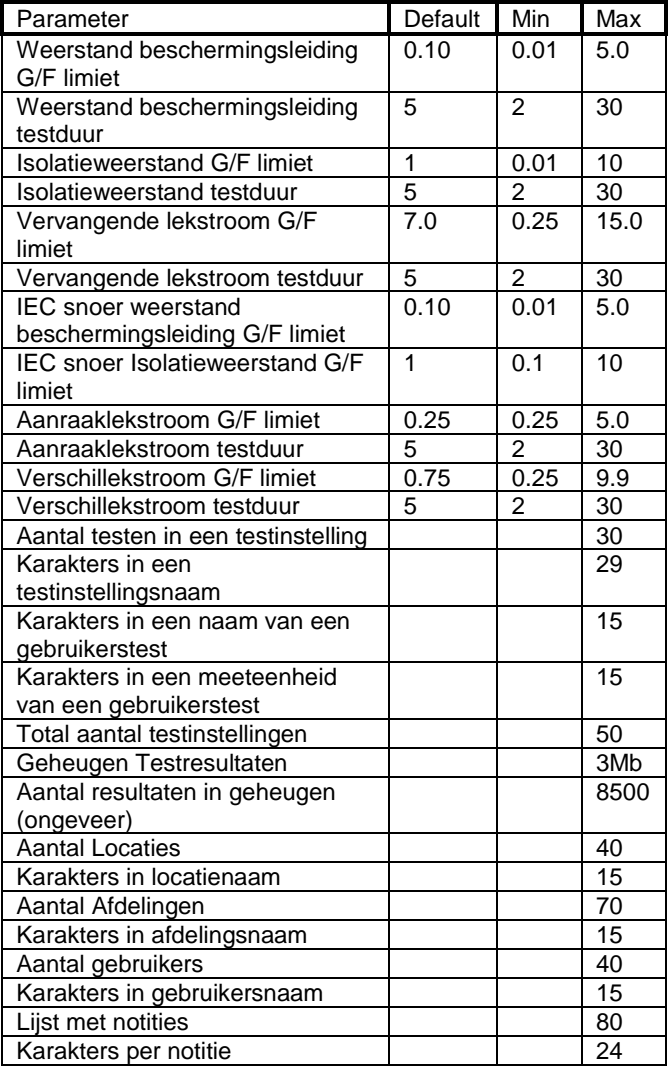

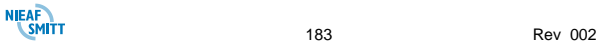

### **BIJLAGE 4: Afkeurgrenzen volgens NEN 3140**

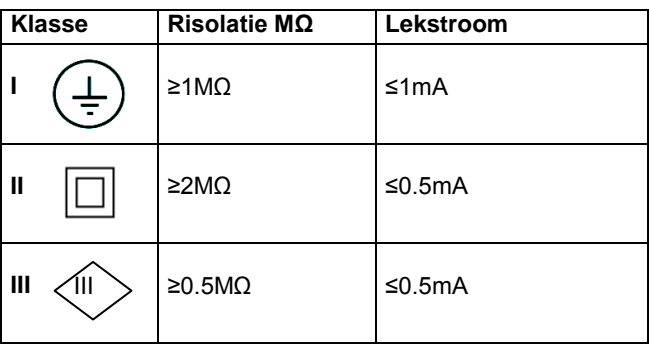

In geval van een keramisch verwarmingselement bij klasse I:

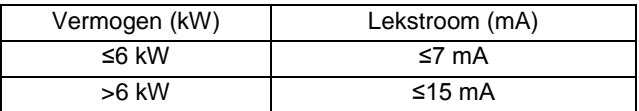

#### Maximale waarden voor de weerstand in Ω

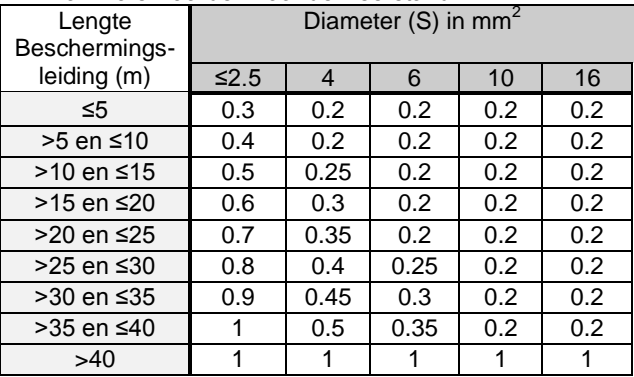

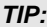

*Voor verdere informatie m.b.t. de NEN 3140 lees de Handleiding "NEN 3140 volgens Nieaf-Smitt" (art.nr. 561144169) Deze handleiding kunt u downloaden op [www.nieaf-smitt.nl/support](http://www.nieaf-smitt.nl/support)*

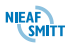